<u>tome - </u> **BỘ GIÁO DỤC VÀ ĐÀO TẠO TRƯỜNG ĐẠI HỌC NÔNG LÂM THÀNH PHỐ HỒ CHÍ MINH.**

**SATO** 

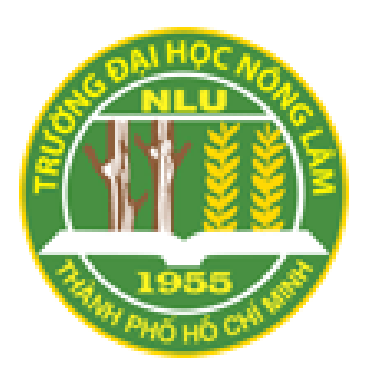

# **KHÓA LUẬN TỐT NGHIỆP**

# **ỨNG DỤNG GIS HỖ TRỢ CẤP GIẤY CHỨNG NHẬN QUYỀN SỬ DỤNG ĐẤT TẠI TỈNH BÌNH DƯƠNG**

**Họ và tên sinh viên: TRẦN THỊ THI THI Ngành: Hệ thống Thông tin Môi Trường Niên khóa: 2010 – 2014**

**Tháng 6/2014**

# **ỨNG DỤNG GIS HỖ TRỢ CẤP GIẤY CHỨNG NHẬN QUYỀN SỬ DỤNG ĐẤT TẠI TỈNH BÌNH DƯƠNG**

Tác giả TRẦN THỊ THI THI

Khóa luận được đệ trình để đáp ứng yêu cầu

cấp bằng Kỹ sư ngành Hệ thống Thông tin Môi Trường

Giáo viên hướng dẫn:

KS. Phan Văn Tự ThS. Lê Văn Phận

Thành phố Hồ Chí Minh, tháng 6 năm 2014

# **LỜI CẢM ƠN**

<span id="page-2-0"></span>Lời đầu tiên, em xin chân thành cảm ơn Ban giám hiệu trường Đại học Nông Lâm, đặc biệt là thầy PGS.TS Nguyễn Kim Lợi và các thầy cô trong bộ môn Thông tin Địa lý Ứng dụng cùng toàn thể quý thầy cô công tác tại trường Đại học Nông Lâm TP. Hồ Chí Minh đã nhiệt tình giảng dạy, truyền đạt những kiến thức nền tảng, giúp đỡ em trong suốt bốn năm học tại trường để em có thể hoàn thành khóa luận này.

Em xin gửi lời cảm ơn chân thành tới thầy ThS. Lê Văn Phận, tổ trưởng tổ Công nghệ thông tin – Phòng Hành Chính, Trường Đại học Nông Lâm đã tận tình chỉ dẫn, giúp đỡ tận tình, theo sát và góp ý trong suốt thời gian làm khóa luận tốt nghiệp.

Em xin chân thành cảm ơn thầy KS. Phan Văn Tự, giám đốc Trung tâm nghiên cứu và ứng dụng công nghệ địa chính Trường Đại học Nông Lâm TP. Hồ Chí Minh đã hướng dẫn, góp ý và tạo điều kiện để em hoàn thành luận văn này.

Em chân thành cảm ơn anh Phạm Thanh Tùng, giám đốc Văn phòng đăng ký quyền sử dụng đất cấp Tỉnh thuộc sở Tài nguyên Môi trường tỉnh Bình Dương và các Anh Chị trong văn phòng đã nhiệt tình giúp đỡ và hướng dẫn em trong thời gian thực tập.

Con cảm ơn gia đình đã nuôi dưỡng, dạy dỗ và tạo điều kiện tốt nhất để con có thể học tập và rèn luyện hoàn thành được chương trình đại học. Con cảm ơn ba mẹ người đã sinh thành, chia sẽ và luôn động viên con trong suốt thời gian qua.

Cuối cùng, chân thành cảm ơn tập thể lớp DH10GE và bạn bè đã giúp đỡ mình trong suốt thời gian còn ngồi trên giảng đường đại học.

# **Trần Thị Thi Thi** Bộ môn Tài nguyên và GIS

Khoa Môi trường và Tài nguyên Trường Đại Học Nông Lâm TP. Hồ Chí Minh

# **TÓM TẮT**

<span id="page-3-0"></span>Khóa luận nghiên cứu "Ứng dụng GIS hỗ trợ cấp giấy chứng nhận quyền sử dụng đất tại tỉnh Bình Dương" được thực hiện trong thời gian từ ngày 15/01/2014 đến ngày 01/06/2014 với dữ liệu địa chính thuộc tỉnh Bình Dương. Ứng dụng kiến thức nền tản ngành GIS xử lý và lưu trữ thông tin địa chính. Khóa luận sử dụng ngôn ngữ lập trình C#, hệ quản trị cơ sở dữ liệu PostgreSQL/ PostGIS. Khóa luận tiến hành phân tích, xây dựng CSDL, thiết kế phần mềm quản lý hồ sơ địa chính, thao tác xử lý hồ sơ địa chính và cung cấp thông tin cho người dùng nhằm hỗ trợ cấp GCNQSDĐ.

Kết quả đạt được:

- Tích hợp dữ liệu không gian (hiển thị bản đồ địa chính) và dữ liệu thuộc tính (các thông tin kèm theo thửa đất), hiển thị thông tin thuộc tính và thông tin không gian trong một hệ thống.
- Thiết kế và xây dựng được cơ sở dữ liệu địa chính lưu trữ trên hệ quản trị CSDL PostgreSQL.
- Hiển thị bản đồ, tương tác với bản đồ, cập nhật thông tin địa chính.
- Đã sử dụng một phương thức lập trình không sử dụng bộ công cụ của ESRI mà sử dụng phương thức WebGIS tích hợp nhằm tăng tốc độ bản đồ và giảm chi phí mua phần mềm bản quyền.
- Chức năng quản lý người dùng: Tạo user mới, đổi mật khẩu, phân quyền xử lý theo khu vực.
- Thiết kế được phần mềm cung cấp các chức năng nghiệp vụ xử lý biến động và cấp GCN: Thêm, sửa, xóa, tìm kiếm, thống kê, tạo thửa mới, tách thửa, gộp thửa, chuyển quyền, in GCN.

# MUC LUC

<span id="page-4-0"></span>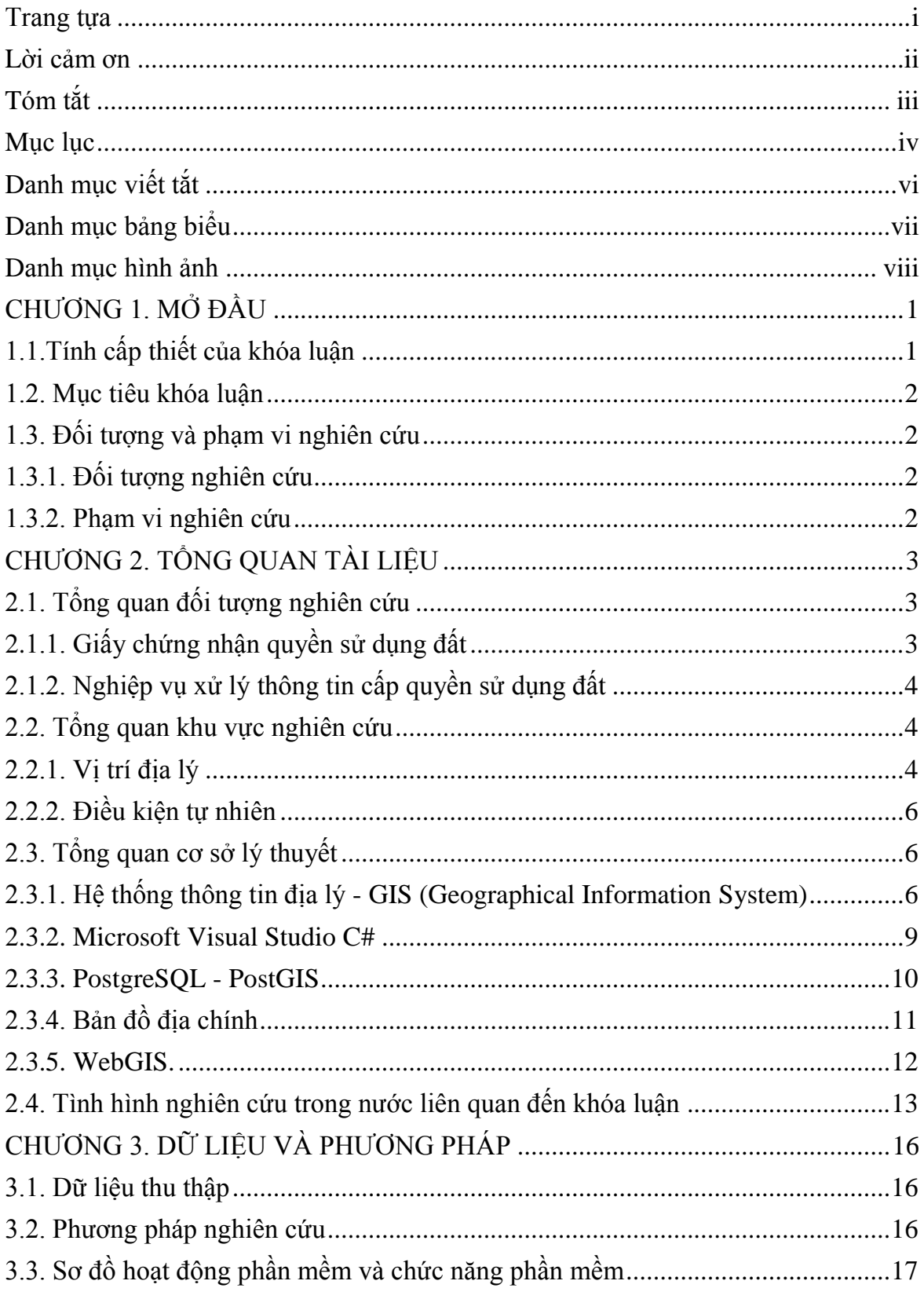

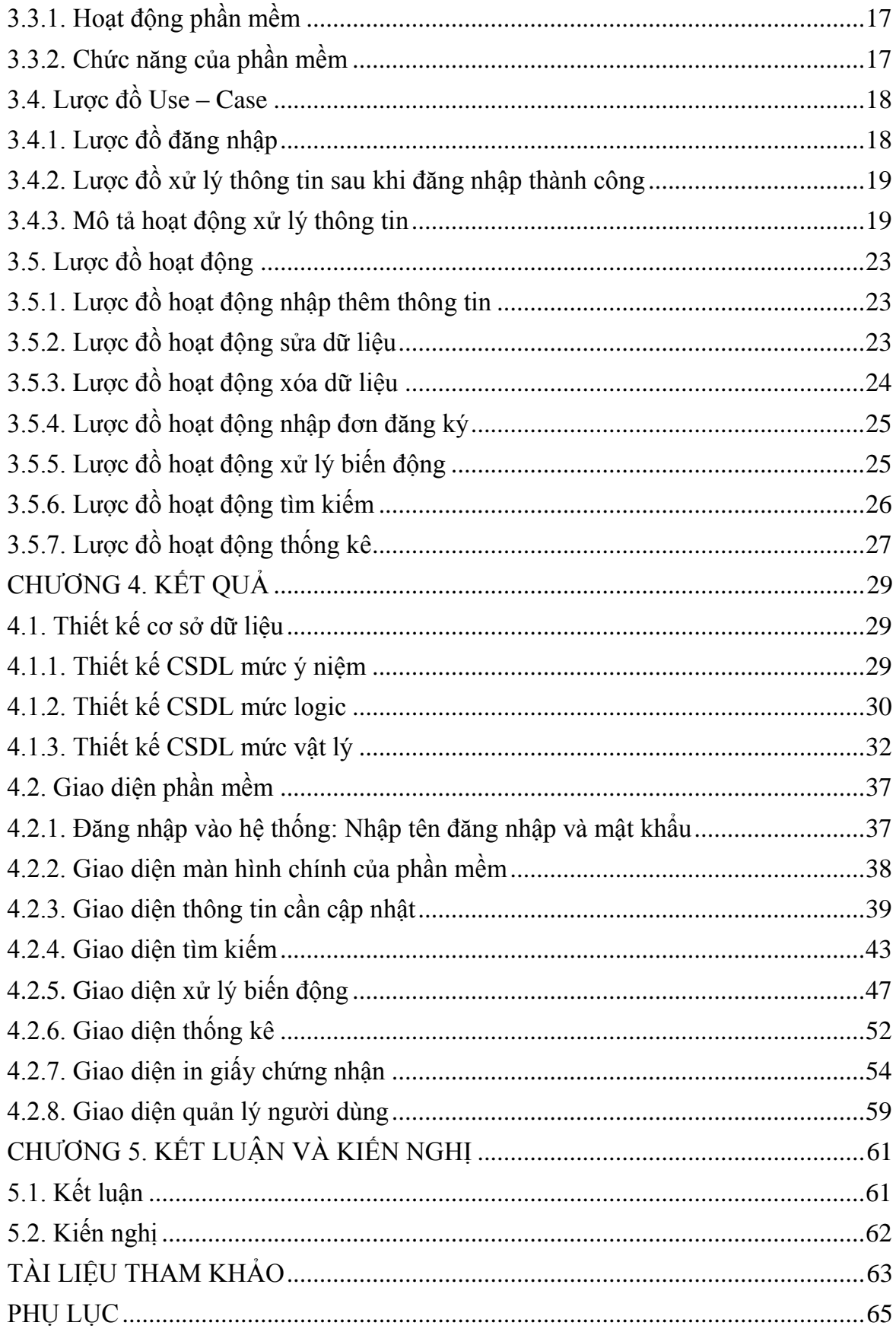

# **DANH MỤC VIẾT TẮT**

<span id="page-6-0"></span>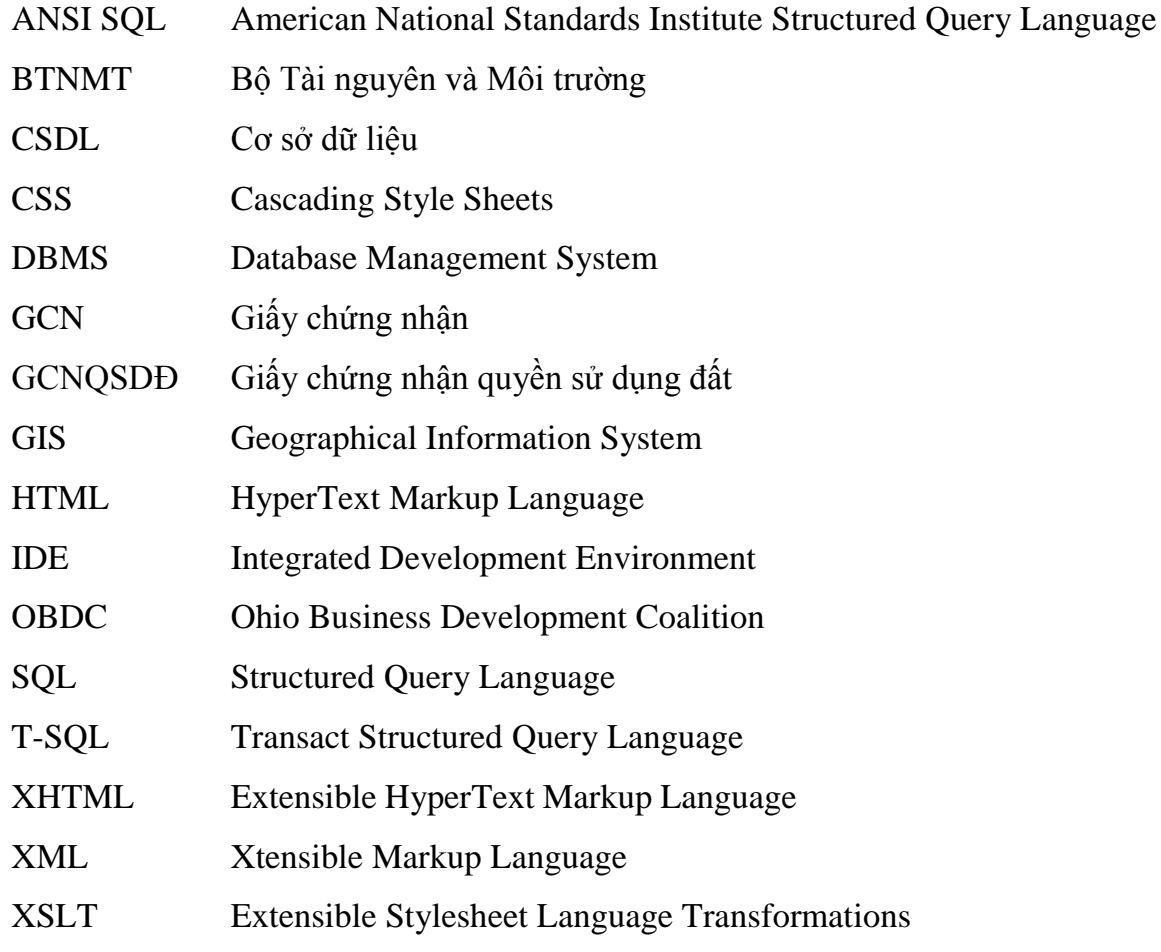

# **DANH MỤC BẢNG BIỂU**

<span id="page-7-0"></span>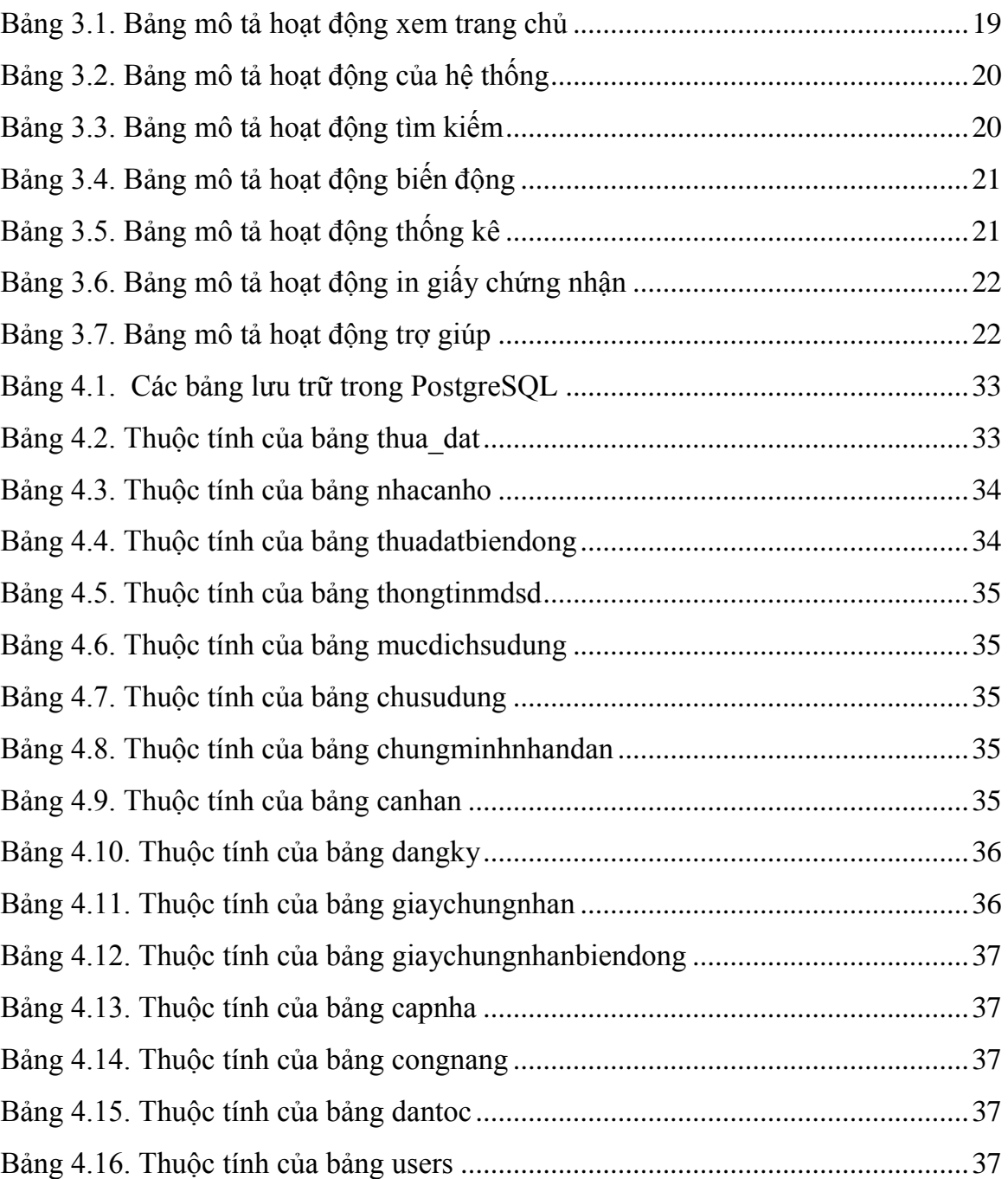

# **DANH MỤC HÌNH ẢNH**

<span id="page-8-0"></span>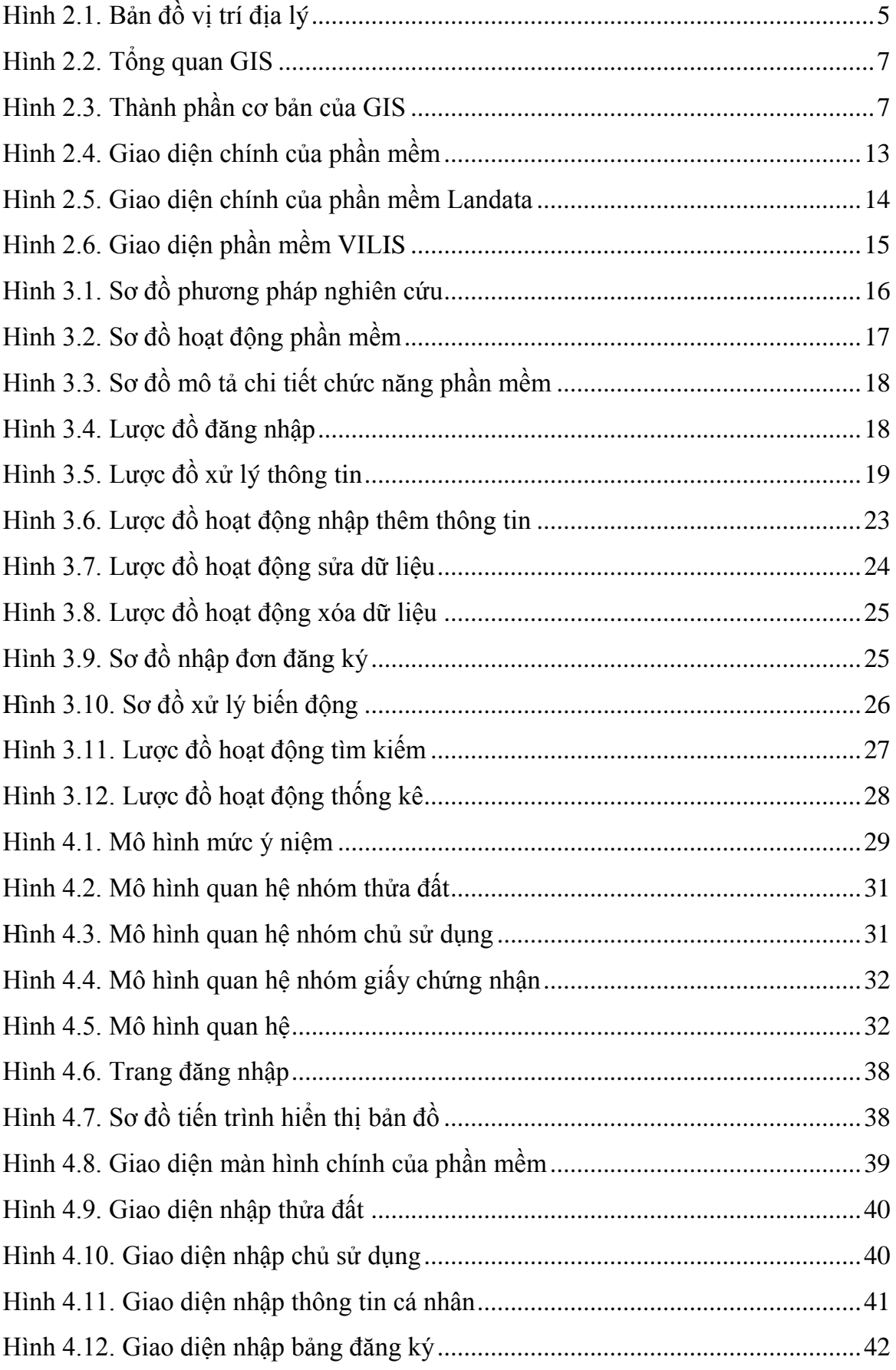

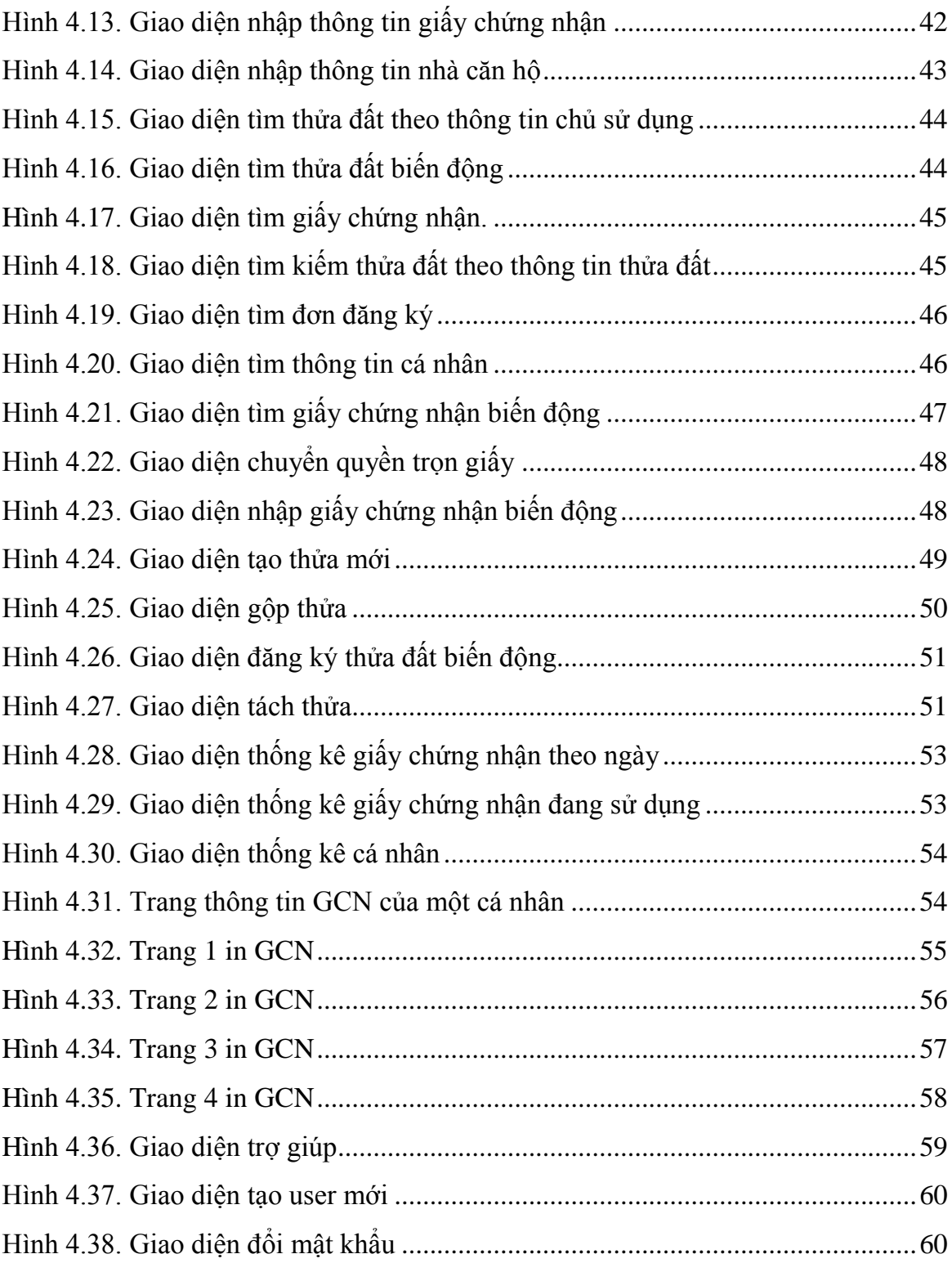

# **CHƯƠNG 1. MỞ ĐẦU**

#### <span id="page-10-1"></span><span id="page-10-0"></span>**1.1.Tính cấp thiết của khóa luận**

Đất đai là tài nguyên vô cùng quan trọng không thể thiếu trong hoạt động sống của con người, đất không chỉ là nơi để con người sinh sống mà đất còn là nơi để con người sản xuất tổ chức các hoạt động văn hóa. Hơn nữa là đất đai còn là căn cứ để xác định chủ quyền lãnh thổ và ranh giới giữa các quốc gia.

Ngày nay thông tin đất đai ngày càng đa dạng và phong phú, nó đòi hỏi người quản lý phải biết nắm bắt, phân loại và xử lý thông tin một cách khoa học, đòi hỏi người quản lý phải biết chọn lọc những thông tin đáng tin cậy, phù hợp với nhu cầu của người sử dụng, nhất là trong lĩnh vực quản lý đất đai. Đất đai là nguồn tài nguyên có hạn trong khi nhu cầu của người sử dụng ngày càng tăng.

Hiện nay, đã có nhiều phần mềm ứng dụng ra đời thay thế cho các thao tác thủ công đem lại hiệu quả cao. Trong lĩnh vực đất đai, khối lượng thông tin là vô cùng lớn, nhưng yêu cầu phải quản lý và cung cấp thông tin chính xác cho nhà quản lý và người sử dụng. Việc ứng dụng công nghệ thông tin trong quá trình quản lý đất đai ở nước ta chỉ là những bước đi ban đầu, trong khi các thao tác vẫn là thủ công gây khó khăn cho việc lưu trữ truy xuất thông tin. Đất đai luôn luôn biến động, thay đổi chủ sở hữu và các biến động khác nên nghiệp vụ cấp giấy chứng nhận quyền sử dụng đất ngày càng nhiều, đòi hỏi chính xác, kịp thời và rút ngắn thời gian. Khối lượng thông tin cần được lưu trữ, cập nhật là rất lớn bao gồm những thông tin về chủ sở hữu, số tờ, số thửa, vị trí, diện tích, tình trạng pháp lý của thửa đất. Việc lưu trữ dữ liệu bản đồ trên các máy tính bàn thì số người được phép truy cập không nhiều, khó khăn về việc công bố thông tin quy hoạch cũng như cấp quyền sử dụng đất cho nhân dân. Lưu trữ bản đồ giấy việc sửa đổi và cập nhật không kịp thời các biến động của việc chuyển nhượng quyền sử dụng đất… tại địa phương.

Yêu cầu cần đảm bảo tính chính xác cao, dễ dàng và nhanh chóng hơn. Nhất là trong xu thế hội nhập khu vực, việc ứng dụng và phát triển công nghệ thông tin và hệ thống thông tin GIS.

Hệ thống thông tin địa lý (GIS) là ngành khoa học ứng dụng công nghệ thông tin xử lý, lưu trữ dữ liệu không gian và dữ liệu thuộc tính, phát triển các công cụ phần mềm ứng dụng vào thực tế quản lý đất đai và nhiều ngành khác. Việc ứng dụng hệ

thống thông tin địa lý giúp thu thập, lưu trữ và phân tích dữ liệu không gian và thuộc tính cho ta kết quả như mong muốn. Do nhu cầu thực tế phát sinh các nghiệp vụ xử lý thông tin mới cần có các ứng dụng GIS phù hợp với sự phát triển của công nghệ trong việc quản lý đất đai. Các ứng dụng GIS ngày nay đã tạo điều kiện thuận lợi cho nhà quản lý, nhân viên điều hành truy cập, xử lý nhanh thông tin thuộc tính và không gian mang lại lợi lớn về kinh tế xã hội.

Xuất phát từ thực tiễn trên, khóa luận: "Ứng dụng GIS hỗ trợ cấp giấy chứng nhận quyền sử dụng đất tại tỉnh Bình Dương" đã được thực hiện.

#### <span id="page-11-0"></span>**1.2. Mục tiêu khóa luận**

- Xây dựng cơ sở dữ liệu quản lý thông tin cấp giấy chứng nhận quyền sử dụng đất.
- Thiết kế phần mềm xử lý thông tin cấp GCNQSDĐ, lưu trữ và hiển thị bản đồ địa chính.

#### <span id="page-11-1"></span>**1.3. Đối tượng và phạm vi nghiên cứu**

#### <span id="page-11-2"></span>**1.3.1. Đối tượng nghiên cứu**

- Quy trình lưu trữ, xử lý thông tin cấp giấy chứng nhận quyền sử dụng đất và viết phần mềm xử lý thông tin hỗ trợ cấp giấy chứng nhận quyền sử dụng đất.

#### <span id="page-11-3"></span>**1.3.2. Phạm vi nghiên cứu**

Phạm vi nghiên cứu là xã Vĩnh Tân thuộc tỉnh Bình Dương.

Phần mềm có các chức năng cơ bản, tạo thửa mới, gộp thửa, tách thửa, in giấy chứng nhận, tìm kiếm thông tin cá nhân, hiển thị bản đồ hiện trạng theo từng thời điểm.

# **CHƯƠNG 2. TỔNG QUAN TÀI LIỆU**

### <span id="page-12-1"></span><span id="page-12-0"></span>**2.1. Tổng quan đối tượng nghiên cứu**

#### <span id="page-12-2"></span>**2.1.1. Giấy chứng nhận quyền sử dụng đất**

Đất là một dạng tài nguyên vật liệu của con người. Quyền sở hữu đất đai thuộc về Nhà nước, mọi công dân, tổ chức, công ty… chỉ có quyền sử dụng đất đai. Quyền sử dụng đất đai là quyền của chủ sở hữu khai thác công dụng, hưởng hoa lợi, lợi tức từ tài sản, là một trong ba quyền của chủ sở hữu.

Thửa đất: Là phần diện tích đất được giới hạn bởi ranh giới xác định trên thực địa hoặc được mô tả trên hồ sơ.

Giấy chứng nhận quyền sử dụng đất (hay còn gọi là sổ đỏ) do cơ quan có thẩm quyền cấp là chứng thư pháp lý do cơ quan Nhà nước có thẩm quyền cấp cho người sử dụng đất để đảm bảo quyền lợi và lợi ích hợp pháp của người sử dụng đất.

Điều kiện cấp giấy chứng nhận quyền sử dụng đất:

Luật đất đai 2003 (có hiệu lực từ 1/1/2004) quy định về việc cấp giấy chứng nhận quyền sử dụng đất như sau: Nhà nước cấp giấy chứng nhận quyền sử dụng đất cho những trường hợp sau đây:

- Người được Nhà nước giao đất, cho thuê đất, trừ trường hợp thuê đất nông nghiệp sử dụng vào mục đích công ích của xã, phường, thị trấn.
- Người được Nhà nước giao đất, cho thuê đất từ ngày 15 tháng 10 năm 1993 đến trước ngày Luật này có hiệu lực thi hành mà chưa được cấp giấy chứng nhận quyền sử dụng đất.
- Người đang sử dụng đất theo quy định tại Điều 50 và Điều 51 của Luật này mà chưa được cấp giấy chứng nhận quyền sử dụng đất.
- Người được chuyển đổi, nhận chuyển nhượng, được thừa kế, nhận tặng cho quyền sử dụng đất; người nhận quyền sử dụng đất khi xử lý hợp đồng thế chấp, bảo lãnh bằng quyền sử dụng đất để thu hồi nợ, tổ chức sử dụng đất là pháp nhân mới được hình thành do các bên góp vốn bằng quyền sử dụng đất.
- Người được sử dụng đất theo bản án hoặc quyết định của Toà án nhân dân, quyết định thi hành án của cơ quan thi hành án hoặc quyết định giải quyết tranh chấp đất đai của cơ quan nhà nước có thẩm quyền đã được thi hành.
- Người trúng đấu giá quyền sử dụng đất, đấu thầu dự án có sử dụng đất.
- Người sử dụng đất quy định tại các điều 90, 91 và 92 của Luật này.
- Người mua nhà ở gắn liền với đất ở.
- Người được Nhà nước thanh lý, hoá giá nhà ở gắn liền với đất ở.

#### <span id="page-13-0"></span>**2.1.2. Nghiệp vụ xử lý thông tin cấp quyền sử dụng đất**

Việc quản lý việc cấp giấy chứng nhận quyền sử dụng đất thực hiện các nghiệp vụ khác nhau nhưng liên kết dữ liệu với nhau.

Các nghiệp vụ như:

- Bộ phân hướng dẫn thủ tục hành chính.
- Văn phòng đăng ký quyền sử dụng đất: Bộ phận tiếp nhận và trả kết quả.
- Văn phòng quản lý hồ sơ địa chính.
- Văn phòng đo đạc và vẽ.
- Phòng kỷ thuật nghiệp vụ.
- Phòng đăng ký (nơi sử dụng phần mềm để thao tác).

#### <span id="page-13-1"></span>**2.2. Tổng quan khu vực nghiên cứu**

#### <span id="page-13-2"></span>**2.2.1. Vị trí địa lý**

Bình Dương là tỉnh thuộc vùng Đông Nam Bộ, cách trung tâm thành phố Hồ Chí Minh 30 km. Nằm trong vùng kinh tế trọng điểm phía Nam (gồm 8 tỉnh thành, thành phố Hồ Chí Minh, Đồng Nai, Bình Dương, Bà Rịa - Vũng Tàu, Bình Phước, Tây Ninh, Long An và tỉnh Tiền Giang là vùng năng động trong kinh tế, thu hút đầu tư nước ngoài tập trung các khu công nghiệp.

Với tọa độ địa lý 10°51' 46" - 11°30' vĩ độ Bắc, 106°20'- 106°58' kinh độ Đông (nguồn: Sở Khoa học Công nghệ Bình Dương), Bình Dương tiếp giáp với các tỉnh, thành sau: Phía Bắc giáp tỉnh Bình Phước. Phía Nam giáp thành phố Hồ Chí Minh. Phía Đông giáp tỉnh Đồng Nai. Phía Tây giáp tỉnh Tây Ninh và thành phố Hồ Chí Minh.

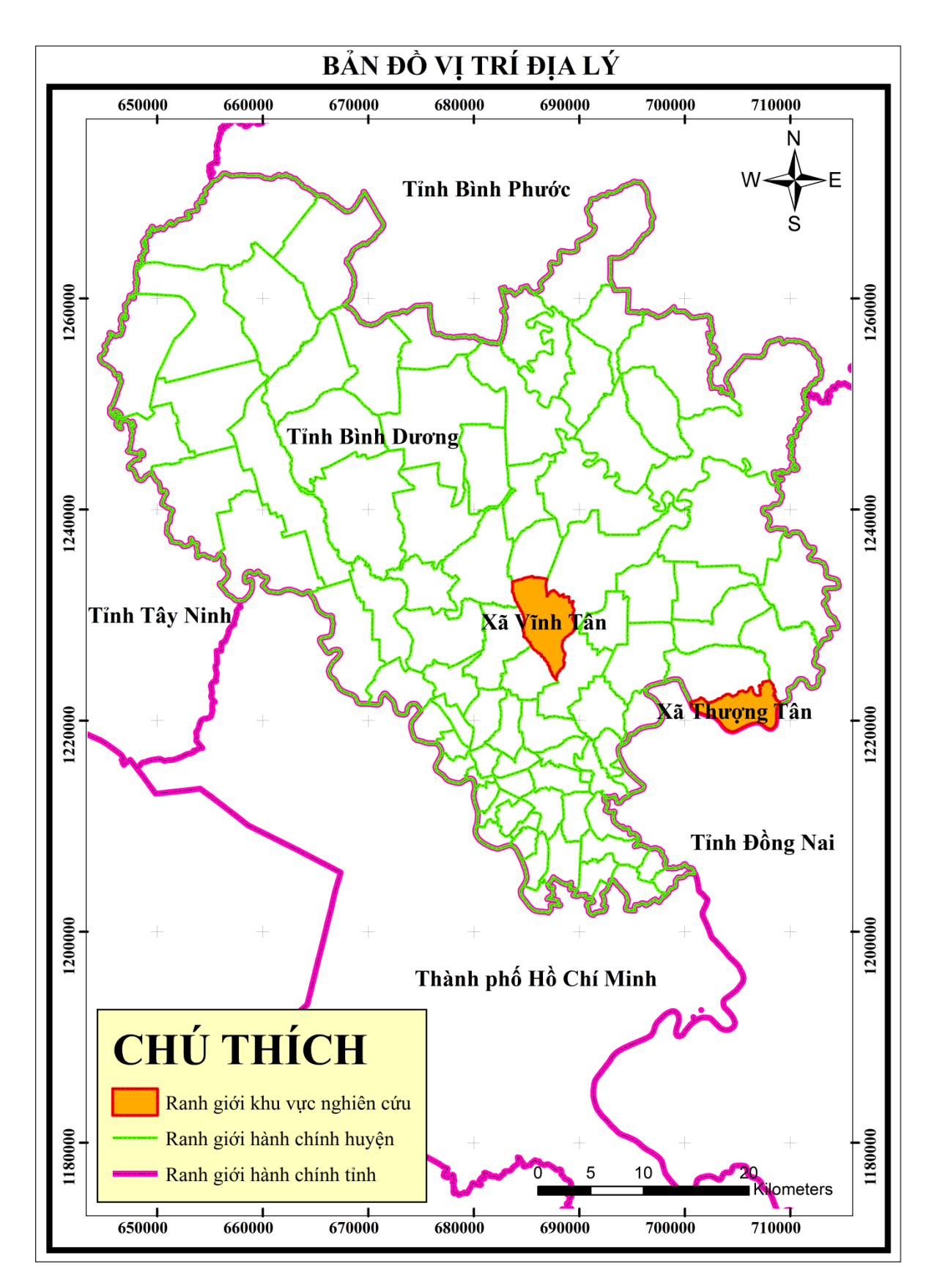

<span id="page-14-0"></span>**Hình 2.1. Bản đồ vị trí địa lý**

### <span id="page-15-0"></span>**2.2.2. Điều kiện tự nhiên**

Bình Dương có diện tích tự nhiên 2.694,43 km<sup>2</sup> (chiếm khoảng 0,83 % diện tích cả nước, khoảng 12% diện tích miền Đông Nam Bộ). Dân số 1.748.001 người (1/4/2009), mật độ dân số 649 người/km<sup>2</sup>.

[Thị xã Tân Uyên](http://www.binhduong.gov.vn/vn/sobannganh_detail.php?id=262&idcat=16&idcat2=1) thuộc tỉnh Bình Dương có điều kiện tự nhiên:

Diện tích tự nhiên: 19.249,20 ha, dân số: 190.564 người

- Địa giới hành chính: phía Đông giáp tỉnh Đồng Nai, phía Tây Giáp thành phố Thủ Dầu Một và thị xã Bến Cát, phía Nam giáp thị xã Dĩ An, thị xã Thuận An và tỉnh Đồng Nai, phía Bắc giáp huyện Bắc Tân Uyên.
- Thị xã Tân Uyên có 12 đơn vị hành chính, gồm:
	- Cấp phường: Uyên Hưng, Tân Hiệp, Thạnh Phước, Thái Hòa, Tân Phước Khánh, Khánh Bình.
	- Cấp xã: Thạnh Hội, Bạch Đằng, Vĩnh Tân, Hội Nghĩa, Tân Vĩnh Hiệp, Phú Chánh.

# <span id="page-15-1"></span>**2.3. Tổng quan cơ sở lý thuyết**

### <span id="page-15-2"></span>**2.3.1. Hệ thống thông tin địa lý - GIS (Geographical Information System)**

2.3.1.1. Định nghĩa

PGS.TS Nguyễn Kim Lợi và các cộng tác viên (2010) GIS là một hệ thống thông tin mà nó sử dụng dữ liệu đầu vào, các thao tác phân tích, cơ sở dữ liệu đầu ra liên quan về mặt địa lý không gian (Geographically or geospatial), nhằm trợ giúp việc thu thập, lưu trữ, xử lý, phân tích và hiển thị các thông tin không gian từ thế giới thực để giải quyết các vấn đề tổng hợp thông tin cho các mục đích của con người đặt ra chẳng hạn như: Để hỗ trợ việc ra quyết định cho việc quy hoạch và quản lý, sử dụng đất, tài nguyên thiên nhiên, môi trường, giao thông, dễ dàng trong việc quy hoạch phát triển đô thị và những lưu trữ dữ liệu hành chính.

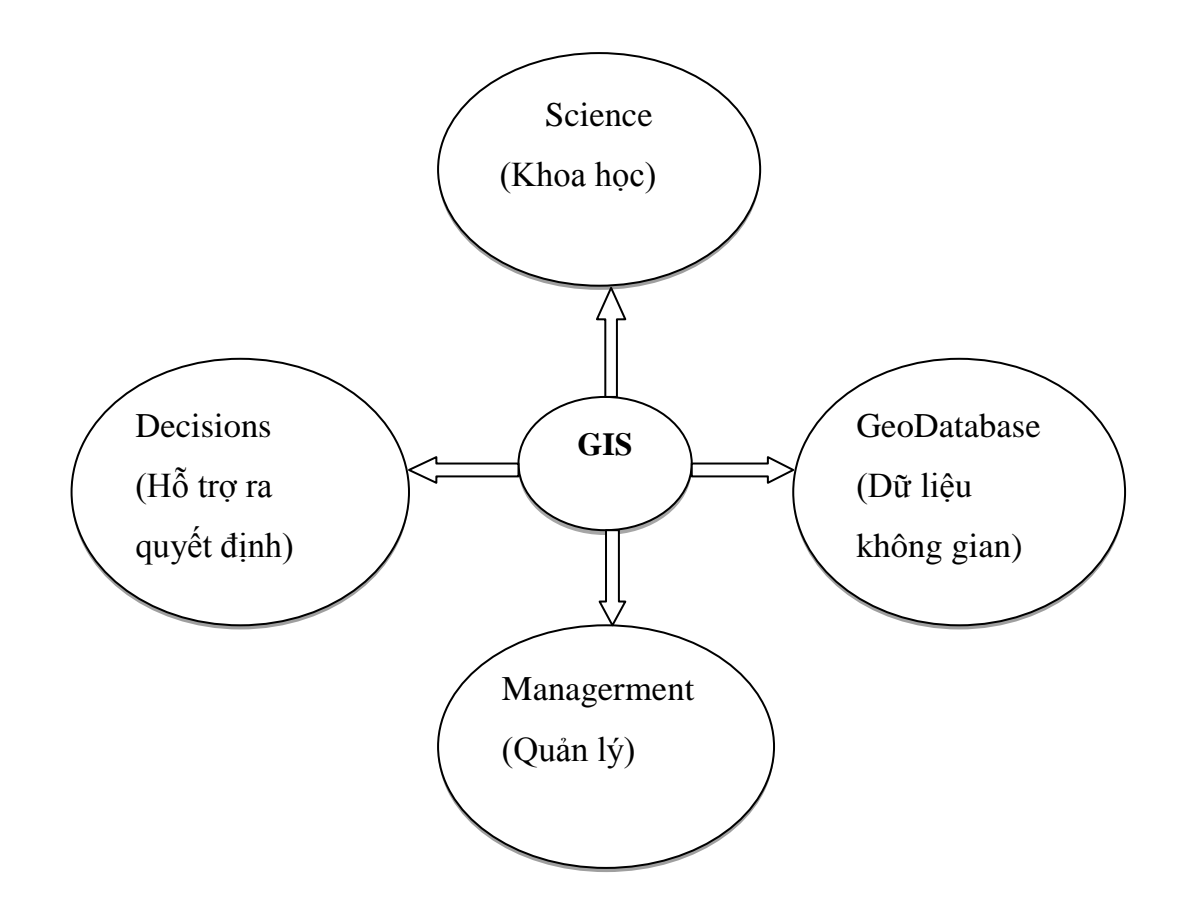

**Hình 2.2. Tổng quan GIS**

<span id="page-16-0"></span>2.3.1.2. Thành phần cơ bản của công nghệ GIS

GIS có 5 thành phần cơ bản là: con người, phần cứng, phần mềm, cơ sở dữ liệu và phương pháp được mô tả như hình dưới đây:

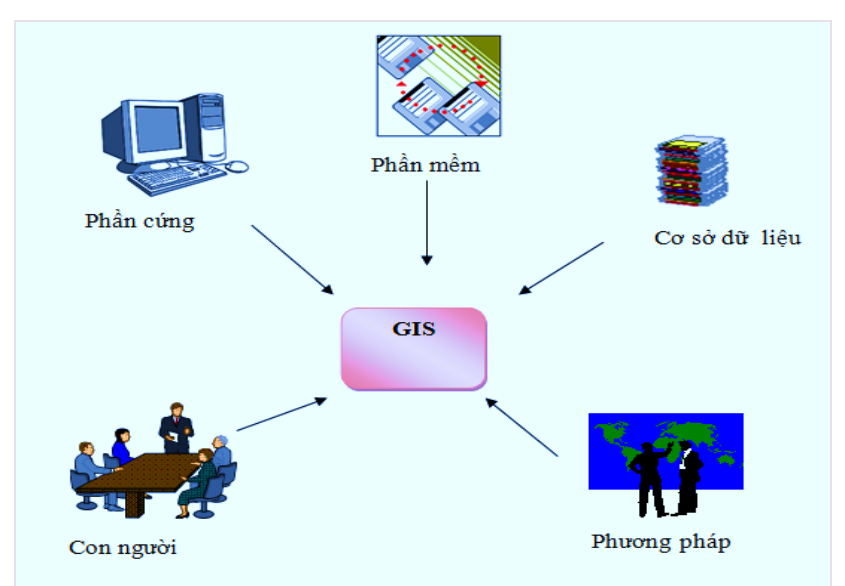

**Hình 2.3. Thành phần cơ bản của GIS**

<span id="page-16-1"></span>- Phần cứng: Các thiết bị mà người sử dụng có thể thao tác với các chức năng của GIS như: Máy tính, các thiết bị ngoại vi, mobile, phones…

- Phần mềm: Các chương trình chạy trên máy tính của người sử dụng; được thiết kế cho việc điều khiển phân tích các dữ liệu không gian ArcGIS…
- Cơ sở dữ liệu: Vị trí địa lý, thuộc tính của đối tượng, mối quan hệ không gian giữa các thông tin và theo thời gian.
- Phương pháp: Cách thức, kỹ thuật và các thao tác được sử dụng để nhập và quản lý, phân tích và thể hiện các dữ liệu không gian với chất lượng đạt yêu cầu (Số hóa, xây dựng cơ sở dữ liệu, xây dựng bản đồ).
- Con người: Những người thiết kế, xây dựng, duy trì và bảo dưỡng chương trình của GIS, cung cấp dữ liệu, giải thích và báo cáo kết quả.

2.3.1.3. Dữ liệu địa lý trong GIS

Các đối tượng không gian trong hệ thống thông tin địa lý được biểu diễn dưới dạng dữ liệu không gian và dữ liệu thuộc tính.

- Dữ liệu không gian (dữ liệu bản đồ): Đại diện những đối tượng địa lý được gắn kết với vị trí thực. Biểu diễn các đối tượng không gian dưới dạng điểm, đường, vùng hoặc biểu diễn bề mặt.
- Dữ liệu thuộc tính: Lưu trữ các thuộc tính của đối tượng không gian như thuộc tính không gian (tọa độ, chu vi, diện tích, mối quan hệ không gian…) và thuộc tính mô tả (thuộc tính phân loại và các thông tin khác liên quan đến đối tượng. Thuộc tính mô tả có thể được lưu trữ độc lập và sẽ kết nối với các dữ liệu không gian khi cần khai thác đến do đó được gọi là dữ liệu thuộc tính ngoài. Dữ liệu thuộc tính và dữ liệu không gian kết hợp với nhau cho phép mô tả đối tượng không gian một cách chi tiết, hoàn chỉnh theo mục tiêu đặt ra.
- Dữ liệu là trung tâm của GIS, dữ liệu của GIS được lưu trữ trong cơ sở dữ liệu và chúng được thu thập thông qua các mô hình thế giới thực. Dữ liệu trong GIS còn được gọi là thông tin không gian.

2.3.1.4. Chức năng của GIS

Hệ thống thông tin địa lý gồm các chức năng chính: Thu thập dữ liệu, quản lý dữ liệu, phân tích không gian, hiển thị.

Thu thập dữ liệu: Dữ liệu GIS ở nhiều dạng từ nhiều nguồn khác nhau và được lưu trữ nhiều cách khác nhau.

Quản lý dữ liệu: Sau khi đã có dữ liệu để quản lý tốt dữ liệu này là sử dụng hệ quản trị cơ sở dữ liệu giúp cho việc lưu trữ, tổ chức và quản lý thông tin đảm bảo dữ liệu được truy xuất một cách tốt nhất.

Phân tích không gian: Cung cấp các phép toán để sắp xếp các dữ liệu cũng như các thuộc tính có liên quan như nội suy không gian, tạo vùng đệm, chồng lớp…

Hiển thị: Với nhiều thao tác trên dữ liệu địa lý, kết quả cuối cùng được hiển thị tốt nhất dưới dạng bản đồ hoặc biểu đồ. GIS cung cấp nhiều công cụ mới và thú vị để mở rộng tính nghệ thuật và khoa học của ngành bản đồ.

#### <span id="page-18-0"></span>**2.3.2. Microsoft Visual Studio C#**

Microsoft Visual Studio là môi trường phát triển tích hợp (IDE) của Microsoft. Nó được sử dụng để phát triển giao diện điều khiển và các ứng dụng giao diện người dùng đồ họa cùng với Windows Forms, các trang Web, ứng dụng Web, dịch vụ Web và các ứng dụng của Windows Store được hỗ trợ bởi Microsoft Windows, Windows điện thoại di động, Windows CE, NET Framework, NET Compact Framework và Microsoft Silverlight.

Visual Studio hỗ trợ ngôn ngữ lập trình khác. Được xây dựng bằng các ngôn ngữ bao gồm C / C++ (thông qua Visual C++), VB.NET (Visual Basic NET), C# (Visual C#) và F# (như của Visual Studio 2010). Hỗ trợ cho các ngôn ngữ khác như Python, và Ruby số những người khác có sẵn thông qua dịch vụ ngôn ngữ cài đặt riêng lẽ. Nó cũng hỗ trợ XML / XSLT, HTML / XHTML, JavaScript và CSS. Các phiên bản ngôn ngữ cụ thể cá nhân của Visual Studio cũng tồn tại trong đó cung cấp dịch vụ ngôn ngữ hạn chế hơn cho người sử dụng: Microsoft Visual Basic, Visual J#, Visual C#, và Visual C++.

Ngôn ngữ lập trình C#: là một ngôn ngữ lập trình được thiết kế để xây dựng một loạt các ứng dụng chạy trên NET Framework… C# là đơn giản và hướng đối tượng. Nhiều đổi mới trong C# cho phép phát triển ứng dụng nhanh chóng.

Visual C# là một hiện thực của ngôn ngữ C# của Microsoft. Visual Studio hỗ trợ Visual C# với một trình soạn thảo đầy đủ tính năng viết mã nguồn, biên dịch, các mẫu dự án, thiết kế, một trình sửa lỗi mạnh mẽ và dễ sử dụng, và các công cụ khác NET Framework. Cung cấp quyền truy cập vào nhiều dịch vụ hệ điều hành và hữu ích.

#### <span id="page-19-0"></span>**2.3.3. PostgreSQL - PostGIS**

#### 2.3.3.1. PostgreSQL

PostgreSQL là một hệ quản trị cơ sở dữ liệu được viết theo hướng mã nguồn mở đảm bảo tính toàn vẹn dữ liệu, nó chạy trên tất cả các hệ điều hành bao gồm cả Linux, Unix và Windows nó hỗ trợ đầy đủ khóa chính (primary key), khóa ngoại (foreign keys)…Hệ quản trị này bao gồm hầu hết các kiểu dữ liệu SQL 2008 như INTEGER, NUMBER, BOOLEAN, CHAR, VARCHAR, DATE INTERVAL. PostgreSQL cũng hỗ trợ lưu trữ các đối tượng có kiểu dữ liệu nhị phân lớn, bao gồm cả hình ảnh, âm thanh, hoặc video. Hệ quản trị cơ sở dữ liệu này được sử dụng thông qua giao diện của các ngôn ngữ  $C / C_{++}$ , Java, OBDC, .Net ...

PostgreSQL là một hệ quản trị cơ sở dữ liệu mạnh, có các tính năng phức tạp như kiểm soát truy cập đồng thời nhiều phiên bản (MVCC), khôi phục dữ liệu tại từng thời điểm (Recovery), quản lý dung lượng bảng (tablespaces), sao chép không đồng bộ, sao lưu trực tuyến hoặc nội bộ và viết trước các khai báo để quản lý và gỡ lỗi. PostgreSQL hỗ trợ bộ ký tự quốc tế, hỗ trợ bảng mã nhiều byte, Unicode và cho phép định dạng, sắp xếp và phân loại ký tự văn bản. PostgreSQL còn được biết đến với khả năng mở rộng để nâng cao cả về số lượng dữ liệu quản lý và số lượng người dùng truy cập đồng thời.

Các tính năng ưu việc của hệ quản trị CSDL postgreSQL:

- Tuân thủ theo tiêu chuẩn của hệ quản trị CSDL.
- Các tính năng toàn vẹn dữ liệu bao gồm khóa chính, khóa ngoại, tầng cập nhật/ xóa, kiểm tra hạn chế, ràng buộc duy nhất và những hạn chế không null.
- PostgreSQL cũng có một loạt các phần mở rộng và các tính năng tiên tiến. Trong số các tiện ích đó như cột tự động tăng theo trình tự và LIMIT / OFFSET cho phép trả về kết quả từng phần. PostgreSQL hỗ trợ compound, unique, partial và functional indexes.
- Các tính năng tiên tiến khác bao gồm thừa kế bảng, một hệ thống quy tắc và các sự kiện với cơ sở dữ liệu. Bảng thừa kế đặt sử dụng cách hướng đối tượng để tạo ra bảng. Tính năng này cho phép thiết kế cơ sở dữ liệu mới lấy từ các bảng khác, hỗ trợ cả đơn và đa thừa kế.

2.3.3.2. PostGIS

PostGIS được Refraction Research Inc phát triển, như một dự án nghiên cứu công nghệ CSDL không gian. PostGIS hỗ trợ đối tượng địa lý cho CSDL đối tượng quan hệ PostgreSQL. PostGIS "kích hoạt khả năng không gian" cho PostgreSQL, cho phép PostgreSQL sử dụng như một CSDL không gian phụ trợ cho các hệ thống thông tin địa lý (GIS).

PostGIS được sử dụng như một CSDL không gian, bao gồm tất cả các đặc điểm của CSDL không gian. Ngoài ra, nó còn có những đặc trưng như:

- Các kiểu dữ liệu hình học như Point, Linestring, Polygon, Multipoint, multilinestring, Multipolygons và Geometrycollection. Các kiểu dữ liệu hình học này được lưu trữ như những đối tượng hình học.
- Các toán tử không gian cho phép xác định các phép đo không gian địa lý như tính diện tích, tính khoảng cách, tính độ dài và tính chu vi. Cho phép xác định không gian địa lý, các thao tác như phép hợp, so sánh sự khác nhau giữa các đối tượng hình học. Các toán tử được PostGIS hỗ trợ để làm việc này có thể là: ST\_Union (), ST\_Difference (): trả về phần khác nhau giữa 2 đối tượng hình học hay hàm ST\_Buffer ()…
- PostGIS cung cấp việc đánh chỉ mục không gian tốc độ cao hỗ trợ làm tăng tốc cho truy vấn không gian đặc biệt là trên bảng dữ liệu lớn. Chỉ mục hỗ trợ chọn lọc, cung cấp việc thực hiện truy vấn bản đồ pha trộn truy vấn không gian hoặc truy vấn không có không gian.

#### <span id="page-20-0"></span>**2.3.4. Bản đồ địa chính**

Bản đồ địa chính: Là sự thể hiện bằng số hoặc các vật liệu khác như giấy hệ thống các thửa đất của từng chủ sử dụng và các yếu tố khác được quy định cụ thể theo hệ thống không gian, thời gian nhất định theo sự chi phối của pháp luật.

- Bản đồ địa chính được biên tập, biên vẽ từ bản đồ địa chính cơ sở theo từng đơn vị hành chính cấp xã, được đo vẽ bổ sung trọn thửa đất xác định loại đất của mỗi thửa theo yêu cầu thống kê của từng chủ sử dụng đất trên mỗi mảnh bản đồ và được hoàn chỉnh phù hợp với số liệu trong hồ sơ địa chính.
- Bản đồ địa chính thể hiện vị trí, hình thể, diện tích, số thửa và loại đất của từng thửa theo từng chủ sử dụng, đáp ứng yêu cầu quản lý đất đai của Nhà nước ở các cấp xã, huyện, tỉnh và Trung ương.

Khi thành lập bản đồ địa chính phải sử dụng thống nhất mạng lưới khống chế tọa độ, độ cao Nhà nước. Hiện tại chúng ta đang dùng hệ tọa độ VN-2000, WGS-84, hệ tọa độ phẳng UTM. Kinh tuyến trục được Tổng cục Địa chính (nay là Bộ Tài Nguyên và Môi trường) quy định riêng cho từng tỉnh. Điểm gốc hệ độ cao là độ cao của điểm độ cao gốc ở Hòn Dấu - thành phố Hải Phòng.

Công dụng của bản đồ địa chính:

- Làm cơ sở để giao đất, đăng ký đất, thu hồi đất, cấp giấy chứng nhận quyền sử dụng đất nói chung và giấy chứng nhân quyền sở hữu nhà ở và quyền sử dụng đất ở khu vực đô thị nói riêng.
- Xác nhận hiện trạng địa giới hành chính cấp xã, huyện, tỉnh.
- Xác nhận hiện trạng, thể hiện biến động của các loại đất trong từng đơn vị hành chính cấp xã.
- Làm cơ sở để quy hoạch, lập kế hoạch sử dụng đất, quy hoạch xây dựng các khu dân cư, đường giao thông, cấp thoát nước, thiết kế các công trình dân dụng và làm cơ sở để đo vẽ các công trình ngầm.
- Làm cơ sở thanh tra tình hình sử dụng đất và giải quyết tranh chấp đất đai.

#### <span id="page-21-0"></span>**2.3.5. WebGIS.**

WebGIS là một hệ thống thông tin địa lý (Geographic Information System – GIS) được phân bố thông qua hệ thống máy tính phục vụ cho việc tốt nhất, phổ biến, giao tiếp với các thông tin địa lý được hiển thị trên World Wide Web.

Kiến trúc: WebGIS được xây dựng để cung cấp các dịch vụ về thông tin địa lý theo công nghệ Web service. WebGIS phải thõa mãn kiến trúc ba tầng (3 tier) thông dụng của một ứng dụng Web. Sau đó tùy thuộc vào từng loại công nghệ và các cách thức phát triển mở rộng khác nhau mà WebGIS có thể trở thành n tầng khác nhau. Kiến trúc chung 3 tầng của WebGIS bao gồm tầng trình bày, tầng giao dịch và tầng dữ liệu.

PHP (Hypertext Preprocesor) là ngôn ngữ mã nguồn mở, dễ dùng, dễ đọc.

- Thực hiện với tốc độ nhanh và hiệu quả. Một Server bình thường có thể đáp ứng được hàng triệu truy cập tới trong một ngày.
- PHP hỗ trợ kết nối tới rất nhiều hệ quản trị CSDL như: PostgreSQL, mSQL, Oracel…ngoài ra còn hỗ trợ kết nối với ODBC.
- PHP Thiết kế nhằm mục đích xây dựng và phát triển ứng dụng.

#### <span id="page-22-0"></span>**2.4. Tình hình nghiên cứu trong nước liên quan đến khóa luận**

Ở Việt Nam việc ứng dụng GIS vào các vấn đề ngày càng phát triển và được nghiên cứu rộng rãi trong nhiều lĩnh vực. Một số phần mềm hiện nay được sử dụng trong cấp giấy chứng nhận quyền sử dụng đất:

Phần mềm "Phân hệ quản lý đất đai" là một phần mềm trong hệ thống Cơ sở Dữ liệu Tài nguyên và Môi trường, được nâng cấp và phát triển từ phần mềm quản lý đất đai. Phân hệ được phát triển trên mô hình mạng LAN và khai thác dữ liệu tập trung đặt ở máy chủ. Sử dụng công cụ lập trình ứng dụng .Net, nền công nghệ đồ hoạ ArcGIS (ArcEngine, ArcSDE...) và hệ quản trị CSDL Oracle nên chương trình có những cải tiến rất lớn, nhiều người dùng có thể cùng làm việc, khai thác dữ liệu trên một đơn vị hành chính. Phần mềm này được sử dụng tại xã Bảo Quang, thị xã Long Khánh, tỉnh Đồng Nai đã được thiết kế và đưa vào sử dụng hiệu quả, giúp cho việc lưu trữ dữ liệu thuộc tính - không gian và xử lý hồ sơ địa chính nhanh chóng, hiệu quả.

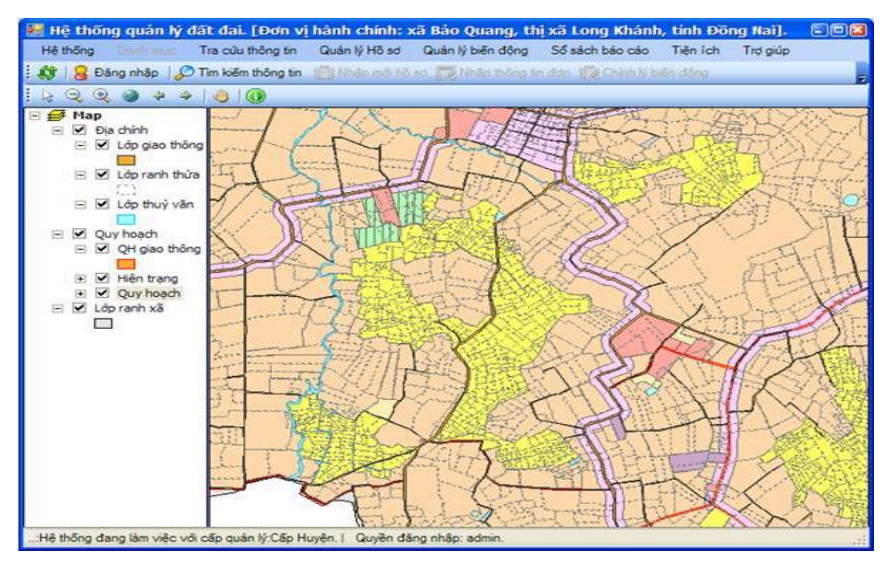

**Hình 2.4. Giao diện chính của phần mềm**

<span id="page-22-1"></span>Các chức năng chính của phần mềm này là:

- Chuyển đổi các thông tin dữ liệu thuộc tính và đồ họa.
- Quản lý các danh mục.
- Quản lý nhập hồ sơ, chỉnh lý biến động, kê khai đăng ký, in giấy chứng nhận quyền sử dụng đất...
- Quản lý biến động.
- In các sổ sách, hồ sơ địa chính.

Các tiện ích khác hỗ trợ quản lý đất đai.

Phần mềm Landata dùng công nghệ Micrcostation và cơ sở dữ liệu Access, người dùng không cần phải cài đặt SQL Server và ArcGIS. Phần mềm Landata phục vụ công tác đo đạc, cấp giấy chứng nhận và hỗ trợ xây dựng cở sở dữ liệu, phần mềm Landata được ứng dụng tại xã Tân Việt huyện Bảo Lâm tỉnh Cao Bằng.

Chức năng chính cho phép chuyển toàn bộ các thông tin trên bản đồ sang kê khai đăng ký; hỗ trợ kê khai đăng ký, có thể đăng ký một lúc nhiều thửa; in các loại đơn đăng ký, danh sách thửa nông nghiệp cấp chung một giấy chứng nhận, danh sách đủ điều kiện cấp giấy phục vụ công tác kê khai đăng ký (xuất sang Excel)… hiện nay phần mềm Landata đã được sử dụng trên 20 tỉnh, thành phố.

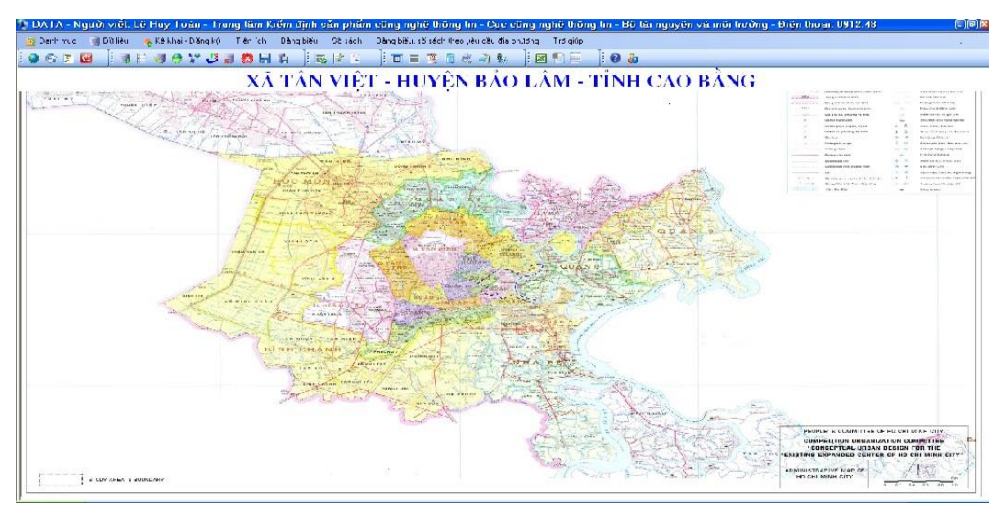

**Hình 2.5. Giao diện chính của phần mềm Landata**

<span id="page-23-0"></span>Phần mềm ViLIS 2.0 được xây dựng dựa trên nền tảng kế thừa từ phần mềm ViLIS 1.0, xây dựng và phát triển dựa trên nền tảng công nghệ hiện đại và tiên tiến. Phần mềm phát triển dựa trên mạng LAN, cơ sở dữ liệu tập trung được phát triển dựa trên nền quản trị cơ sở dữ liệu Microsoft SQL Server 2005, cơ sở dữ liệu đồ họa và sự tương tác được xây dựng trên công nghệ ArcEngine của hãng ESRI sử dụng ngôn ngữ lập trình C#.Net trên nền .Net Framework.

Phần mềm gồm 3 hệ thống chính:

- Hệ thống kê khai đăng ký và lập hồ sơ địa chính.
- Hệ thống đăng ký và quản lý biến đông đất đai.
- Quản lý địa chính theo các quy trình chuẩn ISO.

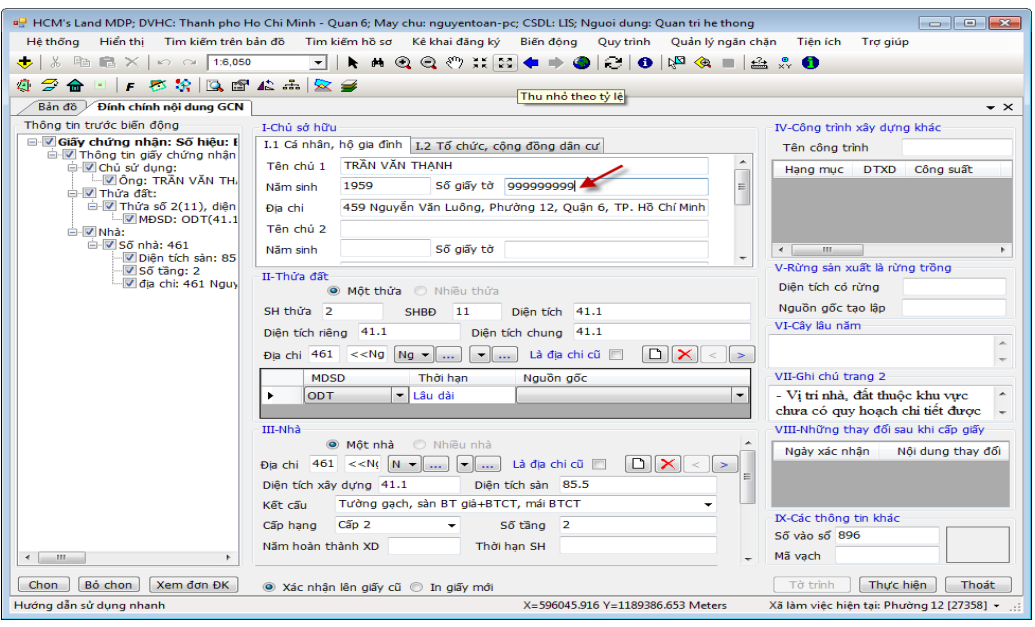

**Hình 2.6. Giao diện phần mềm VILIS**

<span id="page-24-0"></span>Phần mềm TMV.Cadas là phần mềm phục vụ trong công tác kê khai đăng ký đất đai, lập hồ sơ địa chính, xây dựng cơ sở dữ liệu địa chính tại Việt Nam. Phần mềm chạy trên máy đơn hoặc máy khách - chủ (clients - server). Hỗ trợ nhiều định dạng dữ liệu: Nhập, xuất và xử lý các tệp dữ liệu từ các phần mềm thành lập bản đồ địa chính hiện đang được sử dụng phổ biến hiện nay như TMV.Map, Famis, từ các tệp Excel, tệp text (.txt), TMV.LIS, eLIS, VILIS…có thể kết nối tới không gian để chuẩn hóa thông tin địa chính.

Các chức năng chính của phần mềm:

- Kê khai đăng ký cấp giấy chứng nhận quyền sử dụng đất: Tự động, theo thửa đất, theo chủ sử dụng.
- Xét duyệt cấp giấy chứng nhận quyền sử dụng đất.
- In giấy chứng nhận quyền sử dụng đất, quyền sở hữu tài sản gắn liền với đất (In trong phần mềm MicroStation kết nối đến tệp tương ứng, in trong MS Excel, in một thửa một giấy hoặc nhiều thửa một giấy…).
- Thực hiện trích lục, trích sao thửa đất được thiết kế theo quy định của BTNMT, cho phép in trực tiếp hoặc xuất ra phần mềm MS Excel.
- Tích hợp dữ liệu không gian địa chính (kết xuất từ phần mềm TMV.Map) giúp cho quá trình kê khai, đăng ký, xét duyệt được trực quan.

# **CHƯƠNG 3. DỮ LIỆU VÀ PHƯƠNG PHÁP**

#### <span id="page-25-1"></span><span id="page-25-0"></span>**3.1. Dữ liệu thu thập**

Thu thập dữ liệu phục vụ cho mục đích khóa luận:

- Dữ liệu: Thông tin người dân, thông tin cấp giấy chứng nhận, thông tin chuyển nhượng, thông tin biến động, bản đồ địa chính tại văn phòng đăng ký quyền sử dụng đất tỉnh Bình Dương năm 2010.
- Hệ quản trị cơ sở dữ liệu PostgreSQL, phần mềm ArcGIS, Microsoft Visual Studio 2010 với ngôn ngữ lập trình C#, PostGIS và công nghệ WebGIS.

#### <span id="page-25-2"></span>**3.2. Phương pháp nghiên cứu**

Thực hiện theo sơ đồ sau:

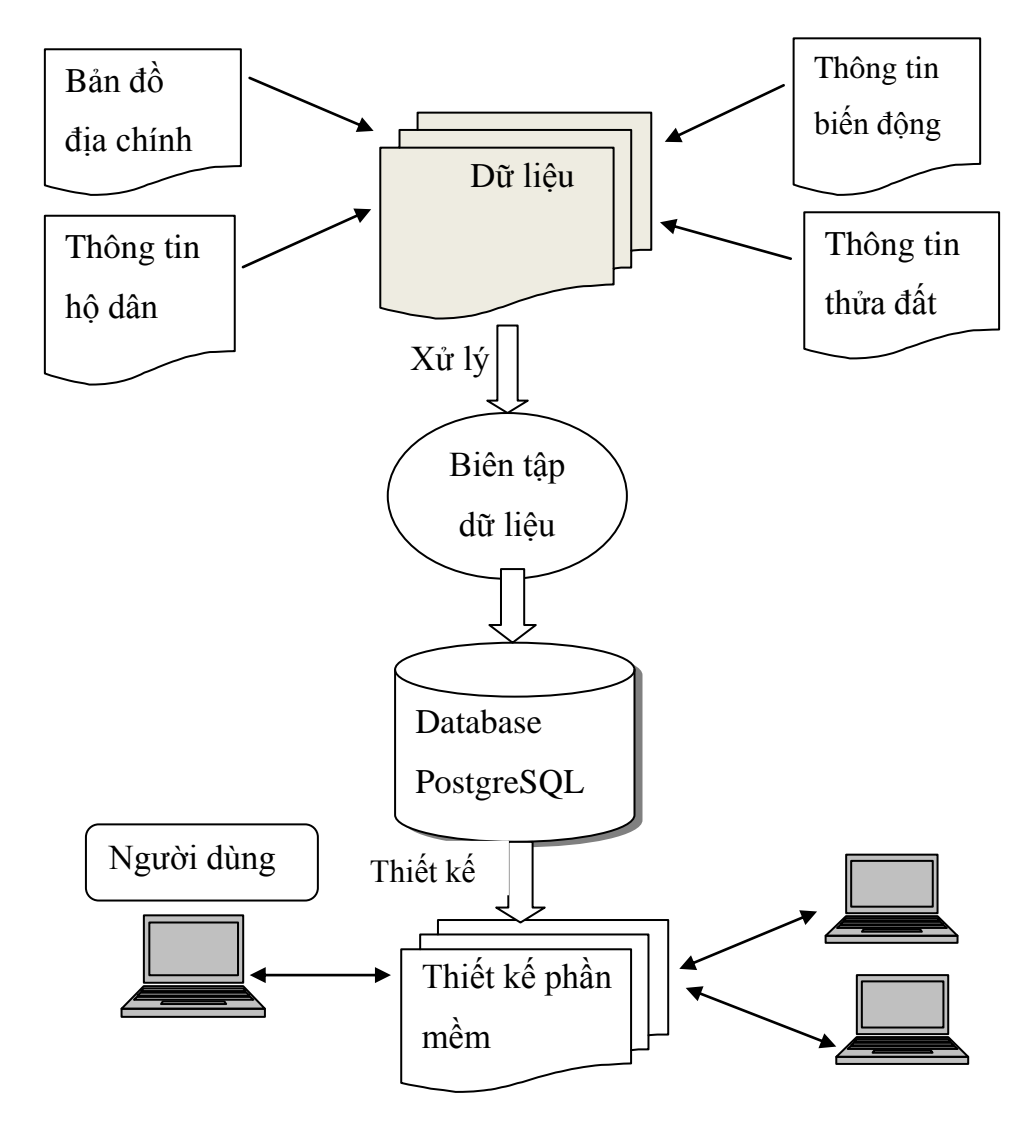

<span id="page-25-3"></span>**Hình 3.1. Sơ đồ phương pháp nghiên cứu**

#### <span id="page-26-0"></span>**3.3. Sơ đồ hoạt động phần mềm và chức năng phần mềm**

#### <span id="page-26-1"></span>**3.3.1. Hoạt động phần mềm**

Phần mềm hoạt động theo từng giai đoạn: Đầu tiên đăng nhập nếu qua bước kiểm tra thành công sẽ vào được trang quản trị hệ thống còn nếu sai thì quay lại bước nhập tên đăng nhập và mật khẩu, khi vào hệ thống tiếp theo là quá trình xử lý thông tin sau khi đã thao tác trên trang quản lý dữ liệu sẽ được nhập xuống CSDL để lưu trữ và truy xuất.

Sơ đồ thể hiện:

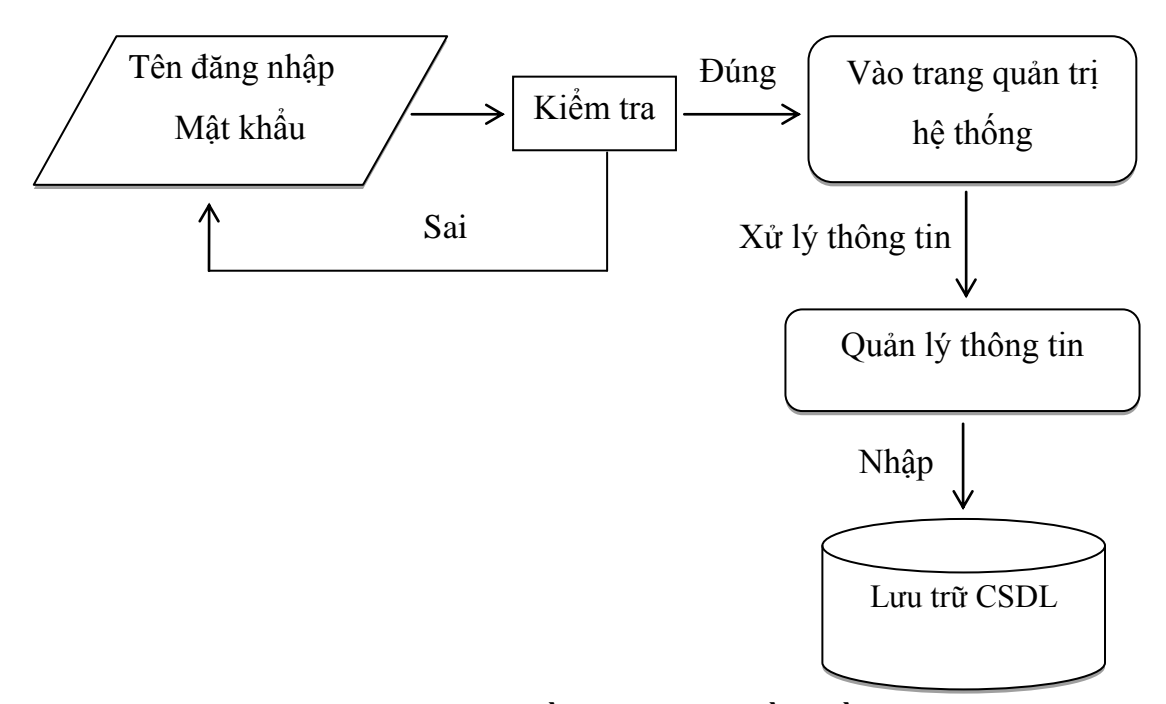

**Hình 3.2. Sơ đồ hoạt động phần mềm**

#### <span id="page-26-3"></span><span id="page-26-2"></span>**3.3.2. Chức năng của phần mềm**

Các chức năng của phần mềm: Tương tác với bản đồ gồm hiển thị bản đồ, thực hiện gộp thửa, tách thửa và tương tác với thông tin như: nhập thêm, sửa, xóa, tìm kiếm, biến động, thống kê, in giấy chứng nhận.

Sơ đồ thể hiện:

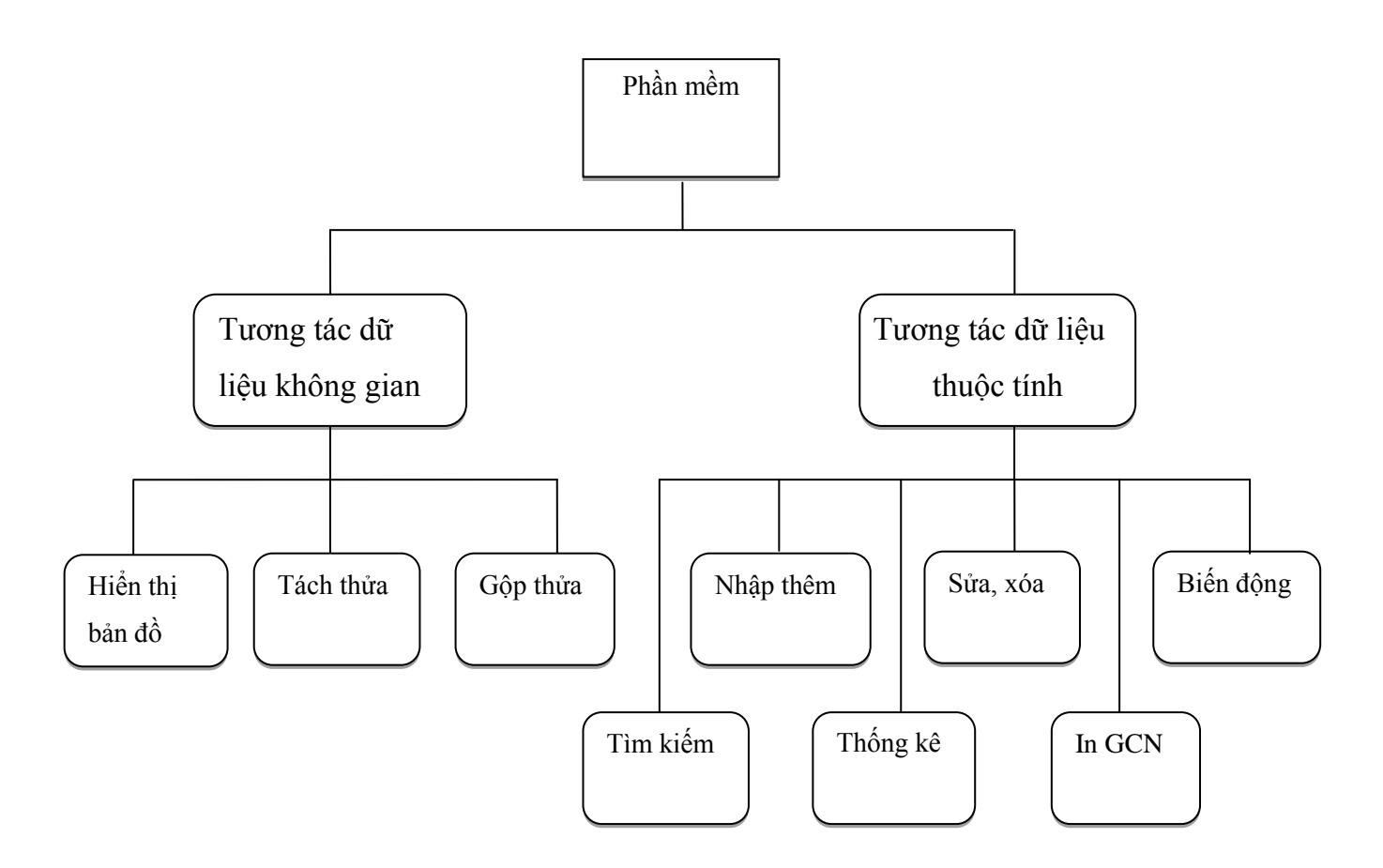

**Hình 3.3. Sơ đồ mô tả chi tiết chức năng phần mềm**

### <span id="page-27-2"></span><span id="page-27-0"></span>**3.4. Lược đồ Use – Case**

### <span id="page-27-1"></span>**3.4.1. Lược đồ đăng nhập**

Chương trình nhiều người sử dụng, với nhiều dữ liệu các khu vực khác nhau, cần phân quyền cho từng người dùng nên trong phần mềm có chức năng đăng nhập, tên người dùng và mật khẩu được người quản trị cao nhất hệ thống tạo ra.

Lược đồ mô tả:

<span id="page-27-3"></span>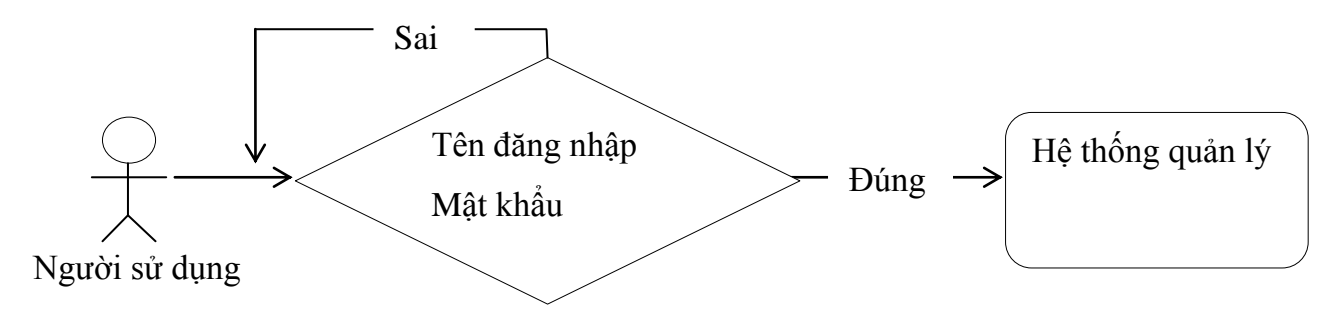

**Hình 3.4. Lược đồ đăng nhập**

Người sử dụng phần mềm phải đăng nhập bằng tên đăng nhập và mật khẩu đã cung cấp, khi nhập đúng trang quản lý hệ thống hiện lên, còn nếu sai sẽ thông báo đăng nhập thất bại khi đó người sử dụng phải kiểm tra lại bước đăng nhập.

<span id="page-28-0"></span>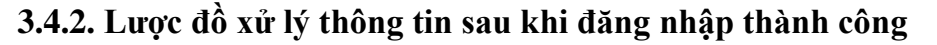

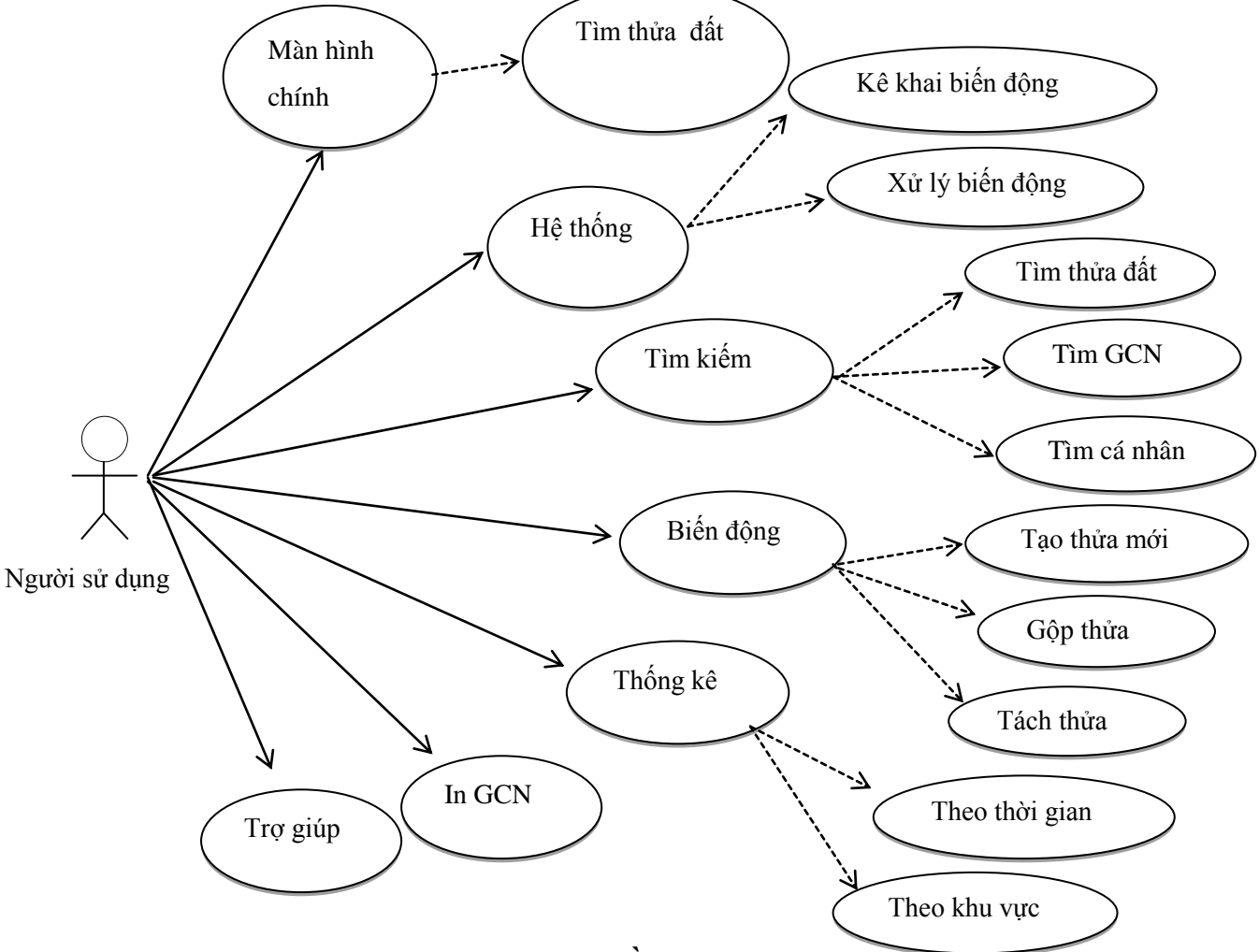

**Hình 3.5. Lược đồ xử lý thông tin**

#### <span id="page-28-3"></span><span id="page-28-1"></span>**3.4.3. Mô tả hoạt động xử lý thông tin**

3.4.3.1. Màn hình chính

#### <span id="page-28-2"></span>**Bảng 3.1. Bảng mô tả hoạt động xem trang chủ**

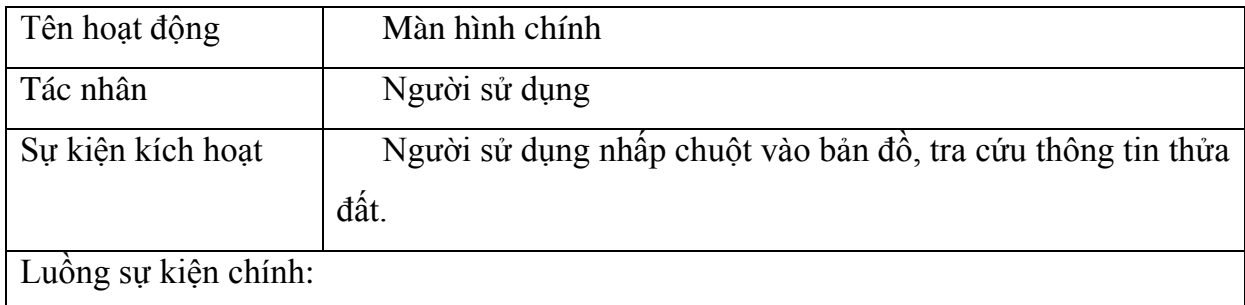

Người sử dụng muốn xem hình dạng từng thửa đất: Người sử dụng nhấp chuột vào một thửa trên bản đồ chính hệ thống sẽ chuyển và phóng lớn thửa đất đó lên.

Người sử dụng muốn xem thông tin của từng thửa đất chỉ cần nhập gid và hệ thống sẽ tự động tìm ra thửa đất.

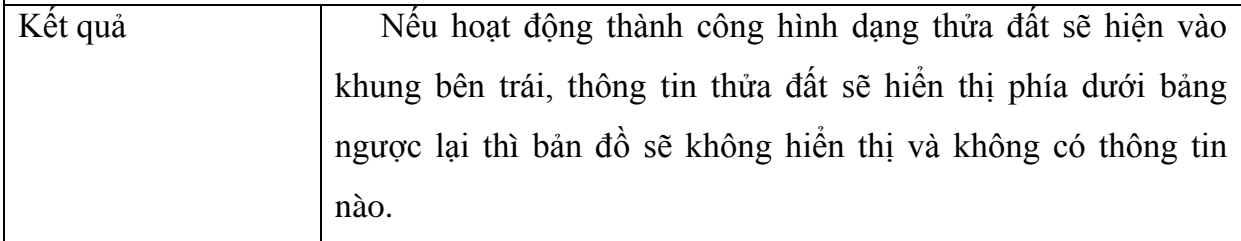

3.4.3.2. Hệ thống

# **Bảng 3.2. Bảng mô tả hoạt động của hệ thống**

<span id="page-29-0"></span>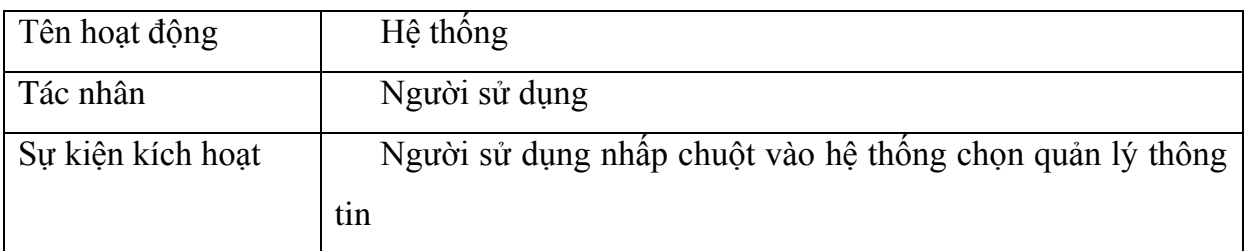

Luồng sự kiện chính:

- Người sử dụng muốn kê khai thông tin cho trang nào thì nhấp vào trang đó.
- Khi muốn nhập thêm thông tin thì nhập đầy đủ các thông tin rồi bấm nút nhập.
- Muốn sửa thông tin nhấp chuột vào bảng phía dưới và thông tin sẽ hiện lên và nhập thông tin thay đổi rồi bấm sửa.
- Nếu muốn xóa thông tin cũng nhấp chuột vào một dòng thông tin sẽ hiện lên trên các textbox và bấm nút xóa.

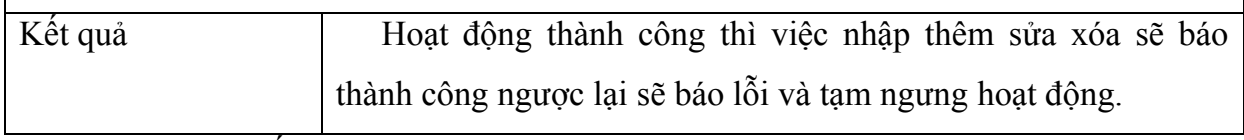

3.4.3.3. Tìm kiếm

# **Bảng 3.3. Bảng mô tả hoạt động tìm kiếm**

<span id="page-29-1"></span>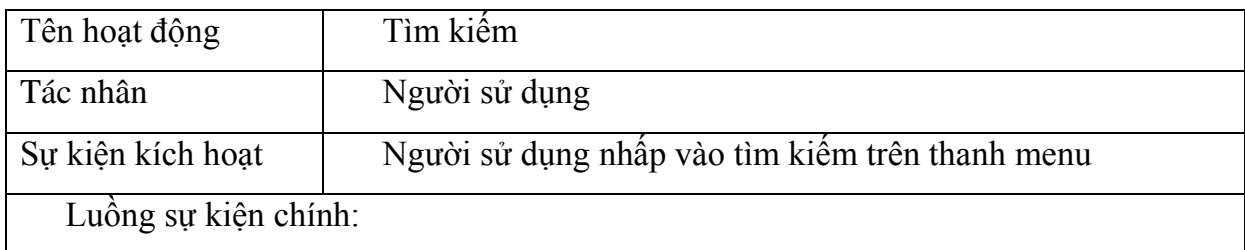

- Tìm kiếm thửa đất theo tên, id cá nhân, id chủ sử dụng, mã biên nhận, gid thửa, số hiệu tờ bản đồ.
- Tìm thửa đất biến đông theo ngày cập nhật.
- Tìm kiếm giấy chứng nhận
- Tìm cá nhân theo chứng minh nhân dân.
- Tìm đơn đăng ký theo mã biên nhân, ngày đăng ký, đơt đăng ký.
- Ở mỗi trang tìm kiếm phải nhập đầy đủ các thông tin rồi bấm nút tìm kiếm.

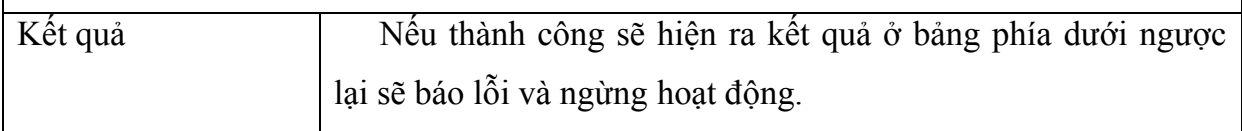

3.4.3.4. Biến động

## **Bảng 3.4. Bảng mô tả hoạt động biến động**

<span id="page-30-0"></span>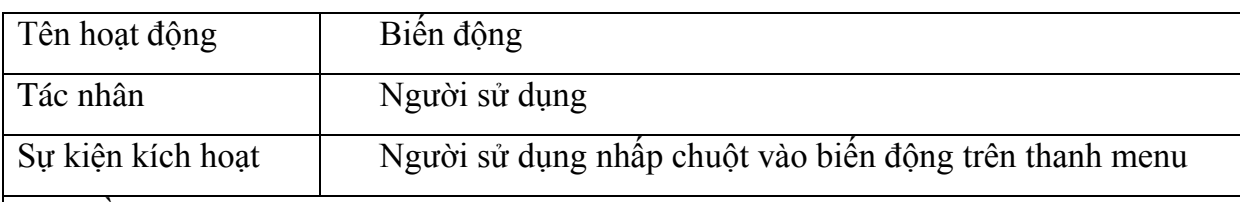

Luồng sự kiện chính:

- Tạo thửa mới nhập tọa đô thửa đất đo được từ ban đo vẽ
- Gộp thửa nhập gid của hai thửa cần gộp
- Tách thửa nhập gid của hai thửa cần tách

Ba hoạt động trên đều nhập thêm các thông tin sau: id thửa, diện tích pháp lý, số tờ, số thửa, địa chỉ, ngày cập nhật, số hiệu tờ bản đồ, mã mục đích sử dụng, thời hạn sử dụng và rà soát còn gid của mỗi hoạt động sẽ tự phát sinh. Sau khi nhập đầy đủ các thông tin trên bấm nút nhập.

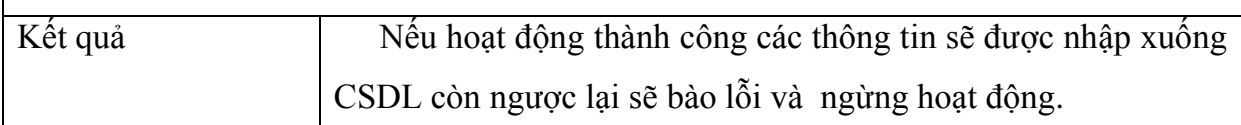

3.4.3.5. Thống kê

# <span id="page-30-1"></span>**Bảng 3.5. Bảng mô tả hoạt động thống kê**

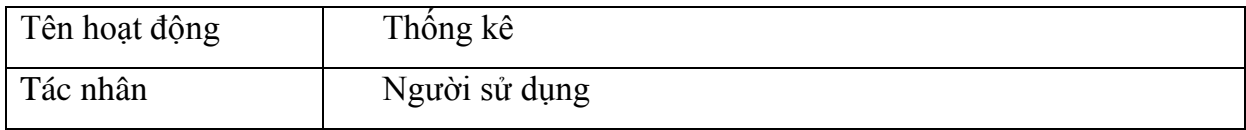

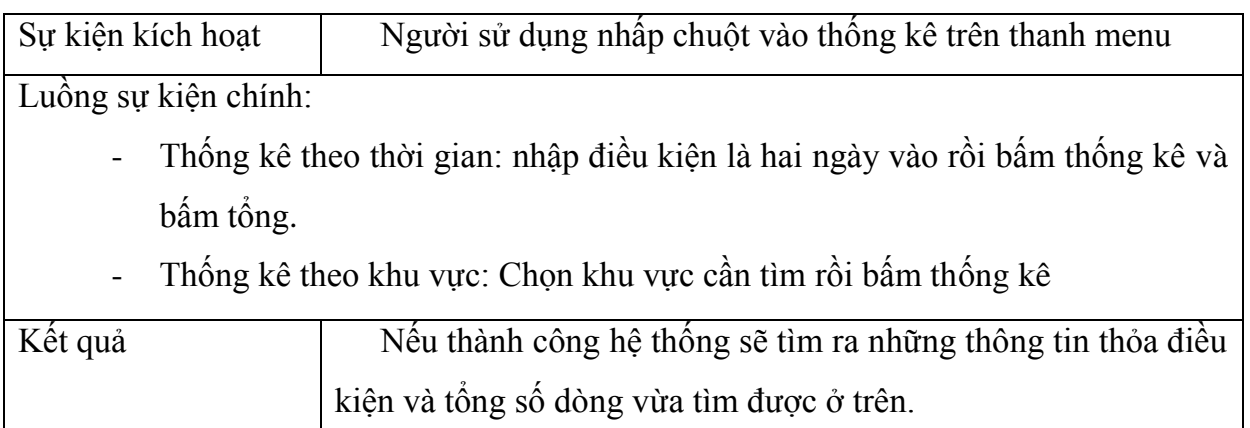

3.4.3.6. In giấy chứng nhận

# <span id="page-31-0"></span>**Bảng 3.6. Bảng mô tả hoạt động in giấy chứng nhận**

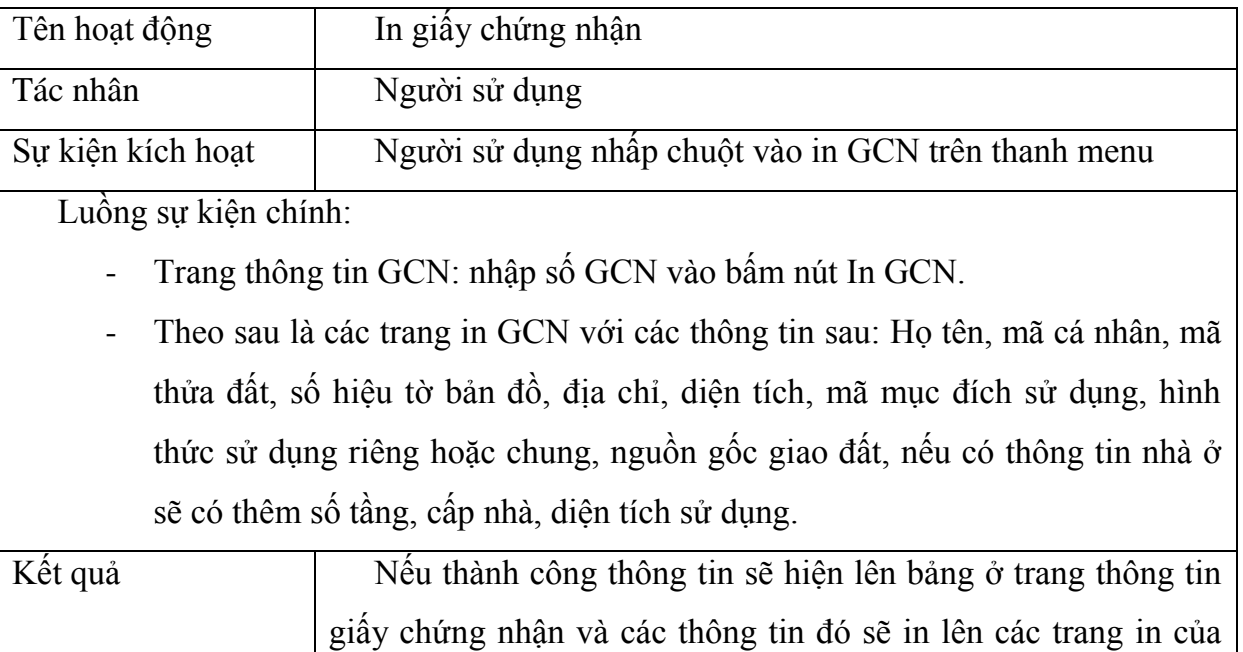

3.4.3.7. Trợ giúp

## <span id="page-31-1"></span>**Bảng 3.7. Bảng mô tả hoạt động trợ giúp**

GCN.

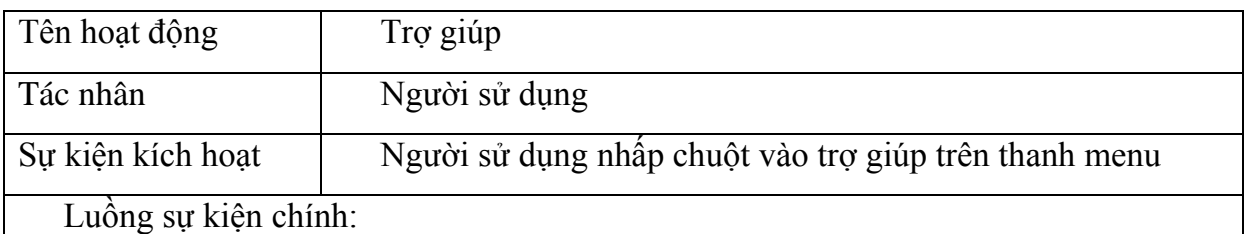

Có các thông tin lưu ý liên quan đến các hoạt động khi xử lý thông tin trong phần mềm và một số cách khắc phục khi bị lỗi đăng nhập.

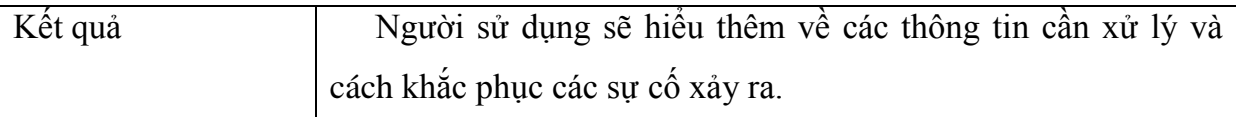

## <span id="page-32-0"></span>**3.5. Lược đồ hoạt động**

#### <span id="page-32-1"></span>**3.5.1. Lược đồ hoạt động nhập thêm thông tin**

Nhập thêm thông tin ở hai dạng: nhập tạo độ là dạng không gian và nhập thông tin là dạng thuộc tính, sau khi nhập đầy đủ hai dạng này sẽ được insert into xuống CSDL và có một dòng mới được thêm vào CSDL.

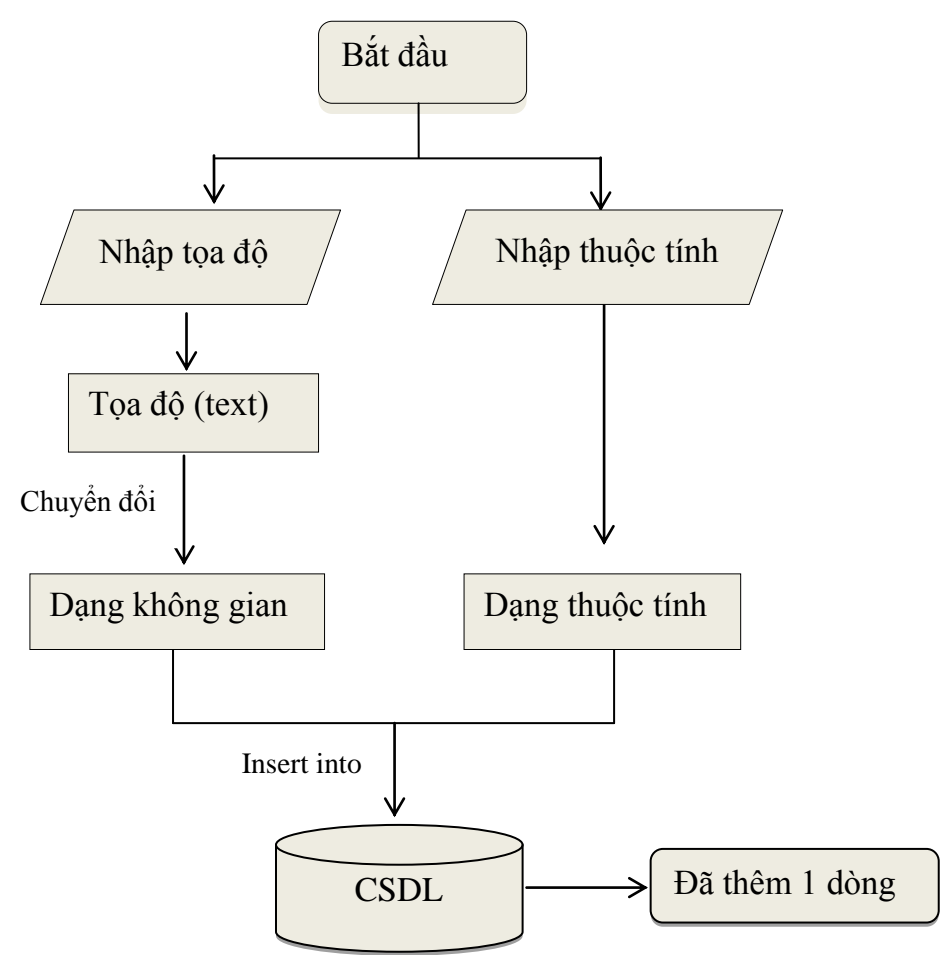

<span id="page-32-3"></span>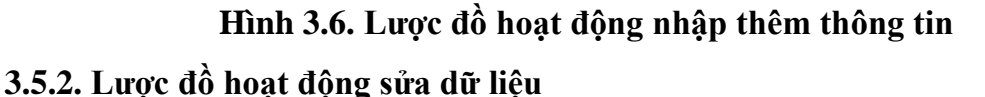

<span id="page-32-2"></span>Hoạt động sửa dữ liệu là khi ta muốn thay đổi thông tin của dòng nào đó nhưng với điều kiện không thay đổi. Sau khi lấy được đúng gid của dòng thông tin đó thông tin sẽ hiển thị tương ứng lên các text box và nhập các thông tin cần thay đổi sau đó update xuống CSDL, một dòng trong CSDL đã được thay đổi.

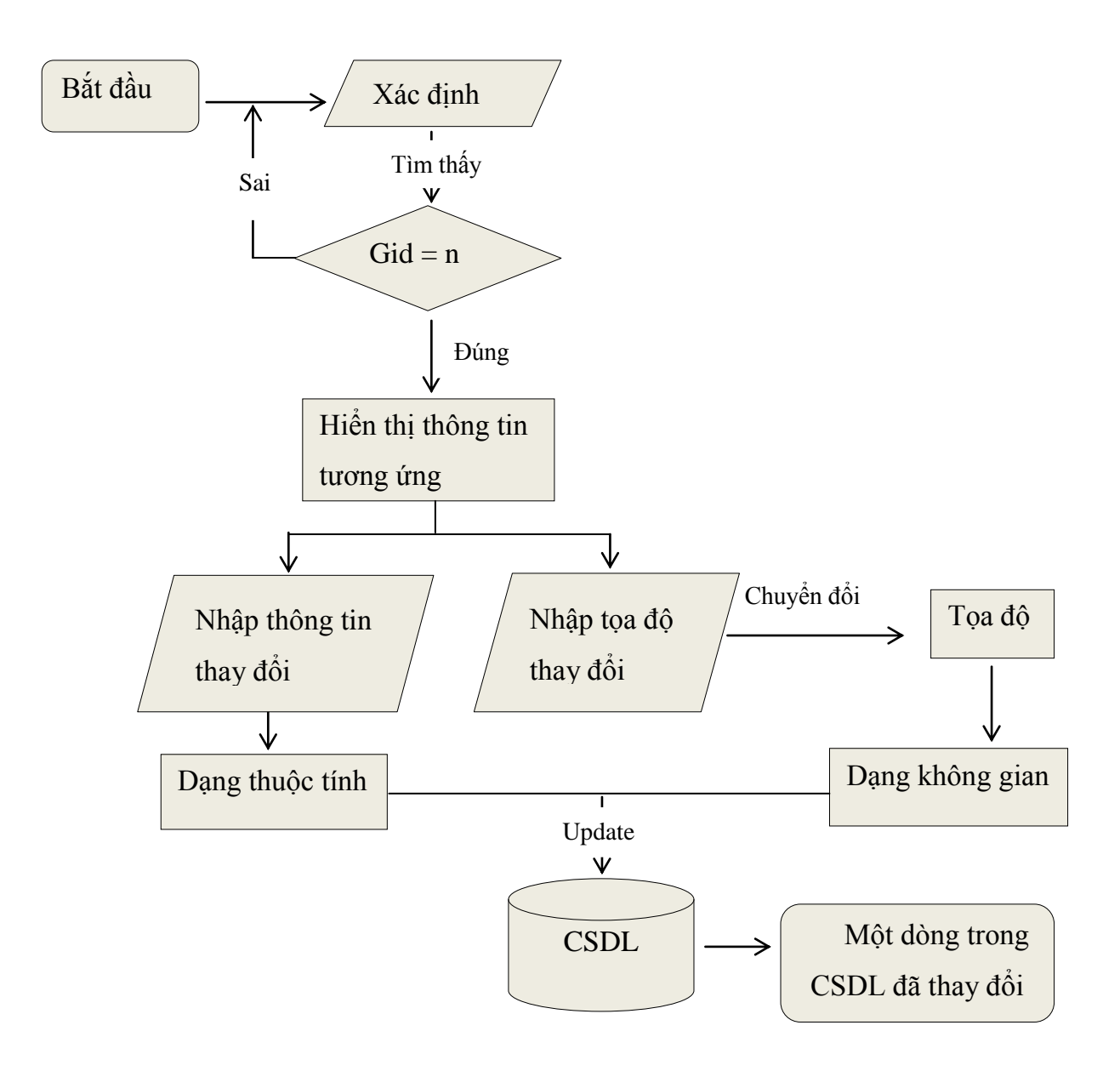

### **Hình 3.7. Lược đồ hoạt động sửa dữ liệu**

<span id="page-33-1"></span>Người dùng muốn tìm gid của thửa đất cần sửa, nếu không biết gid thì nhập mã họ tên hộ dân tìm kiếm ra thửa đất và chọn gid.

Gid được truyền vào hệ thống tìm kiếm, hiển thị thông tin (nếu có) sau khi hiển thị thông tin thuộc tính hoặc không gian người dùng có thể sửa tất cả thông tin trừ gid

Hoàn thành thao tác này bằng cách bấm nút "Sửa".

#### <span id="page-33-0"></span>**3.5.3. Lược đồ hoạt động xóa dữ liệu**

Hoạt động xóa dữ liệu: Khi lấy được đúng gid của một dòng, câu lệnh delete sẽ xóa một dòng trong CSDL.

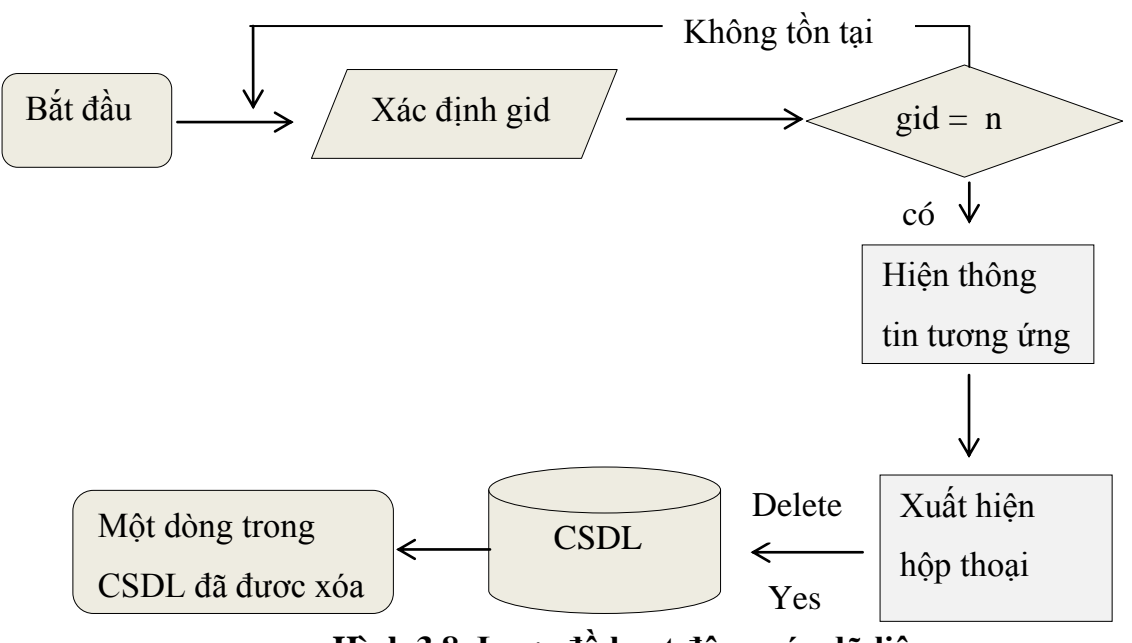

**Hình 3.8. Lược đồ hoạt động xóa dữ liệu**

<span id="page-34-2"></span>Xóa dữ liệu thuộc thẩm quyền người dùng khi đăng nhập đúng user và mật khẩu sẽ xóa được dữ liệu thuộc thẩm quyền người sử dụng.

#### <span id="page-34-0"></span>**3.5.4. Lược đồ hoạt động nhập đơn đăng ký**

Người dân nộp đơn đăng kí, nhân viên nghiệp vụ sẽ kiểm tra thông tin thửa đất và thông tin người dân đã được đăng ký hay chưa, nếu chưa thì phải thực hiện đăng ký thửa và thông tin cá nhân nếu đã đăng ký thì thao tác tới bước nhập đơn đăng ký và cấp cho mỗi người dân một mã biên nhận ví dụ mã biên nhận ký hiệu: MBN1 sau đó nhập xuống CSDL. Ngoài ra nhân viên văn phòng một cửa sẽ phải nhập thông tin các giấy tờ liên quan như: chứng minh nhân dân, giấy CNQSDĐ, biên lai thuế, hợp đồng chuyển nhượng, giấy ủy quyền…

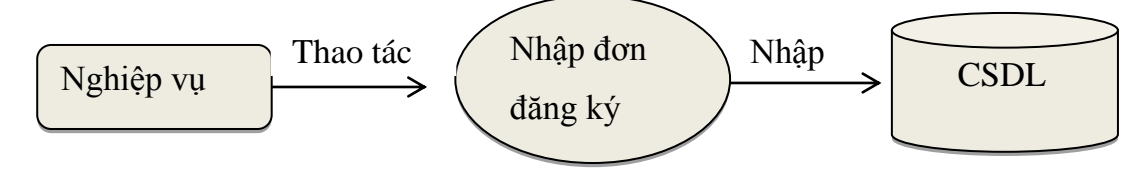

<span id="page-34-3"></span>**Hình 3.9. Sơ đồ nhập đơn đăng ký**

#### <span id="page-34-1"></span>**3.5.5. Lược đồ hoạt động xử lý biến động**

Xử lý biến động gồm các nhiều giai đoạn, trong phần mềm này chỉ thực hiện bốn giai đoạn là tạo thửa mới, gộp thửa, tách thửa và chuyển nhượng.

- Tạo thửa mới: Sau khi nhập tọa độ thửa đo được từ ngoài thực tế và các thông tin liên quan đến quyền sở hữu của thửa đất đó dùng câu lệnh insert into để nhập vào CSDL với gid mới phát sinh.
- Gộp thửa: Nhập gid của hai thửa cần gộp dùng hàm st\_union để nối hai thửa thành một thửa và phát sinh gid, diện tích mới.
- Tách thửa: Đo lại một trong hai phần thuộc thửa đất cần tách, lấy tọa độ đó về tạo thửa mới sau đó thực hiện nhập gid thửa cần tách, gid thửa mới tạo và các thông tin liên quan đến thửa đất, hàm st\_difference sẽ tìm ra phần khác nhau giữa 2 thửa đó và phần khác nhau đó chính là thửa mới được tách ra.
- Chuyển nhượng toàn bộ: Thay đổi chủ sử dụng của thửa đất, nghiệp vụ này cần cập nhật các bảng giấy chứng nhận biến động: thay đổi id chủ sử dụng, bảng giấy chứng nhận phải cập nhật lại hiện trạng sử dụng của GCN.

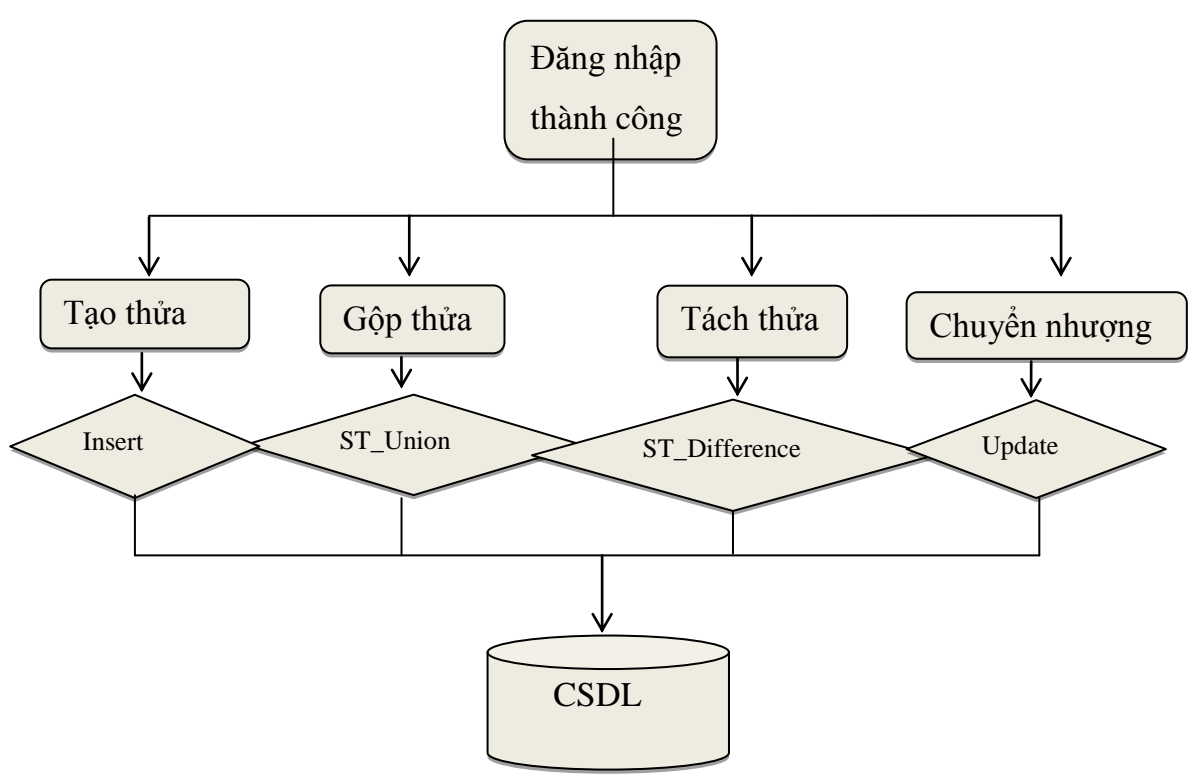

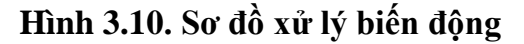

#### <span id="page-35-1"></span><span id="page-35-0"></span>**3.5.6. Lược đồ hoạt động tìm kiếm**

Trang tìm kiếm nhập thông tin cần nhập một trong các thông tin sau: Họ tên, chứng minh nhân dân, mã biên nhận, số GCN, kết quả tìm kiếm nếu thỏa điều kiện sẽ hiển thị những thông tin họ tên, mã cá nhân, năm sinh, địa chỉ, mã biên nhận, số GCN, số hồ sơ gốc, số vào sổ, hiện trạng sử dụng.
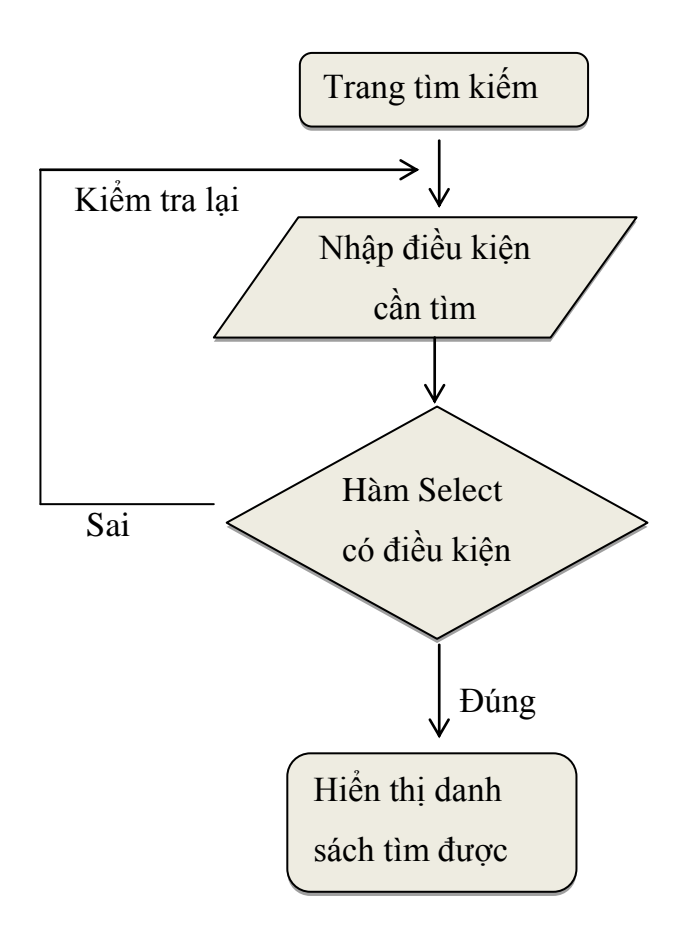

#### **Hình 3.11. Lược đồ hoạt động tìm kiếm**

#### **3.5.7. Lược đồ hoạt động thống kê**

Trang thống kê: Gồm các nghiệp vụ như sau:

- Thống kê theo thời gian: Theo ngày, đợt đăng ký.
- Thống kê theo khu vực: Theo địa danh, theo số tờ bản đồ.
- Thống kê hiện trạng: Từ ngày đến ngày, địa điểm.

Kết quả thống kê hiển thị trên màn hình dạng bảng.

Mô tả hoạt đông:

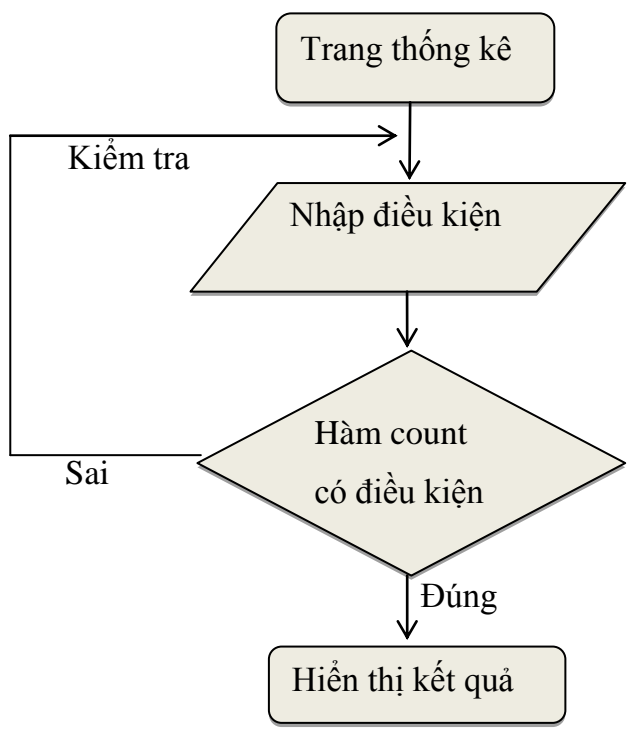

**Hình 3.12. Lược đồ hoạt động thống kê**

# **CHƯƠNG 4. KẾT QUẢ**

#### **4.1. Thiết kế cơ sở dữ liệu**

#### **4.1.1. Thiết kế CSDL mức ý niệm**

Theo mức ý niệm CSDL có 3 khối thông tin gồm: khối chủ sử dụng tương tác với khối biến động thông qua việc chuyển quyền sở hữu, khối thửa đất tương tác với khối biến động thông qua việc thêm thửa mới, tách thửa, gộp thửa.

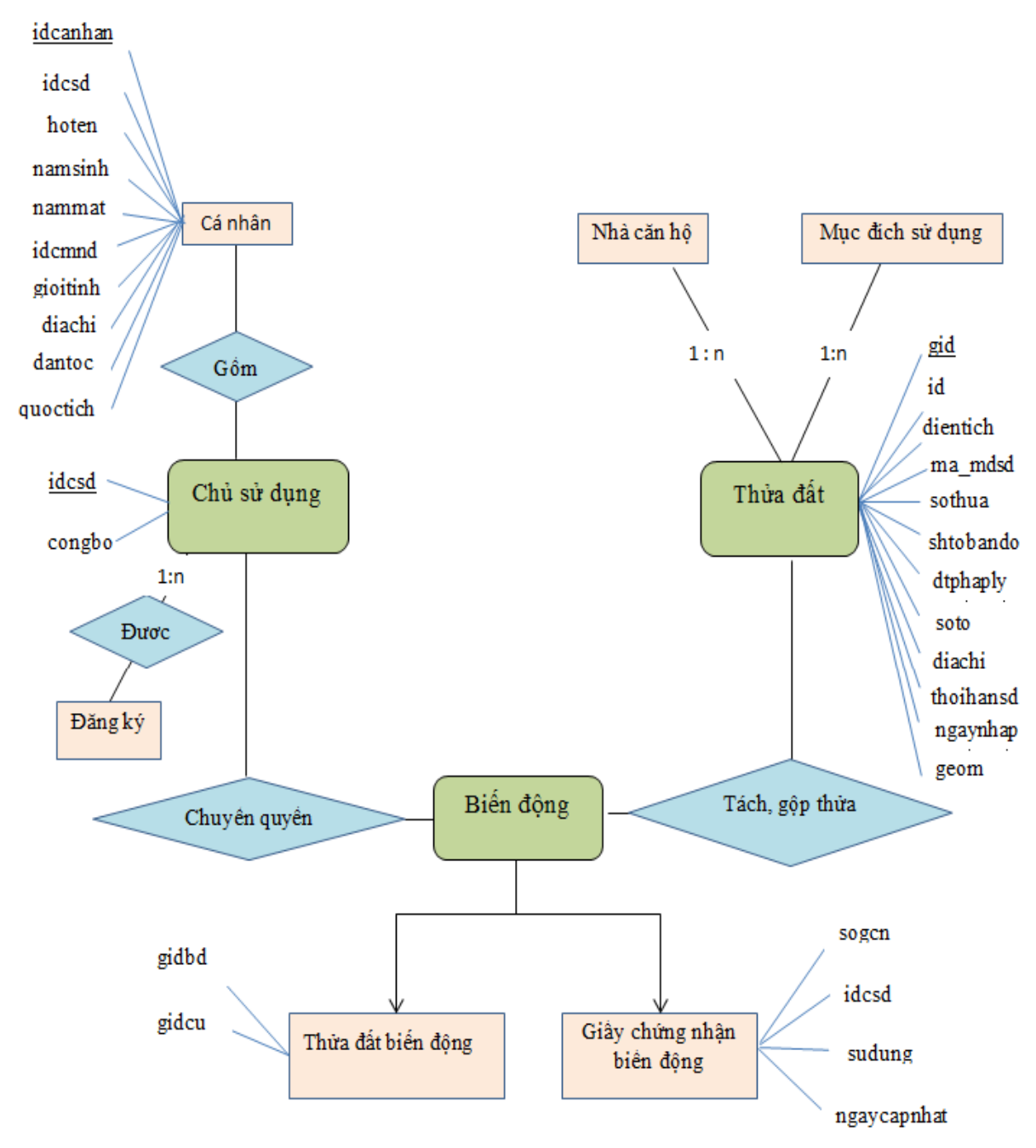

**Hình 4.1. Mô hình mức ý niệm**

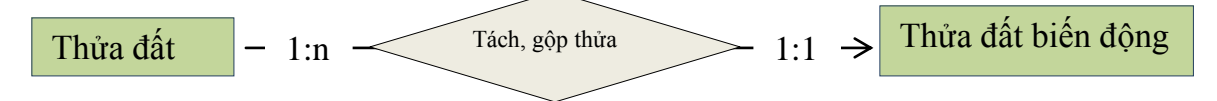

Giải thích: Một thửa đất có thể tách thửa hoặc gộp thửa nhiều lần tạo ra nhiều biến động, nhưng một biến động thuộc một thửa đất (quan hệ một – nhiều).

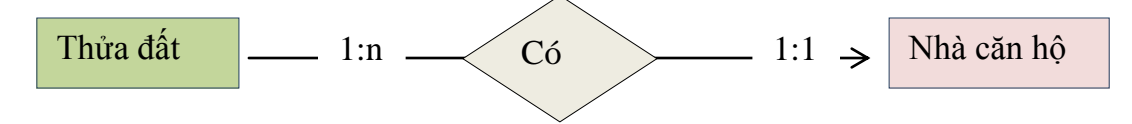

Giải thích: Một thửa đất có một căn hộ tại một thời điểm nhưng vì theo thời gian chuyển nhượng thửa đất không đổi chủ sử dụng thay đổi – nhà, căn hộ thay đổi nên trong quan hệ trên là một - nhiều.

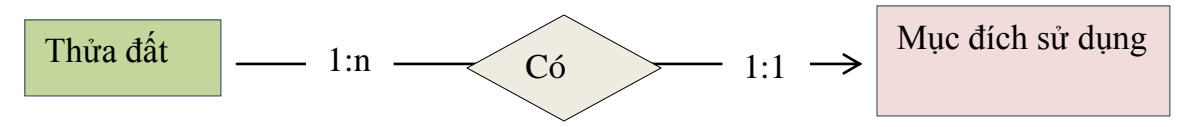

Giải thích: Một thửa đất có nhiều mục đích sử dụng và một mục đích sử dụng chỉ thuộc một thửa đất (quan hệ một – nhiều).

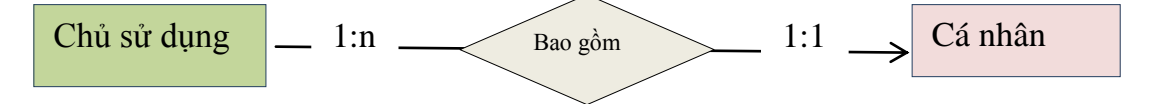

Giải thích: Một chủ sử dụng có thể là cá nhân hoặc cơ quan tổ chức, trong phạm vi luận văn này chỉ thực nghiệm quản lý cho cá nhân. Một id chủ sử dụng có nhiều thành phần sử dụng (cá nhân, cơ quan tổ chức) (quan hệ một – nhiều).

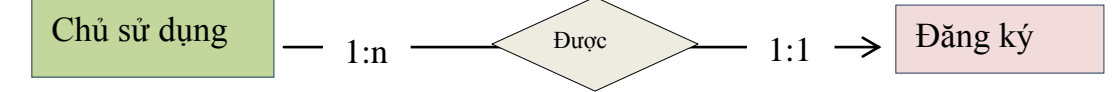

Giải thích: Một chủ sử dụng được đăng ký nhiều thửa đất khác nhau và một thửa đất chỉ thuộc sở hữu của một chủ sử dụng duy nhất tại một thời điểm (quan hệ một – nhiều).

#### **4.1.2. Thiết kế CSDL mức logic**

Dựa vào mô hình dữ liệu mức quan niệm, tiến hành thiết kế sơ đồ mối quan hệ ràng buộc giữa các đối tượng. Các bảng liên kết với nhau với lượng số một – nhiều (one - to - many)

Nhóm thửa đất:

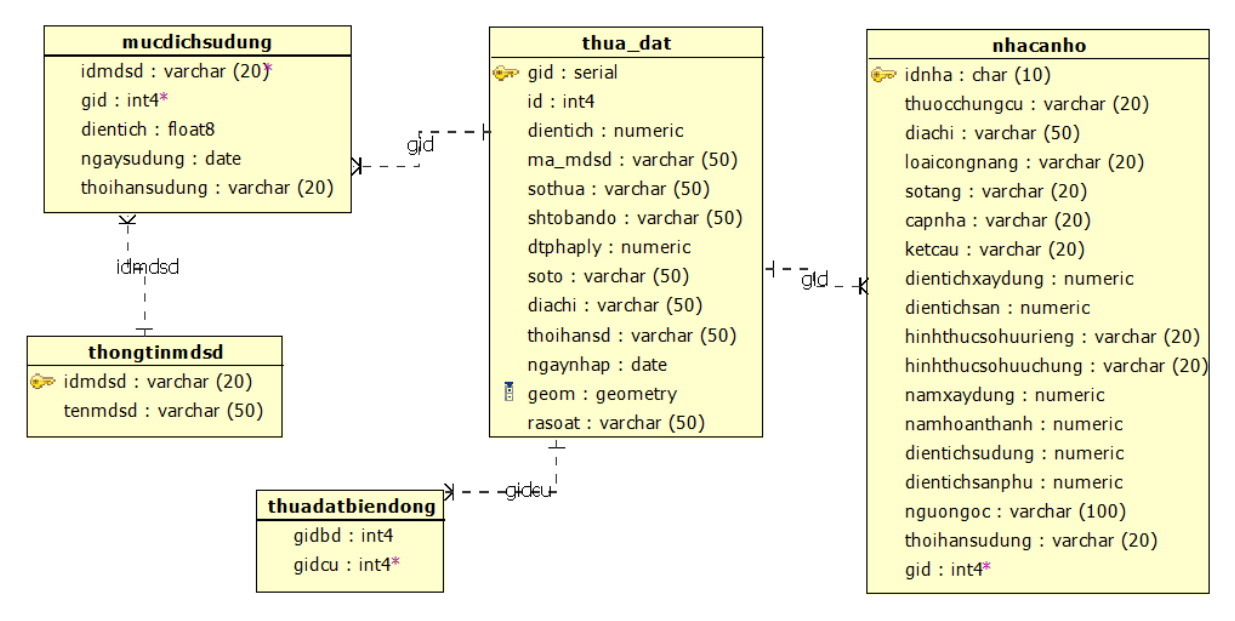

**Hình 4.2. Mô hình quan hệ nhóm thửa đất**

Nhóm chủ sử dụng:

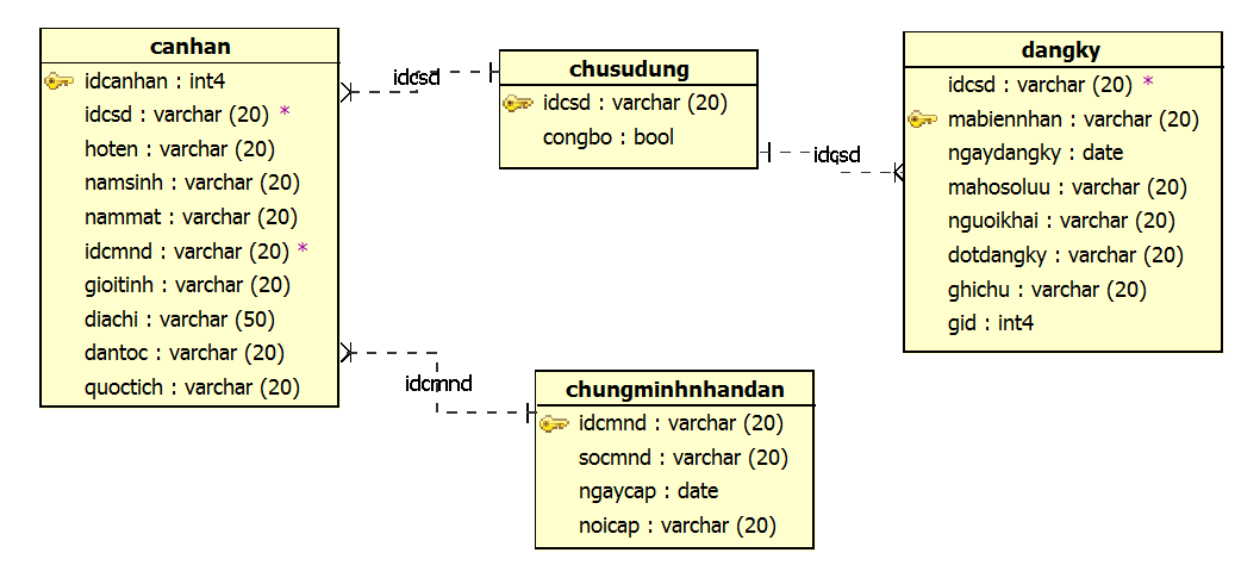

**Hình 4.3. Mô hình quan hệ nhóm chủ sử dụng**

Nhóm giấy chứng nhận:

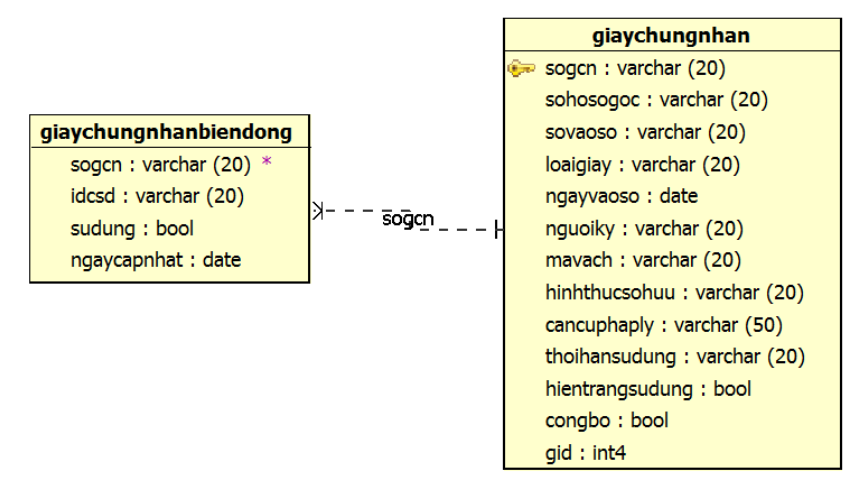

**Hình 4.4. Mô hình quan hệ nhóm giấy chứng nhận**

Mô hình quan hệ giữa các nhóm đối tượng

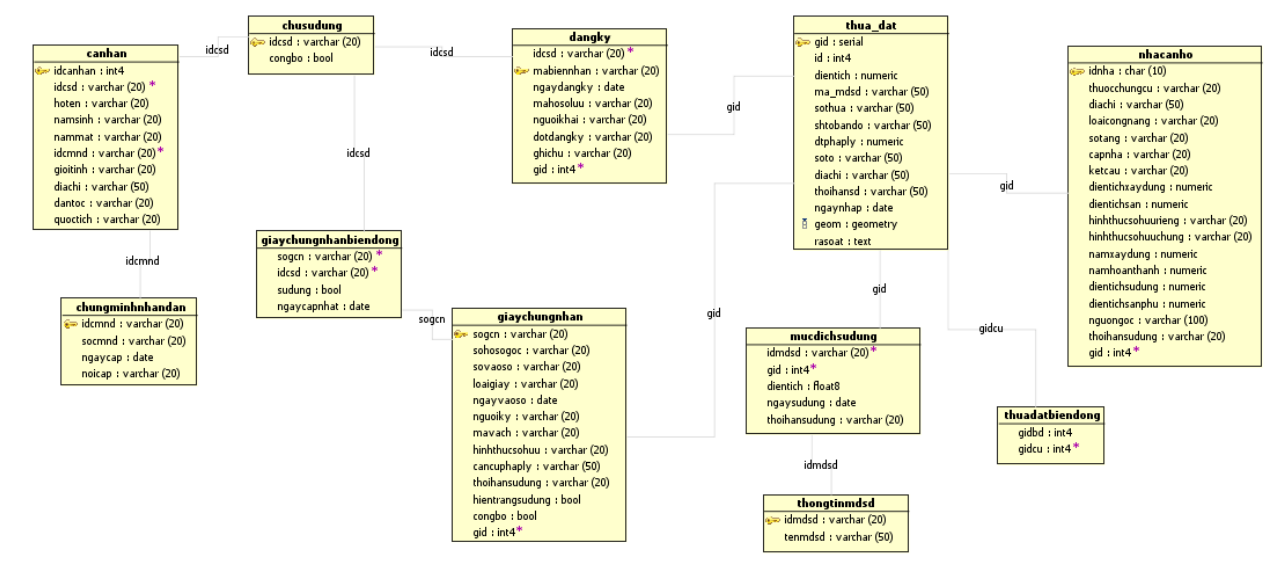

**Hình 4.5. Mô hình quan hệ**

#### **4.1.3. Thiết kế CSDL mức vật lý**

4.1.3.1. Lưu trữ cơ sở dữ liệu

Nhóm các thuộc tính từ mô hình cơ sở dữ liệu mức logic và chọn kiểu dữ liệu thích hợp cho từng trường để thành lập bản ghi vật lý.

- Lưu trữ cơ sở dữ liệu trong PostgreSQL: Sau khi cài đặt dùng ứng dụng PgAdminIII ta tạo CSDL theo sơ đồ quan hệ trên.

4.1.3.2. Mô tả các bảng dữ liệu

| Số thứ tự      | Tên bảng              | Ghi chú                                      |
|----------------|-----------------------|----------------------------------------------|
| $\mathbf{1}$   | thua_dat              | Thông tin về thửa đất                        |
| $\overline{2}$ | Nhacanho              | Thông tin nhà $-$ căn hộ                     |
| 3              | Thudatbiendong        | Lưu trữ các thông tin thửa đất biến động     |
| $\overline{4}$ | Thongtinmdsd          | Mục đích sử dụng của thửa đất                |
| 5              | mucdichsudung         | Thời hạn sử dụng gắn với mục đích sử dụng    |
| 6              | Chusudung             | Thông tin chủ sử dụng được công bố           |
| $\overline{7}$ | chungminhnhandan      | Thông tin về chứng minh nhân dân             |
| 8              | Canhan                | Thông tin cá nhân của chủ sử dụng đất        |
| 9              | Dangky                | Thông tin đăng ký giấy chứng nhận            |
| 10             | giaychungnhan         | Thông tin giấy chứng nhận                    |
| 11             | giaychungnhanbiendong | Thông tin biến động của giấy chứng nhận      |
| 12             | Capnha                | Phân loại nhà dựa trên tiêu chí phân cấp nhà |
| 13             | congnang              | Là nhà phân loại theo công năng sử dụng nhà  |
| 14             | Dantoc                | Lưu tên dân tộc của chủ sở hữu đất           |
| 15             | users                 | Phân quyền quản lý người dùng                |

**Bảng 4.1. Các bảng lưu trữ trong PostgreSQL**

## **Bảng 4.2. Thuộc tính của bảng thua\_dat**

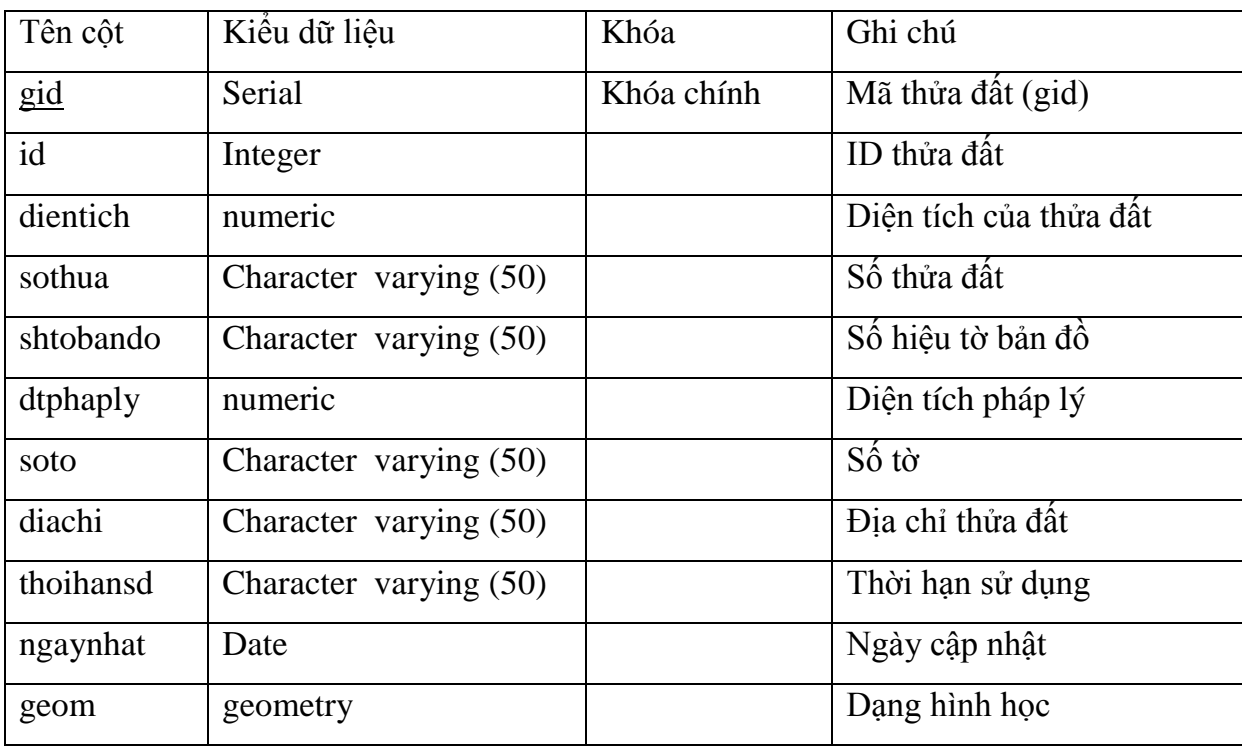

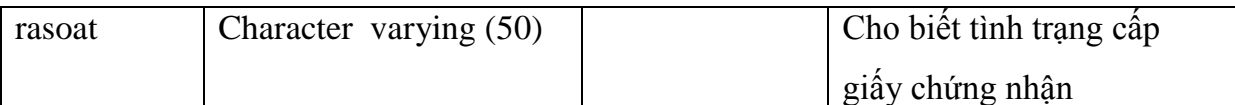

# **Bảng 4.3. Thuộc tính của bảng nhacanho**

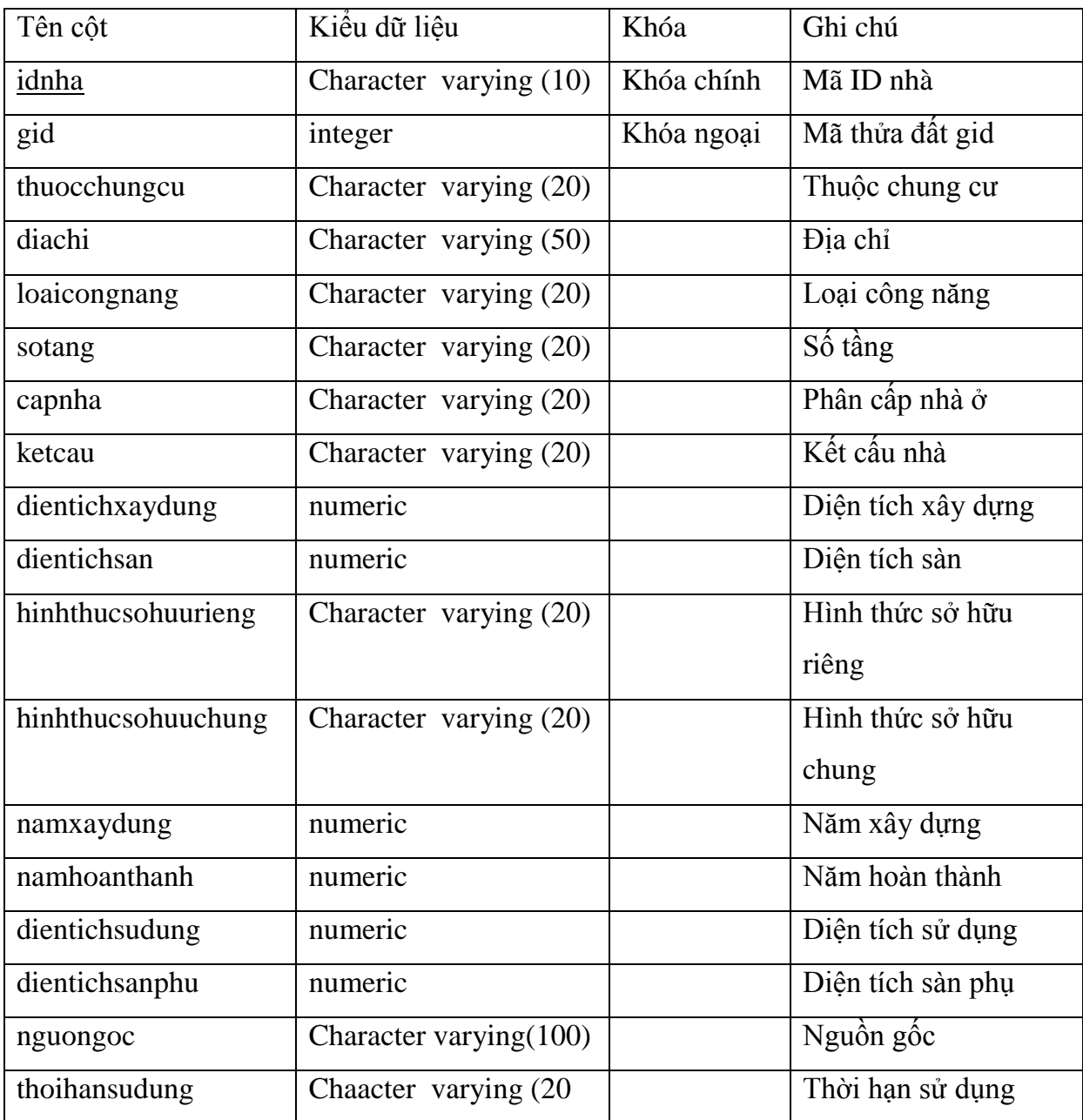

## **Bảng 4.4. Thuộc tính của bảng thuadatbiendong**

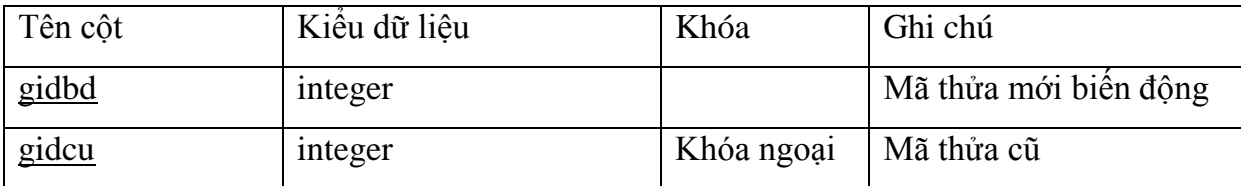

#### **Bảng 4.5. Thuộc tính của bảng thongtinmdsd**

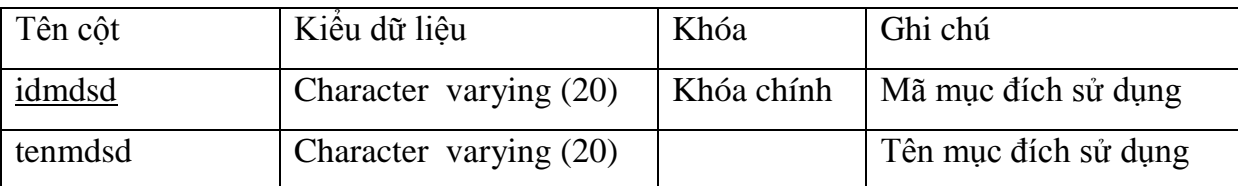

#### **Bảng 4.6. Thuộc tính của bảng mucdichsudung**

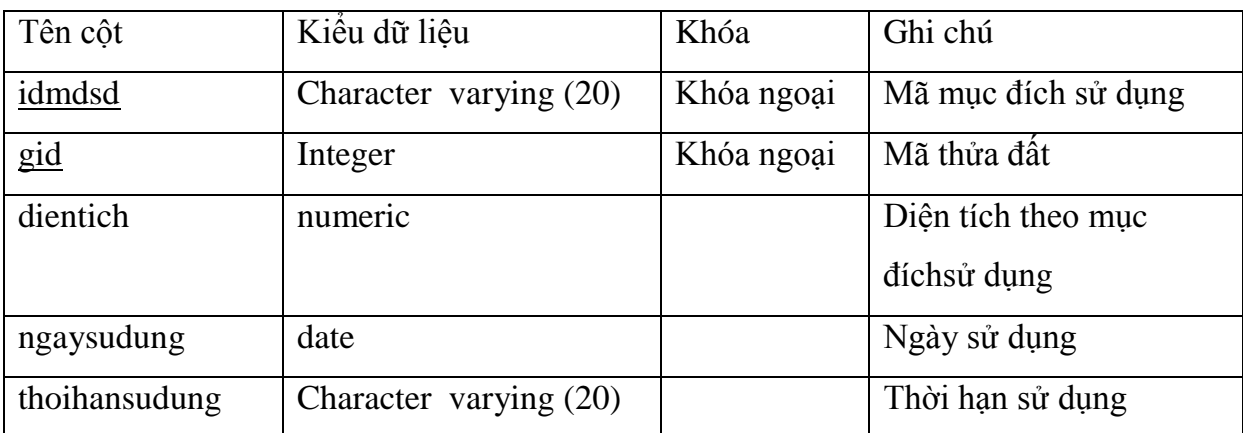

#### **Bảng 4.7. Thuộc tính của bảng chusudung**

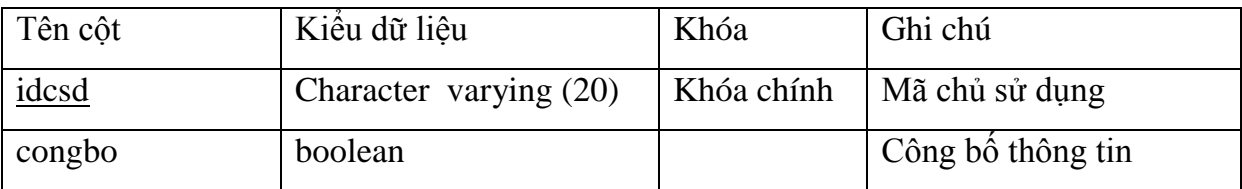

#### **Bảng 4.8. Thuộc tính của bảng chungminhnhandan**

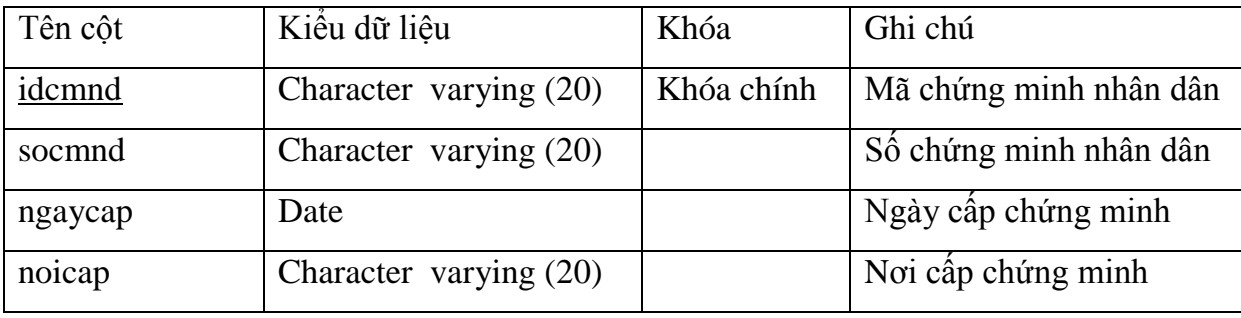

#### **Bảng 4.9. Thuộc tính của bảng canhan**

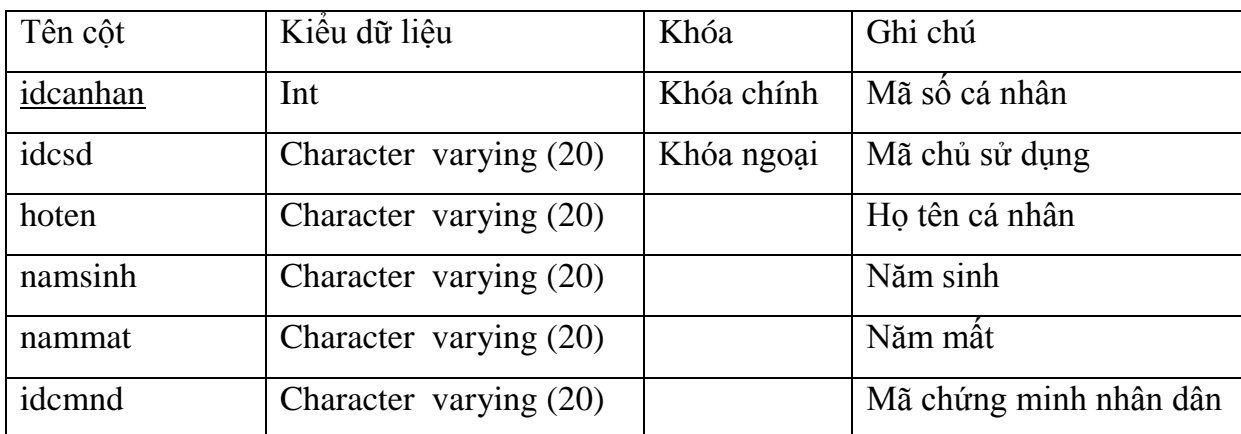

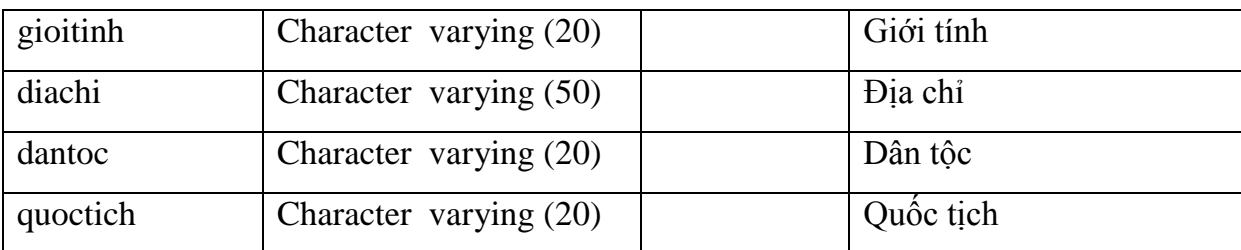

## **Bảng 4.10. Thuộc tính của bảng dangky**

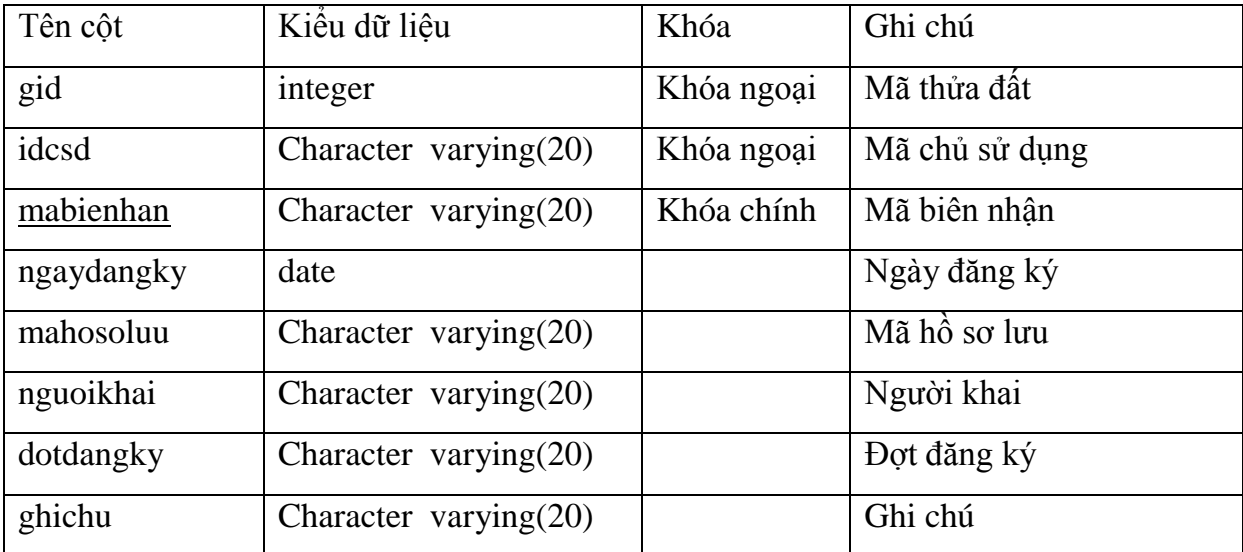

## **Bảng 4.11. Thuộc tính của bảng giaychungnhan**

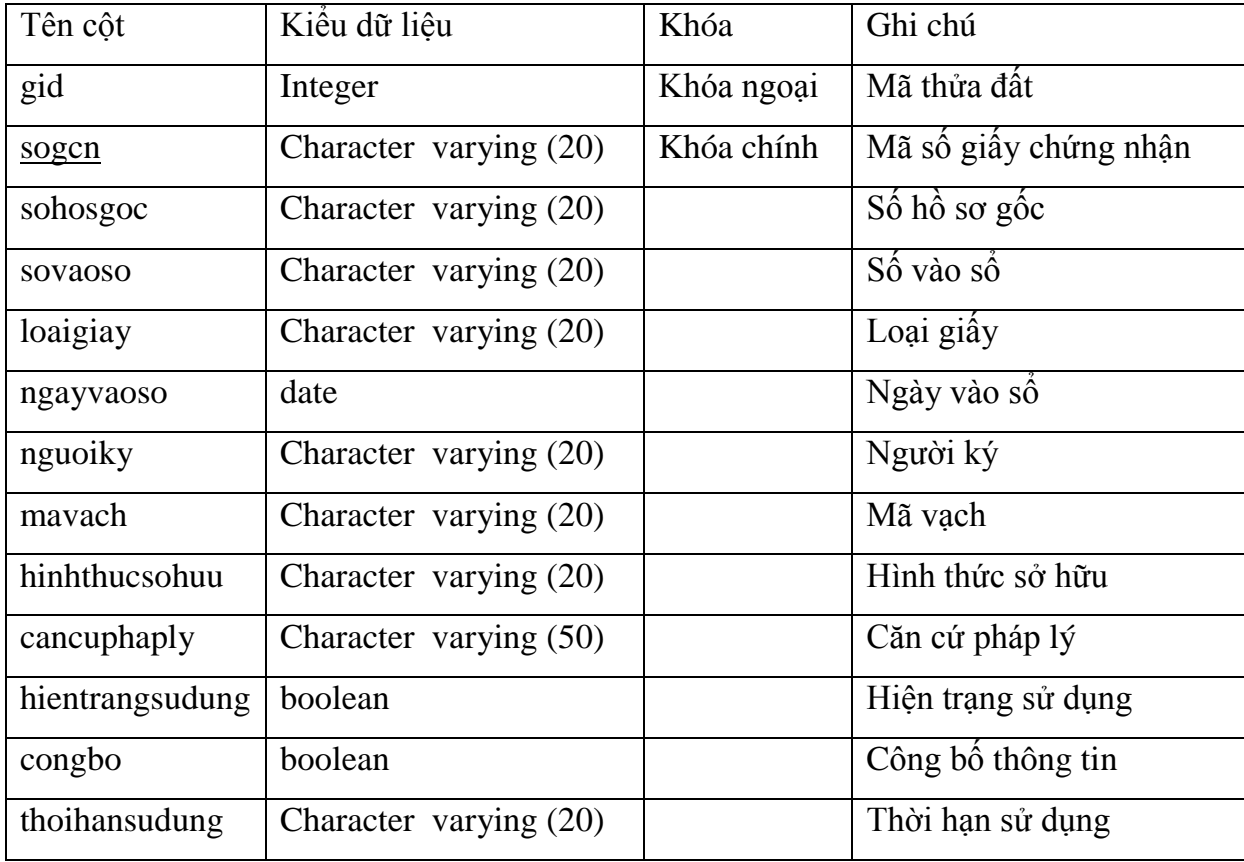

| Tên cột     | Kiêu dữ liệu           | Khóa       | Ghi chú                 |
|-------------|------------------------|------------|-------------------------|
|             |                        |            |                         |
| sogcn       | Character varying (20) | Khóa ngoại | Mã số giấy chứng nhận   |
|             |                        |            |                         |
| idcsd       | Character varying 20)  | Khóa ngoại | Mã chủ sử dụng          |
|             |                        |            |                         |
| sudung      | boolean                |            | Chủ sử dụng còn sở hữu  |
|             |                        |            |                         |
|             |                        |            | giấy chứng nhận         |
|             |                        |            |                         |
| ngaycapnhat | date                   |            | Ngày cập nhật biến động |
|             |                        |            |                         |

**Bảng 4.12. Thuộc tính của bảng giaychungnhanbiendong**

#### **Bảng 4.13. Thuộc tính của bảng capnha**

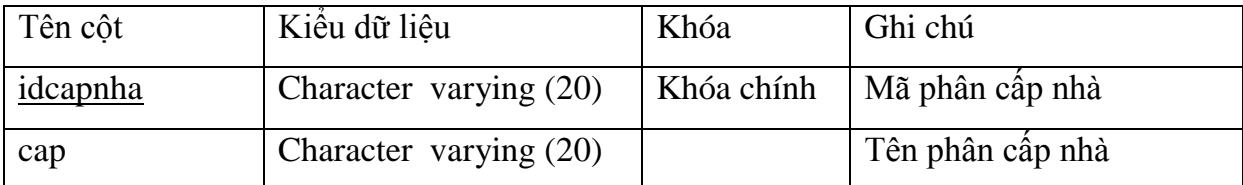

#### **Bảng 4.14. Thuộc tính của bảng congnang**

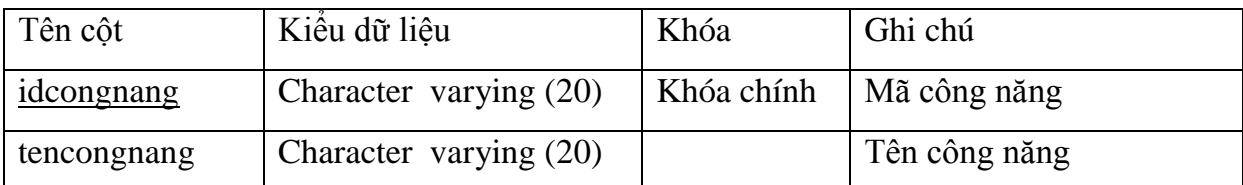

#### **Bảng 4.15. Thuộc tính của bảng dantoc**

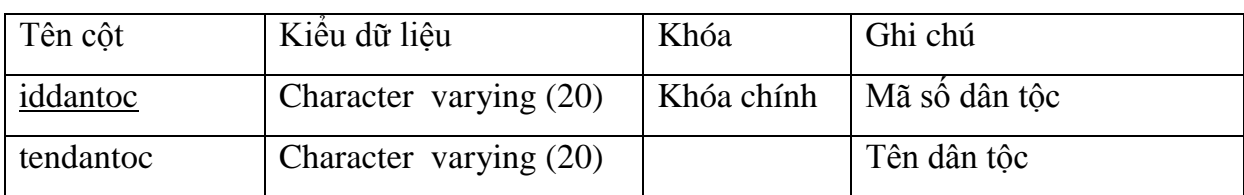

#### **Bảng 4.16. Thuộc tính của bảng users**

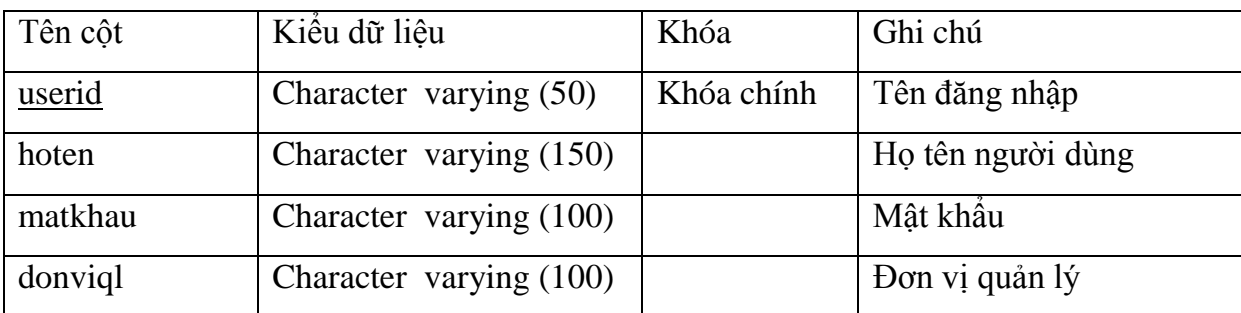

#### **4.2. Giao diện phần mềm**

#### **4.2.1. Đăng nhập vào hệ thống: Nhập tên đăng nhập và mật khẩu**

Đăng nhập vào hệ thống với tên đăng nhập và mật khẩu đã cung cấp sẽ phân quyền thuộc một khu vực, người sử dụng chỉ được thao tác trên dữ liệu của khu vực đó.

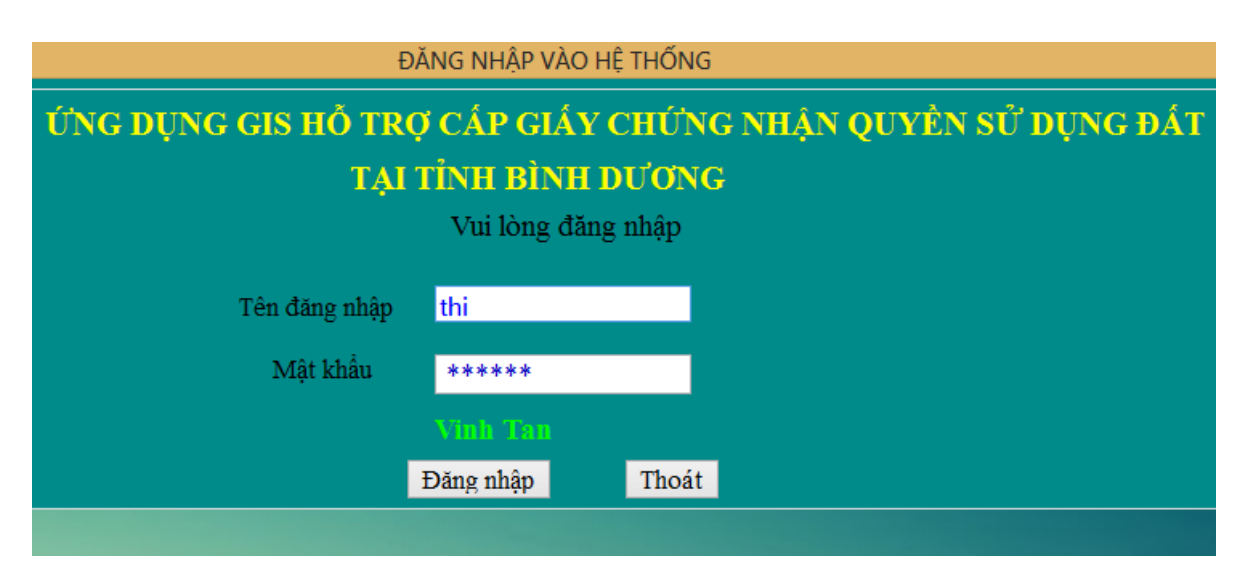

**Hình 4.6. Trang đăng nhập**

#### **4.2.2. Giao diện màn hình chính của phần mềm**

Tiến trình hiển thị bản đồ:

Dữ liệu không gian các thửa đất được đo vẽ và lưu trữ trên các dạng phần mềm khác nhau được chuyển về dạng shape file, từ dạng shapefile này sử dụng PostGIS đưa lên lưu trữ trên CSDL không gian (PostgreSQL), trong CSDL không gian này có thể truy xuất nhiều dạng khác nhau , trong đó truy cập theo dạng SVG để đưa lên WebGIS cung cấp thông tin cho hai phần mềm (khóa luận này có cùng CSDL với khóa luận "Ứng dụng WebGIS tra cứu thông tin cấp GCNQSDĐ tại Tỉnh Bình Dương" do tác giả Trần Thị Thúy An thực hiện. Các mã nguồn và phương thức hiển thị xem phụ lục 2). Sau đó dùng công cụ WebKit Browser để lấy bản đồ từ WebGIS hiển thị lên phần mềm.

Sơ đồ tiến trình:

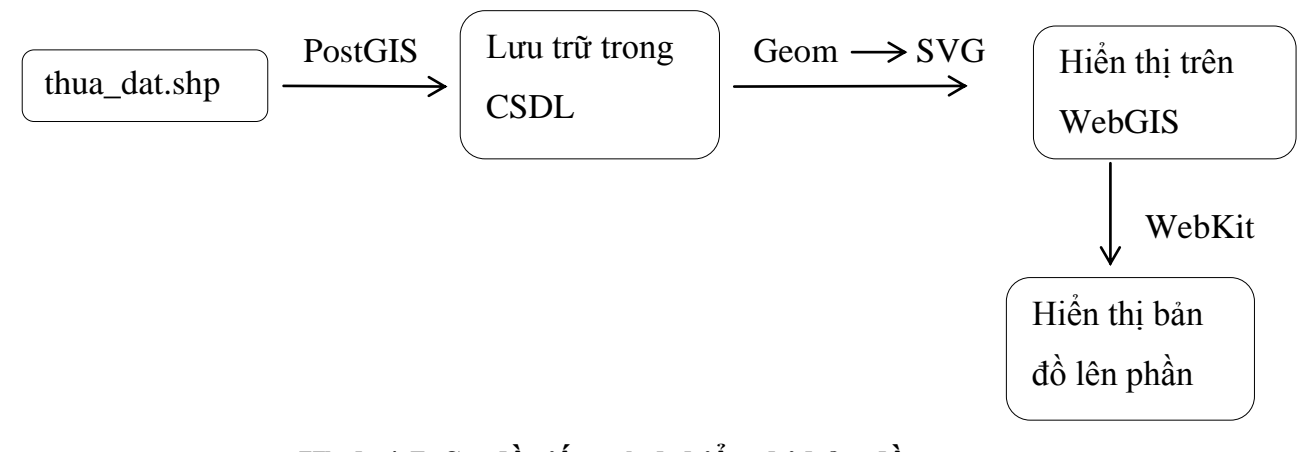

**Hình 4.7. Sơ đồ tiến trình hiển thị bản đồ**

Giao diện chính của phần mềm hiển thị bản đồ địa chính mà tên đăng ký đó đăng nhập. Trên trang này khi bấm chuột vào một thửa đất nào đó thông tin thửa đó sẽ hiển thị phía dưới cùng với hình dạng thửa đất đó. Ta có thể tìm thửa đất bằng cách nhập gid vào ô "Nhập GID" các thông tin của nó cũng sẽ hiện cả thông tin thuộc tính và không gian.

Trang chủ gồm các hoạt động hệ thống quản lý, tìm kiếm, biến động, thống kê, in giấy chứng nhận và trợ giúp.

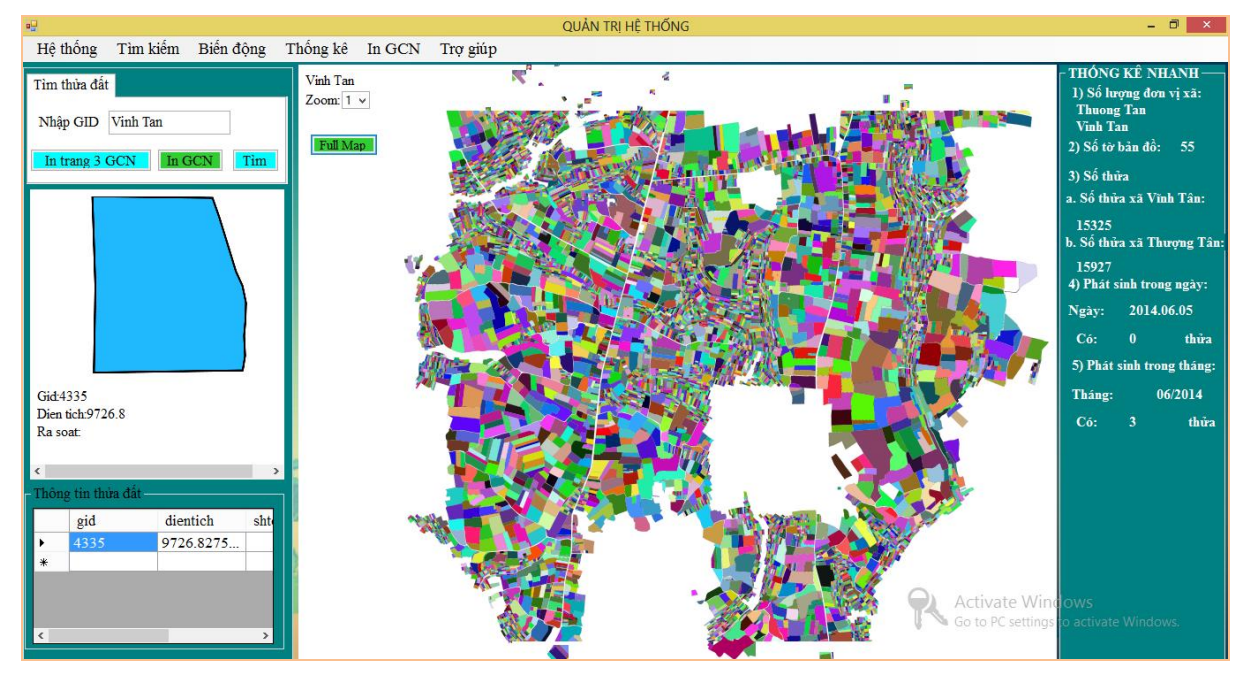

**Hình 4.8. Giao diện màn hình chính của phần mềm**

#### **4.2.3. Giao diện thông tin cần cập nhật**

Giao diện nhập thông tin thửa đất: Ta chọn chọn loại mục đích sử dụng từ bảng mục đích sử dụng của thửa đất dự kiến nhập. Nhập các thông tin tọa độ, đường biên thửa từ ban đo vẽ thực tế, nhập các thông tin cần thiết kèm theo trừ GID bấm nút "Nhập".

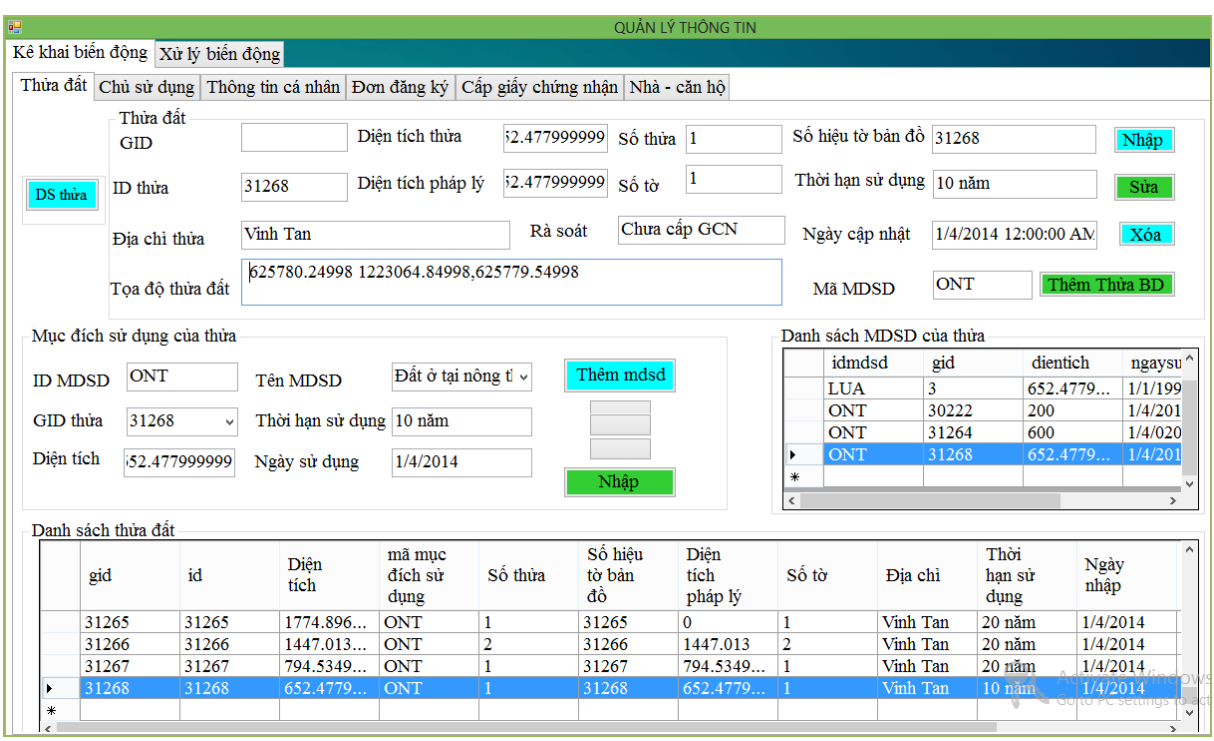

**Hình 4.9. Giao diện nhập thửa đất**

Tiếp theo ta chọn thẻ chủ sử dụng và nhập thông tin gồm mã chủ sử dụng là idcsd mỗi chủ sử dụng có một mã số riêng và thông tin chủ sử dụng được công bố hay không, sau đó bấm "Nhập".

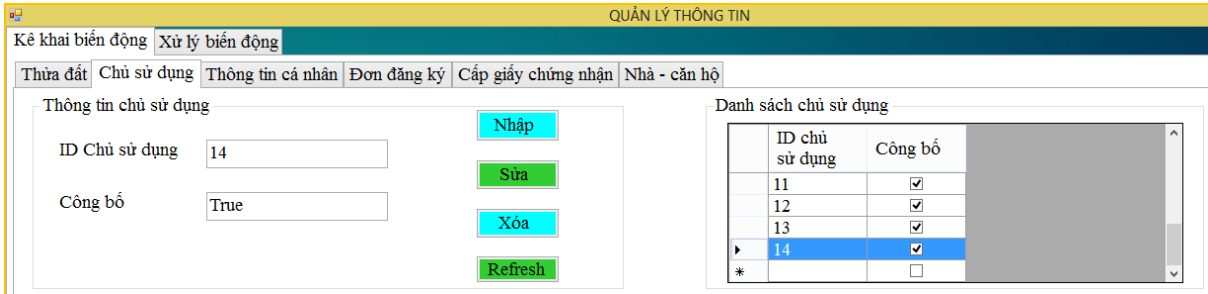

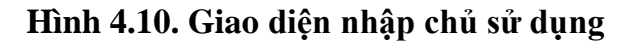

Chọn vào thẻ Thông tin cá nhân để nhập thông tin: Ở đây nhập thông tin chủ sử dụng với idcsd là 14 đã được đăng ký ở trên, nhập các thông tin liên quan trừ ID cá nhân, rồi bấm nút "Nhập" và hiển thị ở phía dưới dạng bảng thông tin cá nhân đó. Khi muốn sửa, xóa thông tin vừa nhập ta nhấp vào đầu dòng các thông tin sẽ hiện lên tương ứng sau đó nhập thông tin thay đổi rồi bấm nút "Sửa" hoặc "Xóa".

|         |                   |                                   |                                                                                               |                   |            |                     | <b>OUẢN LÝ THÔNG TIN</b> |                              |             |              |                |
|---------|-------------------|-----------------------------------|-----------------------------------------------------------------------------------------------|-------------------|------------|---------------------|--------------------------|------------------------------|-------------|--------------|----------------|
|         |                   | Kê khai biến động Xử lý biến động |                                                                                               |                   |            |                     |                          |                              |             |              |                |
|         |                   |                                   | Thừa đất   Chủ sử dụng   Thông tin cá nhân   Đơn đăng ký   Cấp giấy chứng nhận   Nhà - căn hộ |                   |            |                     |                          |                              |             |              |                |
|         | ID cá nhân        |                                   | Thông tin chủ sử dung/ Chủ sở hữu                                                             |                   |            |                     |                          |                              |             |              |                |
|         |                   |                                   |                                                                                               |                   |            |                     |                          | Nam                          |             |              | Nhập           |
|         |                   | <b>ID CSD</b>                     | 14                                                                                            |                   | Ho và tên  | Nguyễn Công         |                          | Giới tính                    |             |              |                |
|         |                   |                                   |                                                                                               |                   |            |                     |                          |                              |             |              | Sửa            |
|         | ID Cá nhân        | Năm sinh                          | 1972                                                                                          |                   | Năm mất    |                     |                          |                              |             |              |                |
|         |                   |                                   |                                                                                               |                   |            |                     |                          |                              |             |              | Xóa            |
|         |                   | ID CMND $21$                      |                                                                                               | Số CMND 987435632 |            | Ngày cấp   1/2/1985 |                          | <b>Binh Duong</b><br>Noi cấp |             |              |                |
|         |                   |                                   | Vĩnh Tân, Bình Dương                                                                          |                   |            |                     |                          |                              |             |              | Làm mới        |
|         |                   | Đia chỉ                           |                                                                                               |                   |            |                     |                          |                              |             |              |                |
|         |                   |                                   | Kinh (Việt)                                                                                   | v                 | Thêm       |                     | Quốc tịch                | Việt Nam                     |             |              |                |
| Dân tôc |                   |                                   |                                                                                               |                   |            |                     |                          |                              |             |              |                |
|         |                   |                                   |                                                                                               |                   |            |                     |                          |                              |             |              |                |
|         |                   |                                   |                                                                                               |                   |            |                     |                          |                              |             |              |                |
|         |                   |                                   |                                                                                               |                   |            |                     |                          |                              |             |              |                |
|         | Danh sách cá nhân |                                   |                                                                                               |                   |            |                     |                          |                              |             |              |                |
|         | ID cá             | ID chủ                            |                                                                                               |                   |            | ID                  |                          |                              |             |              | $\wedge$<br>Số |
|         | nhân              | sử dụng                           | Ho tên                                                                                        | Năm<br>sinh       | Năm<br>mất | chúng<br>minh       | Giới tính                | Đia chi                      | Dân tộc     | Quốc<br>tich | <b>CMND</b>    |
|         | 13                | 10                                | Vàng A C                                                                                      | 1970              |            | 10                  | Nam                      | Vĩnh Tân                     | Kinh (Việt) | Việt Nam     | 239846576      |
|         | 12                | $\boldsymbol{9}$                  | Nguyễn T                                                                                      | 1958              |            | 9                   | Nữ                       | Vĩnh Tân                     | Kinh (Việt) | Việt Nam     | 239864656      |
|         | 14                | 7                                 | ħ                                                                                             | 1972              |            | 7                   | ħ                        | ħ                            | ħ           | ħ            | 237894503      |
|         | 10                | 7                                 | Lê Văn Phú 1988                                                                               |                   |            | 7                   | Nam                      | Vĩnh Tân                     | Kinh (Viêt) | Việt Nam     | 237894503      |
|         | 18                | 12                                | Trần Văn                                                                                      | 1972              |            | 17                  | Nam                      | Vinh Tân,                    | Kinh (Việt) | Việt Nam     | 239674113      |
|         | 19                | 13                                | Hồ Ngọc  1971                                                                                 |                   |            | 20                  | Nam                      | Vĩnh Tân                     | Kinh (Việt) | Việt Nam     | 236787432      |
| ь       | 20                | 14                                | Nguyên                                                                                        | 1972              |            | 21                  | Nam                      | Vĩnh Tân                     | Kinh (Việt) | Việt Nam     | 987435632      |
| *       |                   |                                   |                                                                                               |                   |            |                     |                          |                              |             |              | to PC settings |

**Hình 4.11. Giao diện nhập thông tin cá nhân**

Khi người dân gửi đơn đăng ký quyền sử dụng đất, phải kiểm tra xem cá nhân và thửa đất đã được đăng ký chưa. Nếu đã có thì mới thực hiện việc nhập đơn đăng ký, đơn đăng ký lưu thông tin chủ sử dụng, thửa đất và các thông tin liên quan sau đó bấm nút "Nhập".

Trang đơn đăng ký còn cho phép tìm chủ sử dụng đó có bao nhiêu thửa đất và có nhà trên thửa đất đó hay không, ta nhập tên chủ sử dụng vào ô đại diện khai trình sẽ hiển thị kết quả phía dưới.

Ví dụ: Nhập đại diện khai trình Nguyễn Công thông tin cá nhân và thông tin thửa đất hiển thị còn nhà căn hộ chưa đăng ký nên chưa có hiển thị.

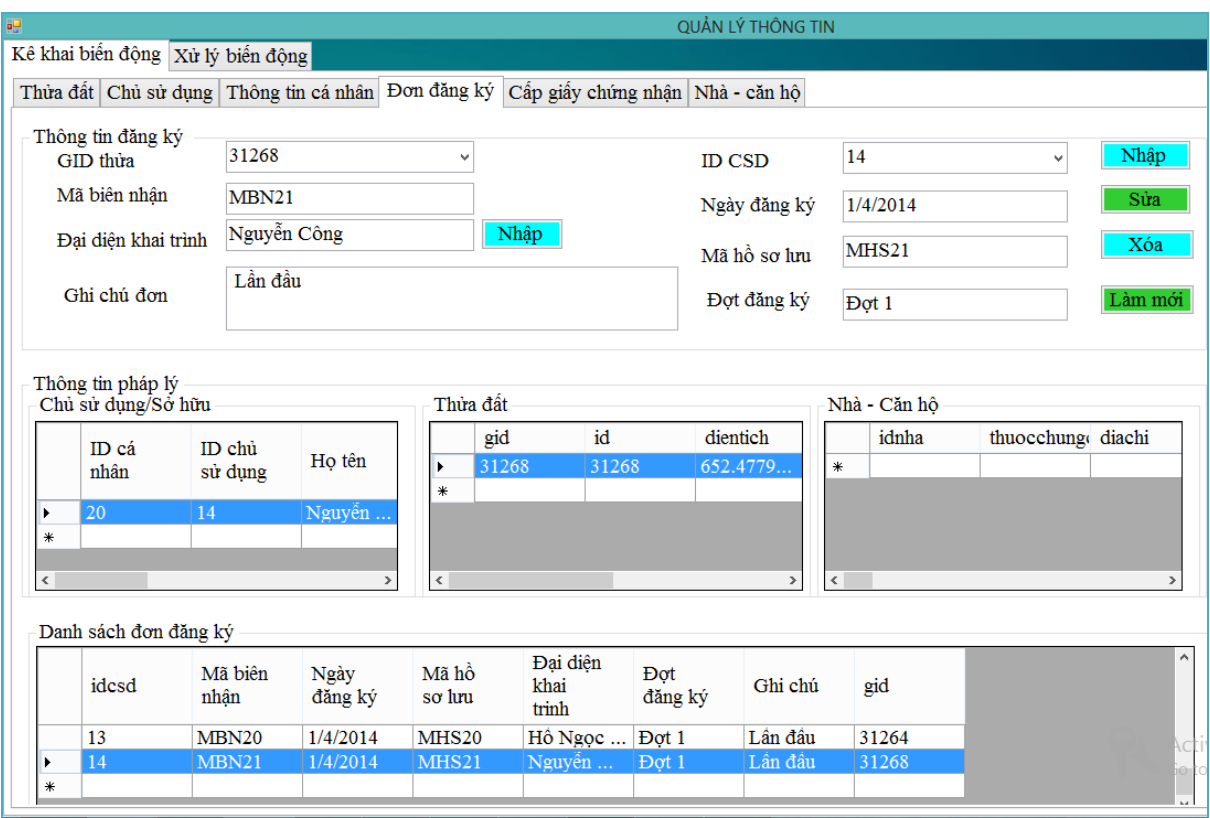

**Hình 4.12. Giao diện nhập bảng đăng ký**

Chọn vào thẻ "Cấp giấy chứng nhận" cho phép nhập thông tin giấy chứng nhận và hiển thị giấy chứng nhận đó.

Sau khi nhập xong ta bấm nút "Nhập" dữ liệu sẽ được lưu vào CSDL.

| 丽 |                                                                                        |                                             |                                                       |                  |                    |                |                        | <b>OUẢN LÝ THÔNG TIN</b> |                        |                                                   |                        |                            |
|---|----------------------------------------------------------------------------------------|---------------------------------------------|-------------------------------------------------------|------------------|--------------------|----------------|------------------------|--------------------------|------------------------|---------------------------------------------------|------------------------|----------------------------|
|   |                                                                                        |                                             | Xử lý biến động                                       |                  |                    |                |                        |                          |                        |                                                   |                        |                            |
|   | Cấp giấy chứng nhận Nhà - căn hô<br>Thừa đất Chủ sử dụng Thông tin cá nhân Đơn đăng ký |                                             |                                                       |                  |                    |                |                        |                          |                        |                                                   |                        |                            |
|   |                                                                                        | Cấp giấy chứng nhận                         |                                                       |                  |                    |                |                        |                          |                        |                                                   |                        |                            |
|   |                                                                                        | Số giấy chứng nhận GCN7                     |                                                       |                  | GID thừa đất       | 31268          |                        |                          |                        | True : GCN hiệu lực hoặc False : GCN hết hiệu lực |                        | Nhập                       |
|   |                                                                                        | $S\hat{\theta}$ hồ sơ gốc                   | SHS7                                                  |                  | Ngày vào số        | 1/4/2014       |                        | Hiện trạng SD            |                        | $\vee$ True                                       |                        | Sửa                        |
|   |                                                                                        |                                             |                                                       |                  |                    | Nguyễn Công    |                        | Thời han SD              |                        |                                                   |                        |                            |
|   | Số vào số                                                                              |                                             | SVS7                                                  |                  | Người ký           |                |                        |                          |                        | 10 năm                                            |                        | Xóa                        |
|   | Loai GCN                                                                               |                                             | <b>GCN2009</b>                                        | $\checkmark$     | Mã vạch            | 098364578      |                        | Công bố                  |                        | $\vee$ True                                       |                        |                            |
|   |                                                                                        | Hình thức sở hữu                            | Riêng                                                 |                  |                    |                | $\checkmark$           |                          |                        | Công bố                                           |                        | Làm mới                    |
|   |                                                                                        | Căn cứ pháp lý<br>Danh sách giấy chứng nhận | Luật đất đai                                          |                  |                    |                |                        |                          |                        |                                                   |                        | <b>GCNBD</b>               |
|   |                                                                                        | Số<br><b>GCN</b>                            | Số hồ<br>$\frac{1}{20}$ $\frac{1}{20}$ $\frac{1}{20}$ | Số và<br>số      | Loai<br><b>GCN</b> | Ngày<br>vào số | Người<br>ký            | Mã vach                  | Hình<br>thức sở<br>hữu | Căn cứ<br>pháp lý                                 | Thời<br>han sử<br>dung | Hiện trang<br>sử dụng      |
|   |                                                                                        | GCN <sub>2</sub>                            | SHS <sub>2</sub>                                      | SVS <sub>2</sub> | <b>GCN2009</b>     | 1/3/2014       | Hồ Văn L               | 175342311                | Chung                  | Luật đất đai                                      | 20 năm                 | $\overline{\checkmark}$    |
|   |                                                                                        | GCN <sub>3</sub>                            | SHS3                                                  | SVS3             | 2009               | 2/2/2014       | Nguyễn A               | 123456987                | Chung                  | Luật đất đai   5 năm                              |                        | ☑                          |
|   |                                                                                        | GCN1                                        | SHS1                                                  | SVS1             | 2009               | 1/2/2014       | Nguyễn                 | 123456789                | Chung                  | Luật đất đai 5 năm                                |                        | $\blacktriangledown$       |
|   |                                                                                        | GCN <sub>4</sub>                            | SHS4                                                  | SVS4             | <b>GCN2009</b>     | 1/4/2014       | Hồ Thi Nga   175342312 |                          | Chung                  | Luât đất đai   20 năm                             |                        | $\blacktriangledown$       |
|   |                                                                                        | GCN5                                        | SHS5                                                  | SVS5             | <b>GCN2009</b>     | 1/4/2014       | Hồ Thị Li              | 175342313                | Chung                  | Luật đất đai 20 năm                               |                        | □                          |
|   |                                                                                        | GCN <sub>6</sub>                            | SHS <sub>6</sub>                                      | SVS <sub>6</sub> | <b>GCN2009</b>     | 1/4/2014       | Hồ Ngọc  543219808     |                          | Riêng                  | Luất đất đai                                      |                        | $\blacktriangledown$       |
|   |                                                                                        | GCN7                                        | SHS7                                                  | SVS7             | <b>GCN2009</b>     | 1/4/2014       | $N$ guyến              | 098364578                | Riêng                  | Luật đất đai 10 năm                               |                        | $\overline{\mathbf{v}}$    |
|   | $\ast$                                                                                 |                                             |                                                       |                  |                    |                |                        |                          |                        |                                                   | $\rightarrow$          | Adtivate Win<br><b>DWS</b> |
|   | $\,<\,$                                                                                |                                             |                                                       |                  |                    |                |                        |                          |                        |                                                   |                        | act<br>$\rightarrow$       |

**Hình 4.13. Giao diện nhập thông tin giấy chứng nhận**

Nếu trên thửa đất có nhà thì phải đăng ký các thông tin liên quan đến nhà căn hộ, sau khi nhập đầy đủ các thông tin bấm nút nhập. Muốn sửa hoặc xóa dòng vừa nhập ta nhấp vào dòng đó và thay đổi thông tin rồi bấm "Sửa" hoặc "Xóa". Các thông tin này giúp cho việc cấp giấy sẽ có thêm thông tin nhà ở khi in giấy chứng nhận.

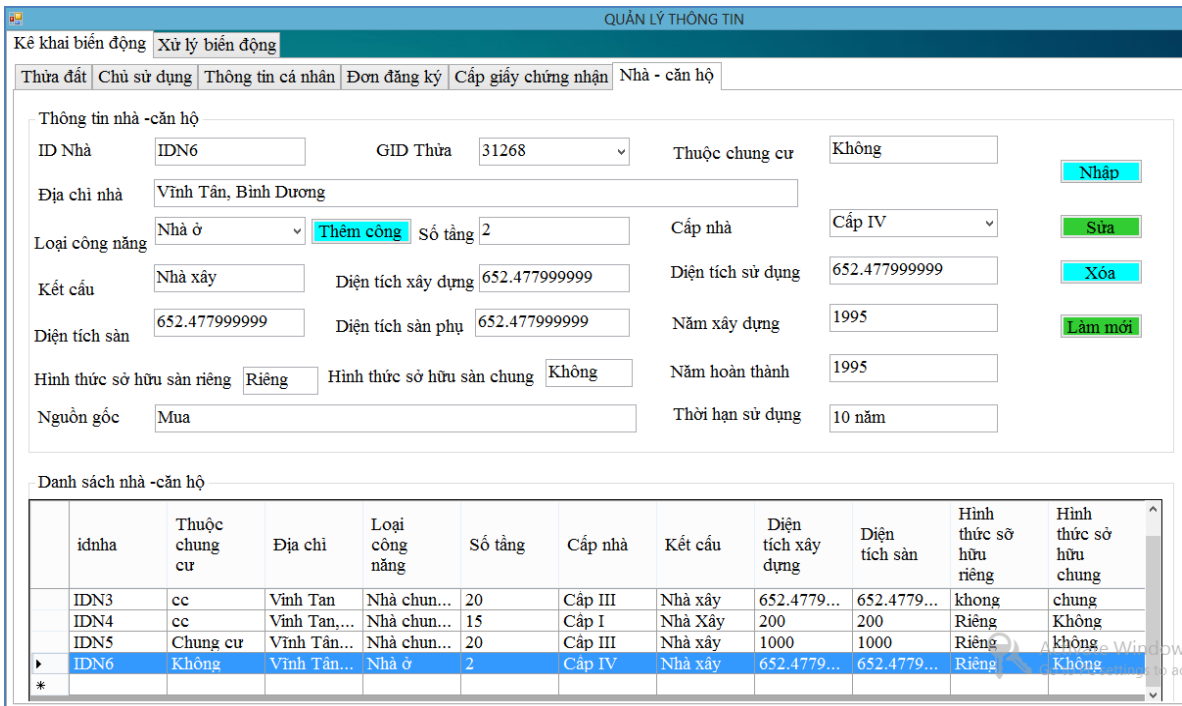

**Hình 4.14. Giao diện nhập thông tin nhà căn hộ**

#### **4.2.4. Giao diện tìm kiếm**

- **Giao diện tìm thửa đất theo tên chủ sử dụng**: Nhập tên người dân, ID cá nhân, ID chủ sử dụng bấm "Tìm", kết quả sẽ hiển thị cá nhân đó có những thửa đất nào và thông tin thửa đất đó.

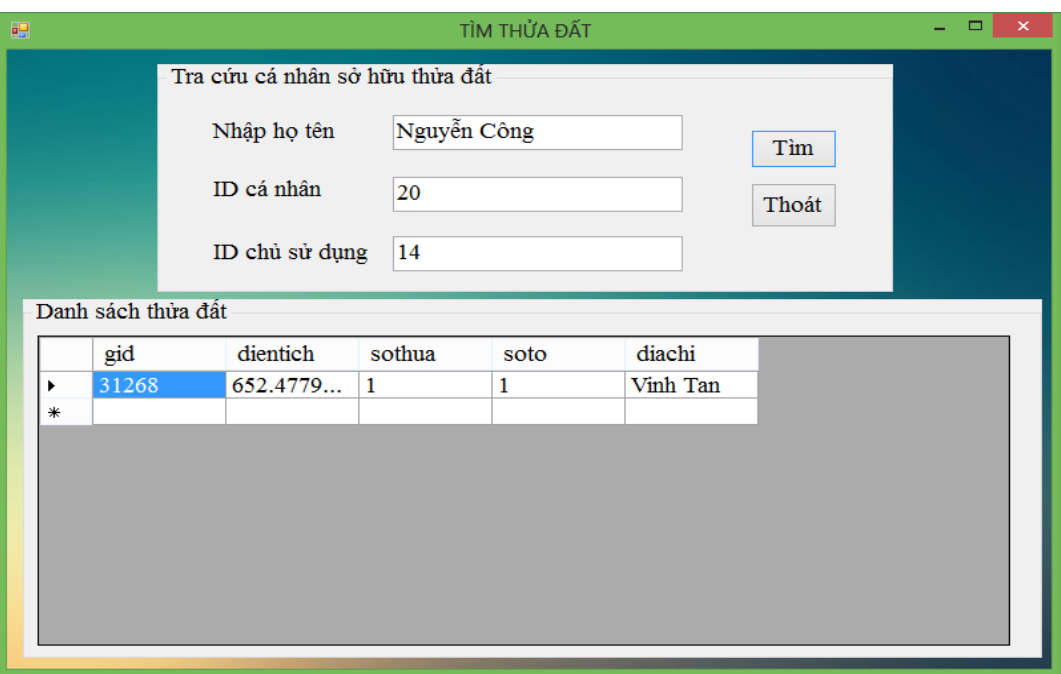

**Hình 4.15. Giao diện tìm thửa đất theo thông tin chủ sử dụng**

- **Giao diện tìm thửa đất biến động**: Tìm trong khoảng thời gian từ ngày nào đến ngày nào sẽ có những thửa đất nào biến động.

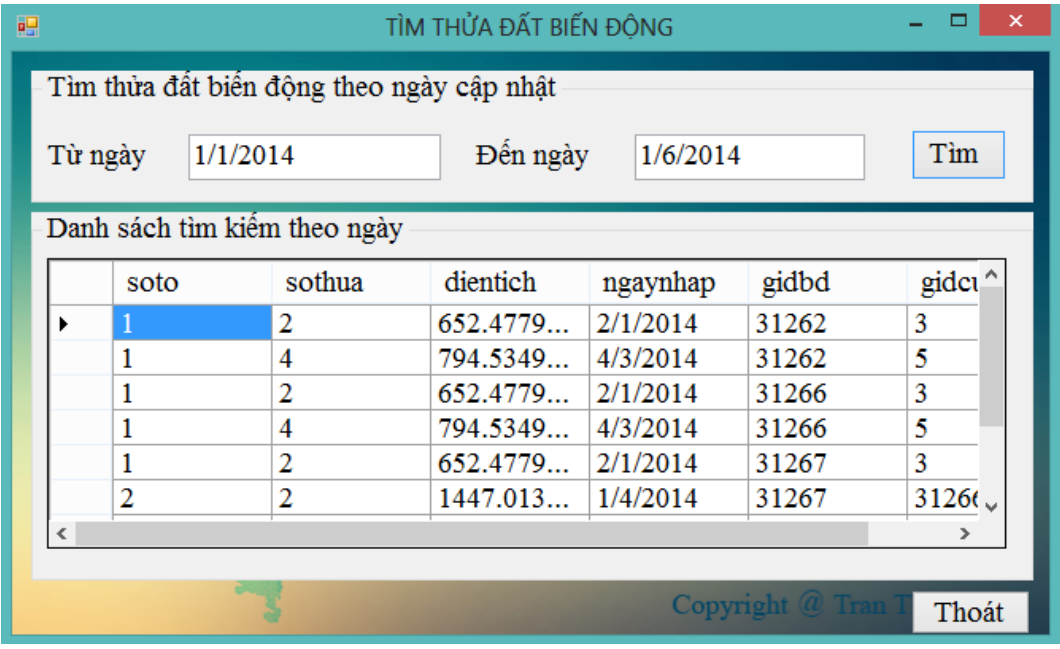

#### **Hình 4.16. Giao diện tìm thửa đất biến động**

- **Giao diện tìm giấy chứng nhận**: Nhập các thông tin số GCN, loại giấy chứng nhận, ngày vào sổ, hiện trạng sử dụng, mã vạch rồi bấm "Tìm", kết quả tìm ra hiện phía dưới.

| 碍 | ×<br>TÌM GIẤY CHỨNG NHẬN |                               |                  |                  |                      |                      |          |             |                     |          |
|---|--------------------------|-------------------------------|------------------|------------------|----------------------|----------------------|----------|-------------|---------------------|----------|
|   |                          | Thông tin tìm giấy chứng nhận |                  |                  |                      |                      |          |             |                     |          |
|   |                          | Số giấy chứng nhận GCN2       |                  |                  | Loại giấy chứng nhận | GCN2009              |          | Ngày vào số | 1/3/2014            |          |
|   | $S\hat{\theta}$ vào số   |                               | SVS <sub>2</sub> |                  | Hiện trạng sử dụng   | $\triangledown$ Chon |          | Mã vach     | 175342311           |          |
|   |                          |                               |                  |                  |                      |                      |          |             |                     |          |
|   |                          | Danh sách giấy chứng nhận     |                  |                  |                      |                      |          |             | Tim                 | Thoát    |
|   |                          |                               |                  |                  |                      |                      |          |             |                     |          |
|   |                          | sogcn                         | sohosogoc        | sovaoso          | loaigiay             | ngayvaoso            | nguoiky  | mayach      | hinhthucsoh cancupl |          |
|   | ٠                        | GCN <sub>2</sub>              | SHS <sub>2</sub> | SVS <sub>2</sub> | <b>GCN2009</b>       | 1/3/2014             | Hồ Văn L | 175342311   | Chung               | Luật đất |
|   | ∗                        |                               |                  |                  |                      |                      |          |             |                     |          |
|   |                          |                               |                  |                  |                      |                      |          |             |                     |          |
|   |                          |                               |                  |                  |                      |                      |          |             |                     |          |
|   |                          |                               |                  |                  |                      |                      |          |             |                     |          |
|   |                          |                               |                  |                  |                      |                      |          |             |                     |          |
|   | $\epsilon$               |                               |                  |                  |                      |                      |          |             |                     |          |

**Hình 4.17. Giao diện tìm giấy chứng nhận.**

- **Giao diện tìm kiếm thửa đất theo:** Mã biên nhận, GID thửa, số hiệu tờ bản đồ, mã biên nhận được cấp cho mỗi cá nhân khi nộp đơn đăng ký.

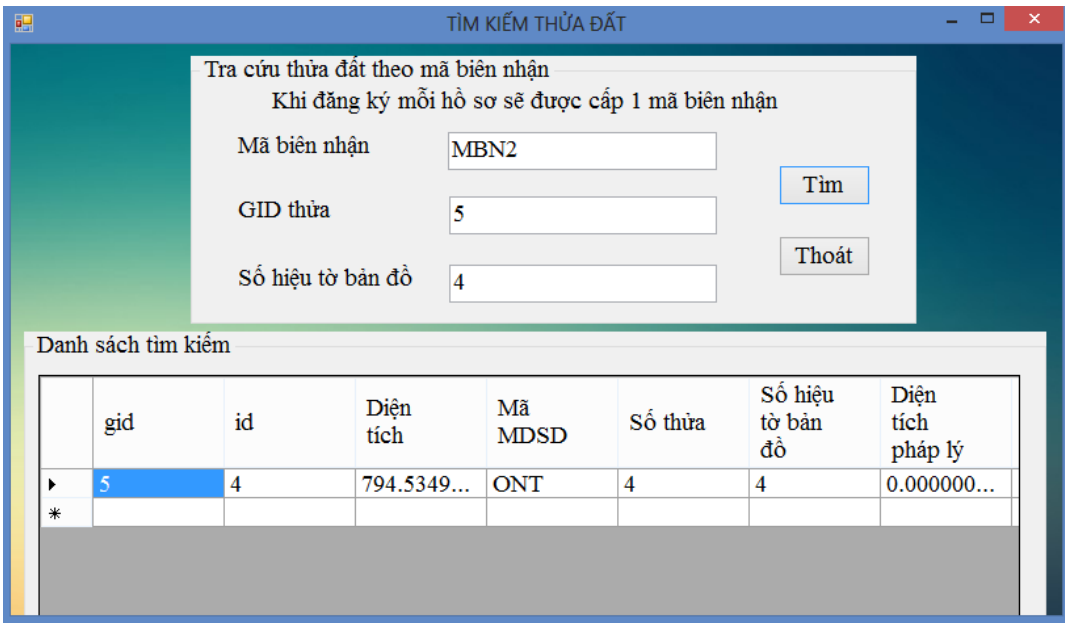

#### **Hình 4.18. Giao diện tìm kiếm thửa đất theo thông tin thửa đất**

- **Giao diện tìm đơn đăng ký**: Nhập mã biên nhận, ngày đăng ký, đợt đăng ký bấm tìm sẽ tìm ra được đơn đã đăng ký.

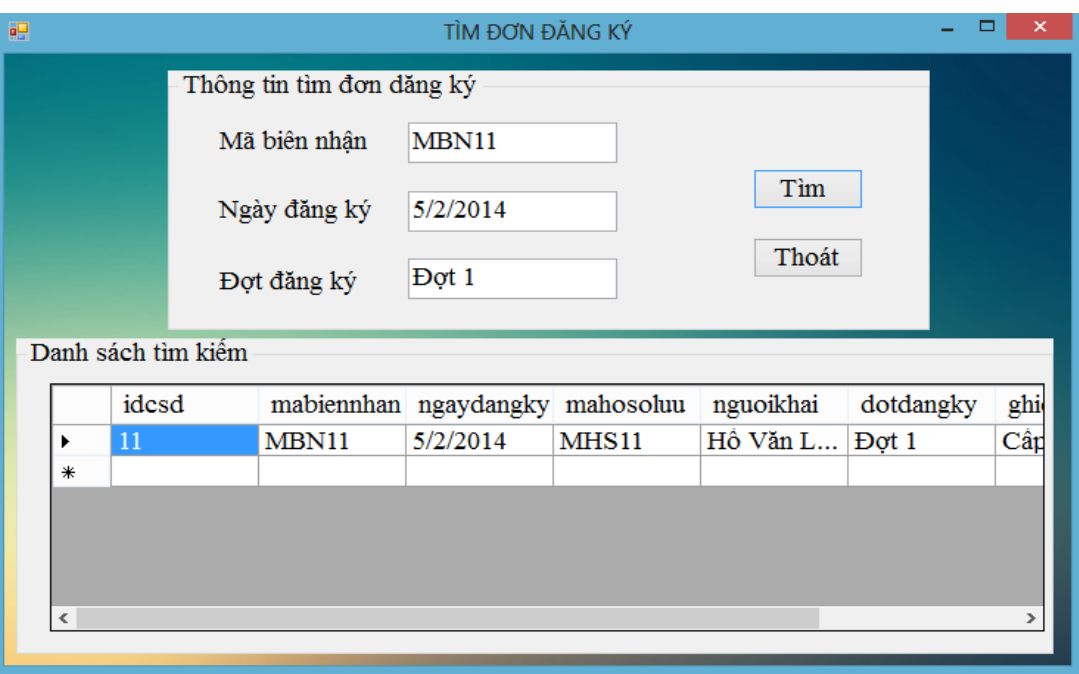

#### **Hình 4.19. Giao diện tìm đơn đăng ký**

- **Giao diện tìm thông tin cá nhân:** Nhập số chứng minh nhân dân bấm tìm kết quả hiện thông tin cá nhân đó phía dưới.

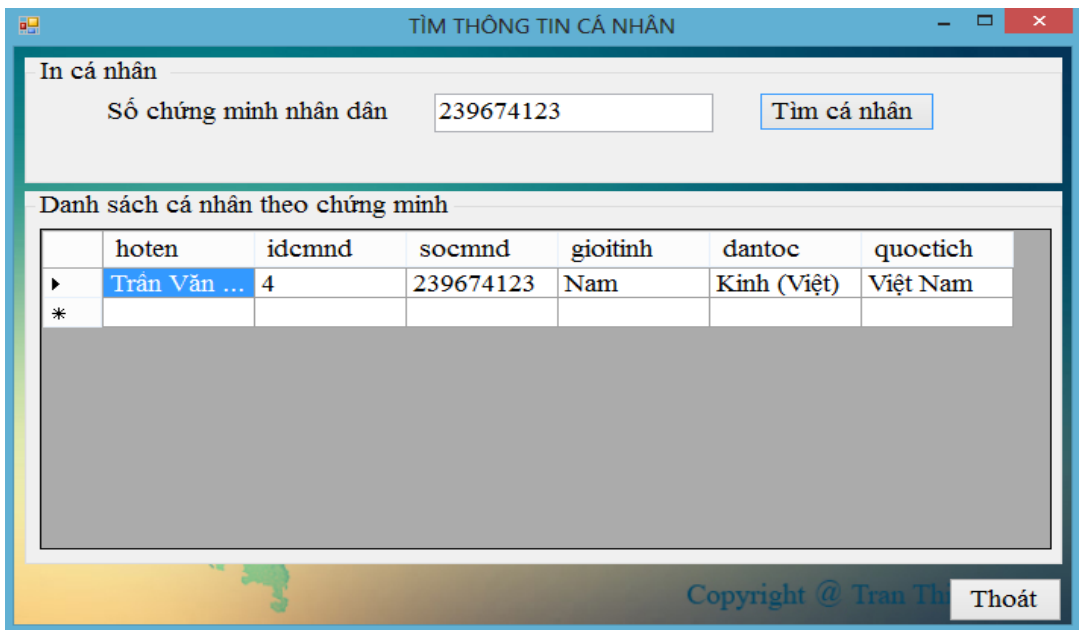

#### **Hình 4.20. Giao diện tìm thông tin cá nhân**

#### - **Giao diện tìm giấy chứng nhận biến động:**

Nhập khoảng thời gian cần tìm vào sau đó bấm nút "Tìm" kết quả tìm được sẽ hiện bên dưới bảng.

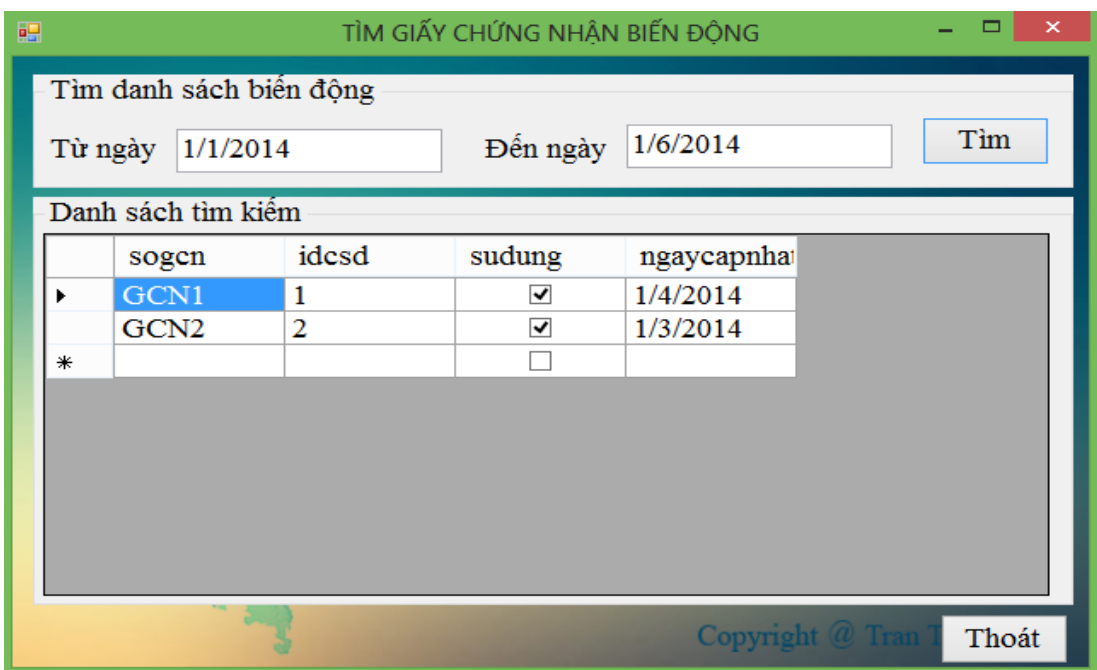

**Hình 4.21. Giao diện tìm giấy chứng nhận biến động**

## **4.2.5. Giao diện xử lý biến động**

4.2.5.1. Giao diện chuyển quyền

Chọn thẻ "Xử lý biến động / Chuyển quyền trọn giấy": Chuyển quyền sử dụng đất từ chủ sử dụng này sang chủ sử dụng khác, đầu tiên tìm giấy chứng nhận bằng cách nhập số giấy chứng nhận và bấm tìm, nhấp chuột vào dòng giấy chứng nhận vừa tìm được sẽ biết được giấy chứng nhận đó thuộc chủ sử dụng nào và thông tin thửa đất của giấy chứng nhận đó. Tìm chủ sử dụng được chuyển quyền, nếu chưa có thì phải đăng ký sau đó kết quả mới hiện ra.

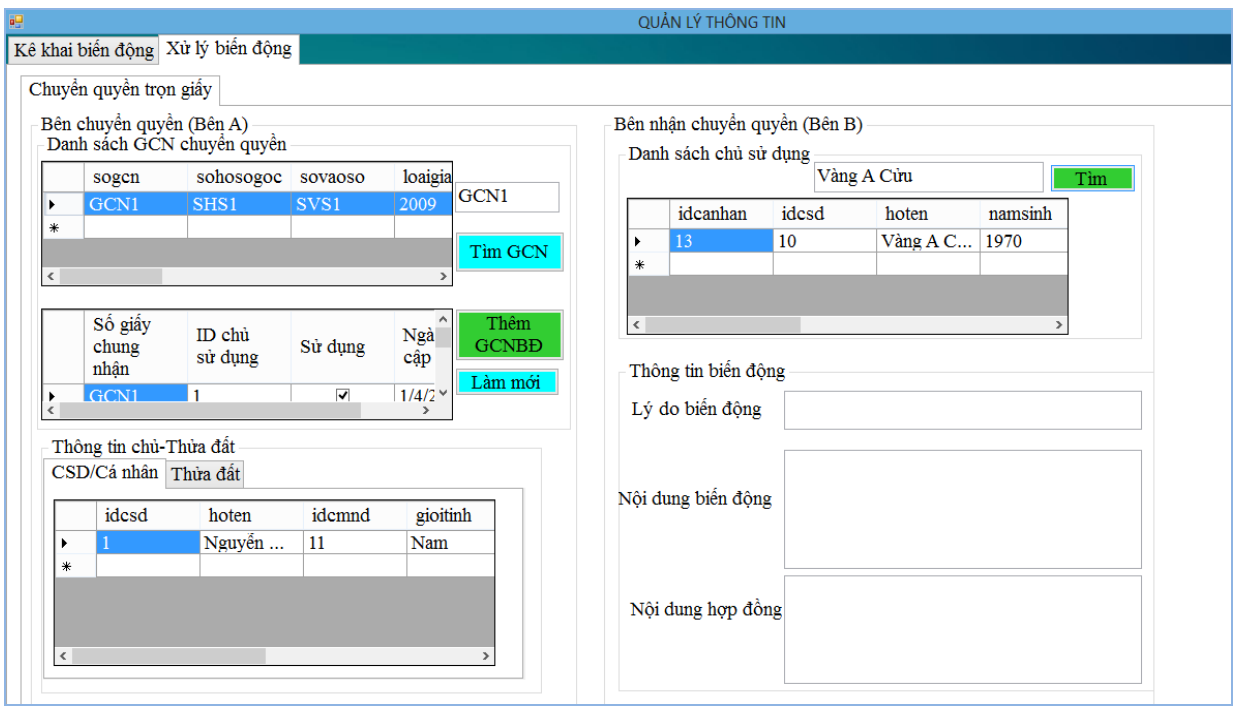

#### **Hình 4.22. Giao diện chuyển quyền trọn giấy**

Tiếp theo ta chọn vào nút thêm GCNBĐ (giấy chứng nhận biến động) để kê khai thông tin biến động.

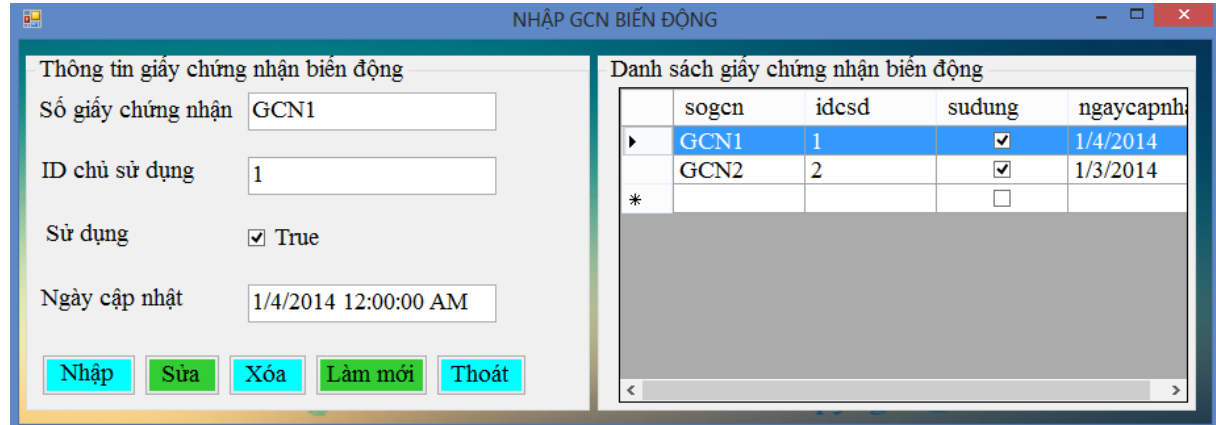

#### **Hình 4.23. Giao diện nhập giấy chứng nhận biến động**

#### 4.2.5.2. Giao diện tạo thửa mới

Sau khi đo đạc ngoài thực địa, tạo độ thửa mới và các thông tin kèm theo rồi bấm nút "Tạo thửa mới", các thông tin sẽ được nhập vào CSDL và phát sinh ra gid mới, kiểm tra thửa đất đã nhập vào CSDL chưa ta bấm nút "làm mới" để xem.

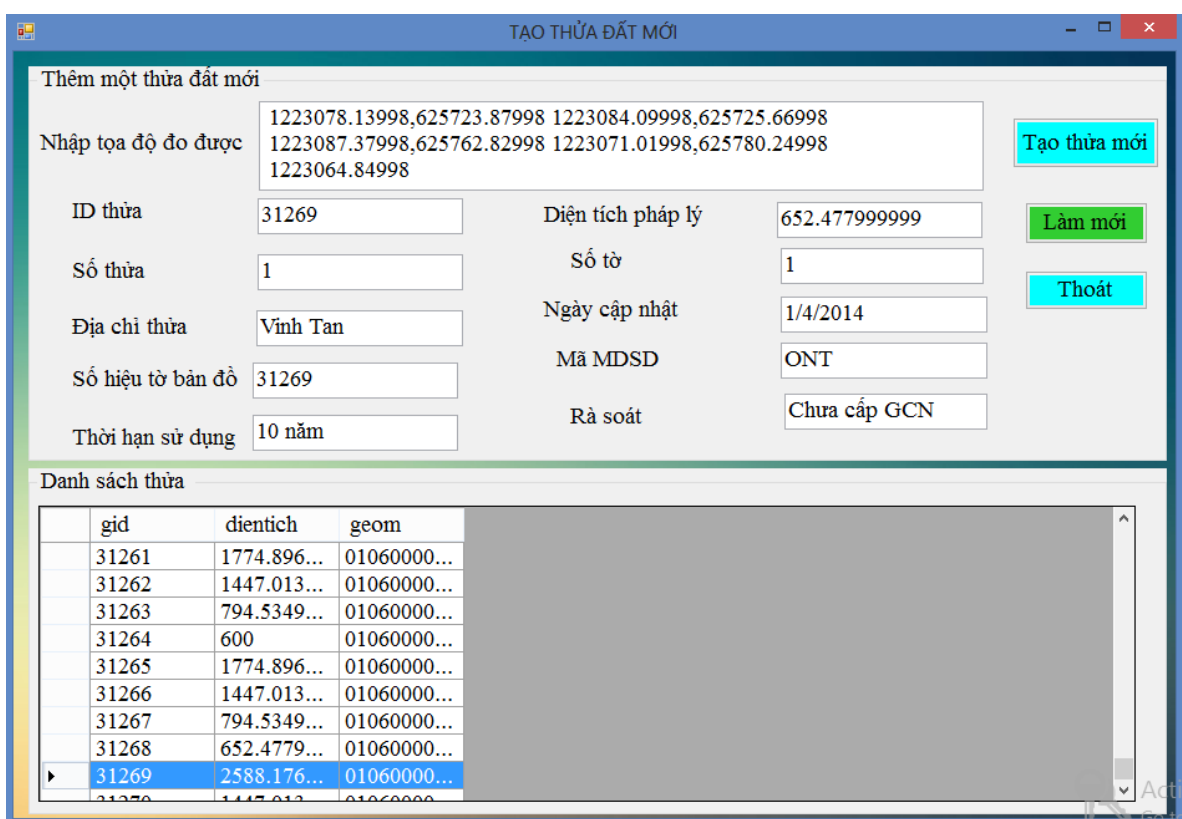

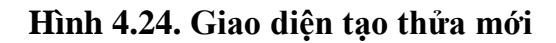

#### 4.2.5.3. Giao diện gộp thửa

Để gộp thửa phải kiểm tra hai thửa đất đó có tồn tại và hai thửa phải gần nhau mới thực hiện gộp thửa được. Nhập gid của hai thửa đất và các thông tin kèm theo sau đó bấm "Hợp thửa", sau đó bấm refresh (làm mới) để kiểm tra thửa đất mới vừa gộp.

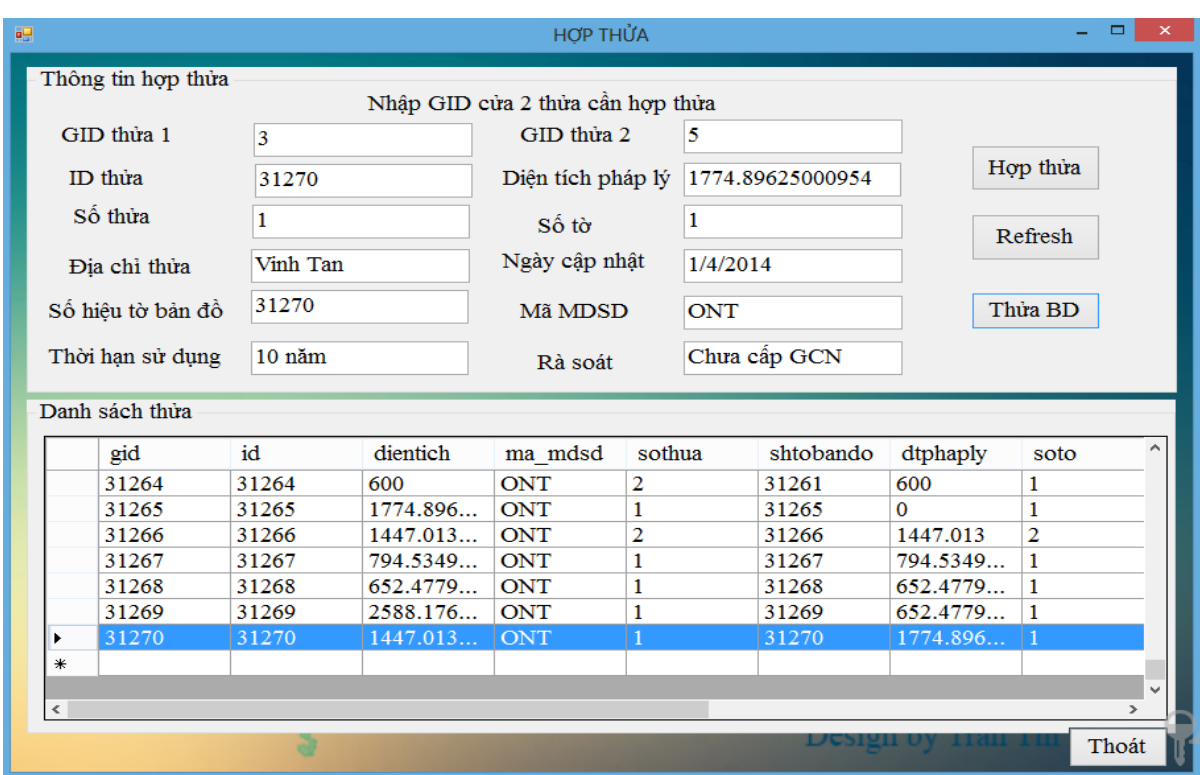

#### **Hình 4.25. Giao diện gộp thửa**

Sau khi gộp xong phải đăng ký biến động ở bảng thửa đất biến động.

Hình dạng hai thửa đất: gid = 3 màu xanh đậm và gid = 5 màu xanh lá.

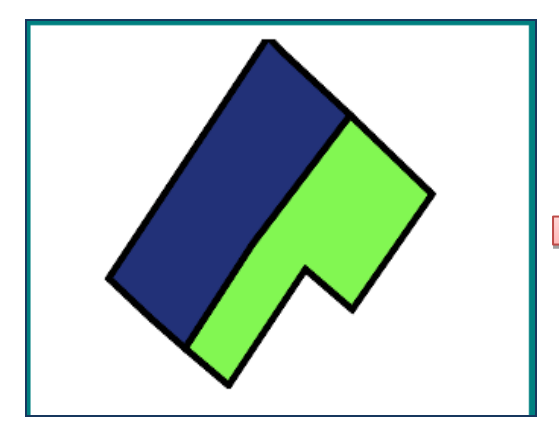

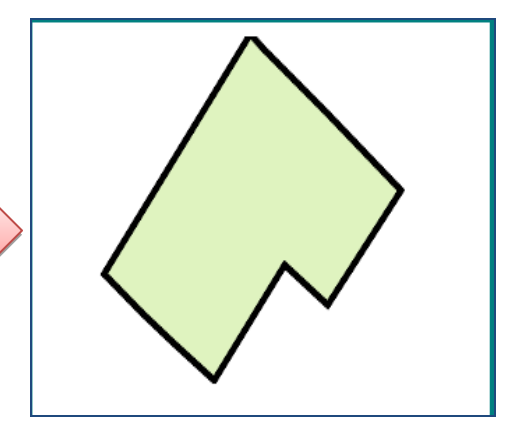

Trước khi gộp thửa Sau khi gộp thửa: gid = 31270

Tiếp theo ta bấm nút "Thửa BĐ" để ghi nhận lại biến động gộp thửa gồm nhập gid của hai thửa gid thửa đất cũ và gid mới phát sinh.

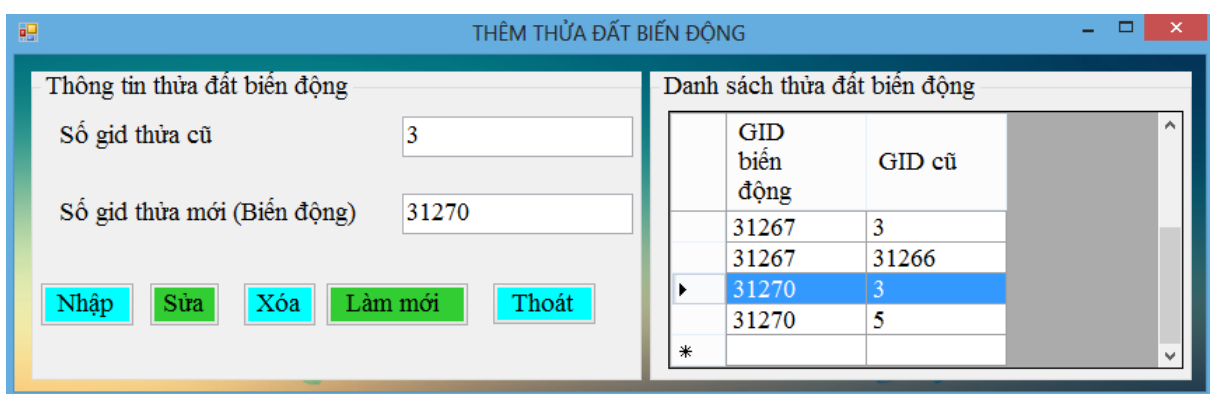

**Hình 4.26. Giao diện đăng ký thửa đất biến động**

4.2.5.4. Giao diện tách thửa

Nhập gid thửa cần tách, gid của thửa đo được ngoài thực tế thuộc thửa cần tách và cá thông tin kèm theo thửa đất rồi bấm "Tách thửa" thửa mới sinh ra với gid mới là thửa còn lại của thửa cần tách. Để kiểm tra kết quả sau khi tách ta bấm nút "Làm mới" để xem.

| 呮     |                       |       |          |                          | <b>TÁCH THỬA</b>    |              |          | $\Box$<br>$\times$ |
|-------|-----------------------|-------|----------|--------------------------|---------------------|--------------|----------|--------------------|
|       | Thông tin tách thửa   |       |          |                          |                     |              |          |                    |
|       | GID Thừa đất cần tách |       | 31272    |                          | GID thừa đất mới đo | 3322         |          |                    |
|       | ID thừa               |       | 31273    |                          | Diện tích pháp lý   | 4263.8       |          | Tách thửa          |
|       | Số thừa               |       | 1        | $S\acute{\mathrm{o}}$ tờ |                     | 1            |          | Làm mới            |
|       |                       |       |          |                          |                     |              |          |                    |
|       | Địa chỉ thửa          |       | Vinh Tan |                          | Ngày cập nhật       | 1/5/2014     |          | Thửa BĐ            |
|       | Số hiệu tờ bản đồ     |       | 31273    |                          | Mã MDSD             | <b>ONT</b>   |          | Thoát              |
|       | Thời han sử dụng      |       | 10 năm   |                          | Rà soát             | Chưa cấp GCN |          |                    |
|       |                       |       |          |                          |                     |              |          |                    |
|       | Danh sách thửa        |       |          |                          |                     |              |          |                    |
|       | gid                   | id    | dientich | ma mdsd                  | sothua              | shtobando    | dtphaply | soto               |
|       | 31266                 | 31266 | 1447.013 | <b>ONT</b>               | $\overline{2}$      | 31266        | 1447.013 | $\overline{2}$     |
|       | 31267                 | 31267 | 794.5349 | <b>ONT</b>               | 1                   | 31267        | 794.5349 | 1                  |
|       | 31268                 | 31268 | 652.4779 | <b>ONT</b>               | 1                   | 31268        | 652.4779 | 1                  |
|       | 31269                 | 31269 | 2588.176 | <b>ONT</b>               | 1                   | 31269        | 652.4779 | 1                  |
|       | 31270                 | 31270 | 1447.013 | <b>ONT</b>               | 1                   | 31270        | 1774.896 | 1                  |
|       | 31271                 | 31271 | 794.5349 | <b>ONT</b>               | 1                   | 31271        | 794.5349 | 1                  |
|       | 31272                 | 31272 | 7141.107 | <b>ONT</b>               | 1                   | 31272        | 7141.2   | 1                  |
|       | 31273                 | 31273 | 4263.757 | <b>ONT</b>               | 1                   | 31273        | 4263.8   | 1                  |
| ⋇     |                       |       |          |                          |                     |              |          |                    |
|       |                       |       |          |                          |                     |              |          | $\checkmark$       |
| $\,<$ |                       |       |          |                          |                     |              |          | $\rightarrow$      |

**Hình 4.27. Giao diện tách thửa**

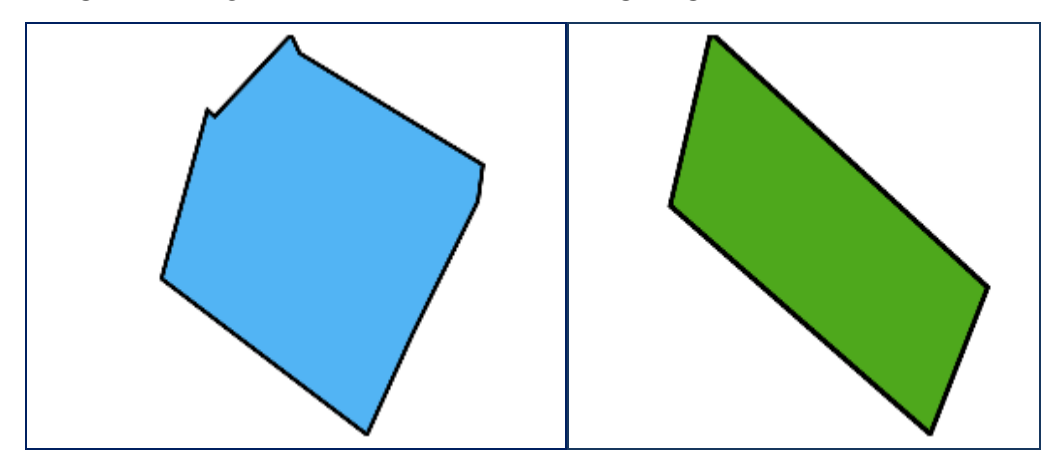

Hình dạng thửa đất gid = 31272 màu xanh dương và gid = 3322 màu xanh lá

Kết quả sau khi tách với gid = 31273

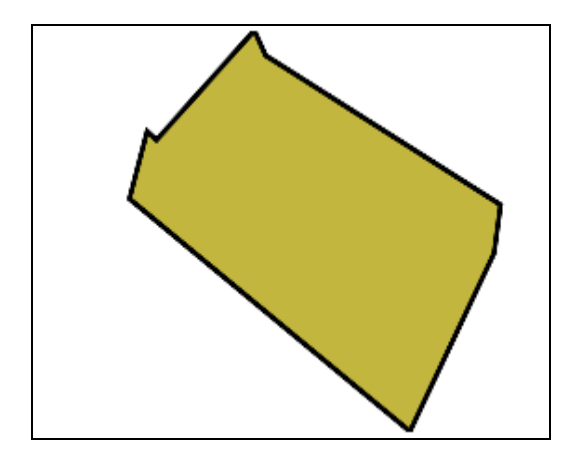

#### **4.2.6. Giao diện thống kê**

Theo yêu cầu là thống kê từ ngày này đến ngày này có bao nhiêu giấy chứng nhận được đăng ký ta bấm nút "Thống kê" kết quả sẽ hiện phía dưới các giấy chứng nhận thỏa điều kiện, để xem tổng có bao nhiêu giấy chứng nhận ta bấm nút "Tổng" kết quả sẽ đếm được bao nhiêu giấy chứng nhận.

- **Giao diện thống kê đơn đăng ký theo ngày**

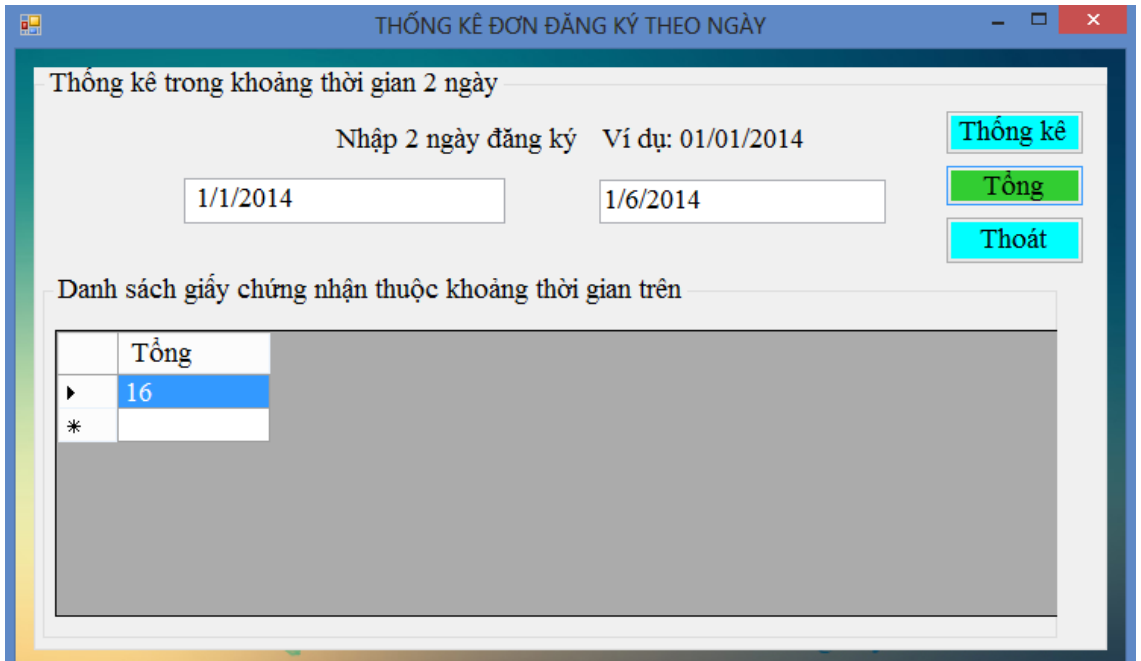

## **Hình 4.28. Giao diện thống kê giấy chứng nhận theo ngày**

## - **Giao diện thống kê giấy chứng nhận biến động theo khu vực:**

Chọn khu vực và tình trạng giấy chứng nhận rồi bấm nút thống kê kết quả hiện thông tin giấy chứng nhận phía dưới.

| 硘 |                                                                  |                    |  |                   |   | THỐNG KÊ GIẤY CHỨNG NHẬN BIẾN ĐỘNG |                         | Е<br>× |  |
|---|------------------------------------------------------------------|--------------------|--|-------------------|---|------------------------------------|-------------------------|--------|--|
|   |                                                                  | Thông tin nhập vào |  |                   |   |                                    |                         |        |  |
|   | Thống kê<br>Sử dụng $\Box$ chọn<br>Chọn khu vực<br>Vinh Tan<br>v |                    |  |                   |   |                                    |                         |        |  |
|   |                                                                  |                    |  |                   |   |                                    |                         |        |  |
|   |                                                                  | Danh sách thống kê |  |                   |   |                                    |                         |        |  |
|   |                                                                  | sogen              |  | ngaycapnha sudung |   | idcsd                              | nguoiky                 |        |  |
|   | ▶                                                                | GCN1               |  | 1/4/2014          | ⊽ | 1                                  | Nguyễn                  |        |  |
|   |                                                                  | GCN <sub>2</sub>   |  | 1/3/2014          | ▿ | 2                                  | Hồ Văn L                |        |  |
|   | ⋇                                                                |                    |  |                   |   |                                    |                         |        |  |
|   |                                                                  |                    |  |                   |   |                                    |                         |        |  |
|   |                                                                  |                    |  |                   |   |                                    |                         |        |  |
|   |                                                                  |                    |  |                   |   |                                    |                         |        |  |
|   |                                                                  |                    |  |                   |   |                                    |                         |        |  |
|   |                                                                  |                    |  |                   |   |                                    | Copyright $\alpha$ Tran | Thoát  |  |

**Hình 4.29. Giao diện thống kê giấy chứng nhận đang sử dụng**

## **- Giao diện thống kê cá nhân theo khu vực**

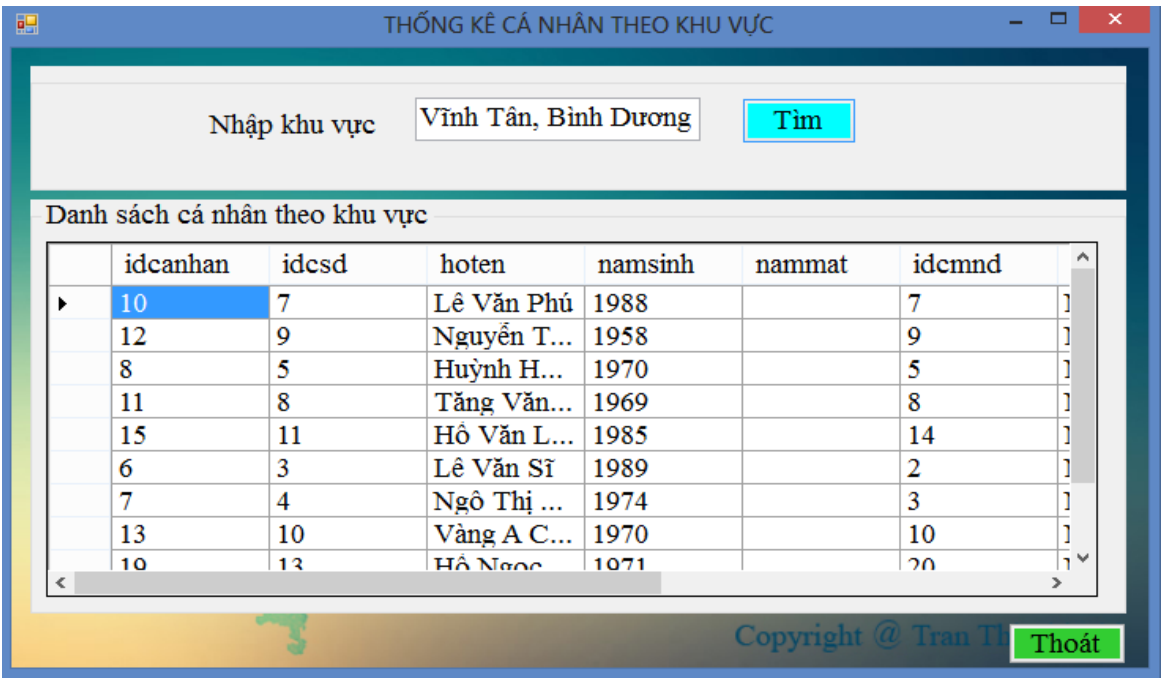

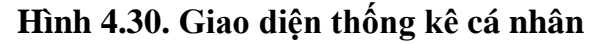

#### **4.2.7. Giao diện in giấy chứng nhận**

Trên menu của trang chủ chọn tab In GCN hộp thoại in giấy chứng nhận xuất hiện, ta nhập tên cá nhân cần in giấy rồi bấm nút In GCN thông tin người đó sẽ hiển thị phía dưới và đồng thời các trang in sẽ hiển thị thông tin người dân lên các trang in.

| 1991 |             |                                                               |           |                  |     |           | IN GIAY CHƯNG NHÂN |          |            |           |          |       | - 81 X                  |
|------|-------------|---------------------------------------------------------------|-----------|------------------|-----|-----------|--------------------|----------|------------|-----------|----------|-------|-------------------------|
|      |             | Thông tin GCN Trang 1 GCN Trang 2 GCN Trang 3 GCN Trang 4 GCN |           |                  |     |           |                    |          |            |           |          |       |                         |
|      |             | Nhập số GCN                                                   |           | GCN <sub>2</sub> |     |           | In GCN<br>Thoát    |          |            |           |          |       |                         |
|      |             |                                                               |           |                  |     |           |                    |          |            |           |          |       |                         |
|      | hoten       | idcanhan                                                      | socmnd    | diachi           | gid | shtobando | diachithua         | dientich | ma_mdsd    | thoihansd | ngaynhap |       | hinhthucsoh hinhthucsoh |
| ▸    | Trần Văn  5 |                                                               | 239674123 | Vinh Tân, 31267  |     | 31267     | Vinh Tan           | 794.5349 | <b>ONT</b> | $20$ năm  | 1/4/2014 | Riêng | Không                   |
| *    |             |                                                               |           |                  |     |           |                    |          |            |           |          |       |                         |

**Hình 4.31. Trang thông tin GCN của một cá nhân**

Trang 1 GCN hiển thị thông tin như: Họ tên, mã cá nhân, mã thửa đất, số hiệu tờ bản đồ địa chỉ thửa đất, diện tích và mục đích sử dụng của thửa.

```
I. Người sử dụng đất, chủ sở nhà ở gắn liền với đất.
Ho tên: Trân Văn Mỹ
                                                             5
                            Mã cá nhân
 Mã thửa đất
                     31,267 Số hiệu tờ bản đồ 31267
Địa chỉ
                              Vinh Tân, Bình Dương
Diện tích
                                            794.53
 Mã mục đích sử dụng
                        ONT
```
#### **Hình 4.32. Trang 1 in GCN**

Trang 2 GCN thể hiện các thông tin:

- Thửa đất: mã thửa đất, số hiệu tờ bản đồ, địa chỉ, diện tích, hình thức sở hữu riêng và chung, mã mục đích sử dụng, ngồn gốc giao đất.
- Nhà căn hộ: Số tầng, cấp nhà, diện tích xây dựng.
- Công trình xây dựng
- Rừng sản xuất
- Cây lâu năm
- Ghi chú

| II. Thừa đất, nhà ở và tài sản khác gắn liền với đất |                                   |
|------------------------------------------------------|-----------------------------------|
| 1. Thừa đất                                          |                                   |
| a) Mã thửa đất                                       | 31,267 Số hiệu tờ bản đồ<br>31267 |
| b) Địa chỉ<br>Vinh Tân, Bình Dương                   |                                   |
| c) Diện tích<br>794.53                               |                                   |
| d) Hình thức sở hữu riêng Riêng                      | Hình thức sở hữu chung Không      |
| đ) Mã mục đích sử dụng<br>ONT                        |                                   |
| e) Nguồn gốc giao đất<br>Thuê                        |                                   |
| $2.$ Nhà $\dot{\sigma}$                              |                                   |
| 3. Công trình xây dựng                               |                                   |
| 4. Rừng sản xuất                                     |                                   |
| 5. Cây lâu năm                                       |                                   |
| 6. Ghi chú                                           |                                   |

**Hình 4.33. Trang 2 in GCN**

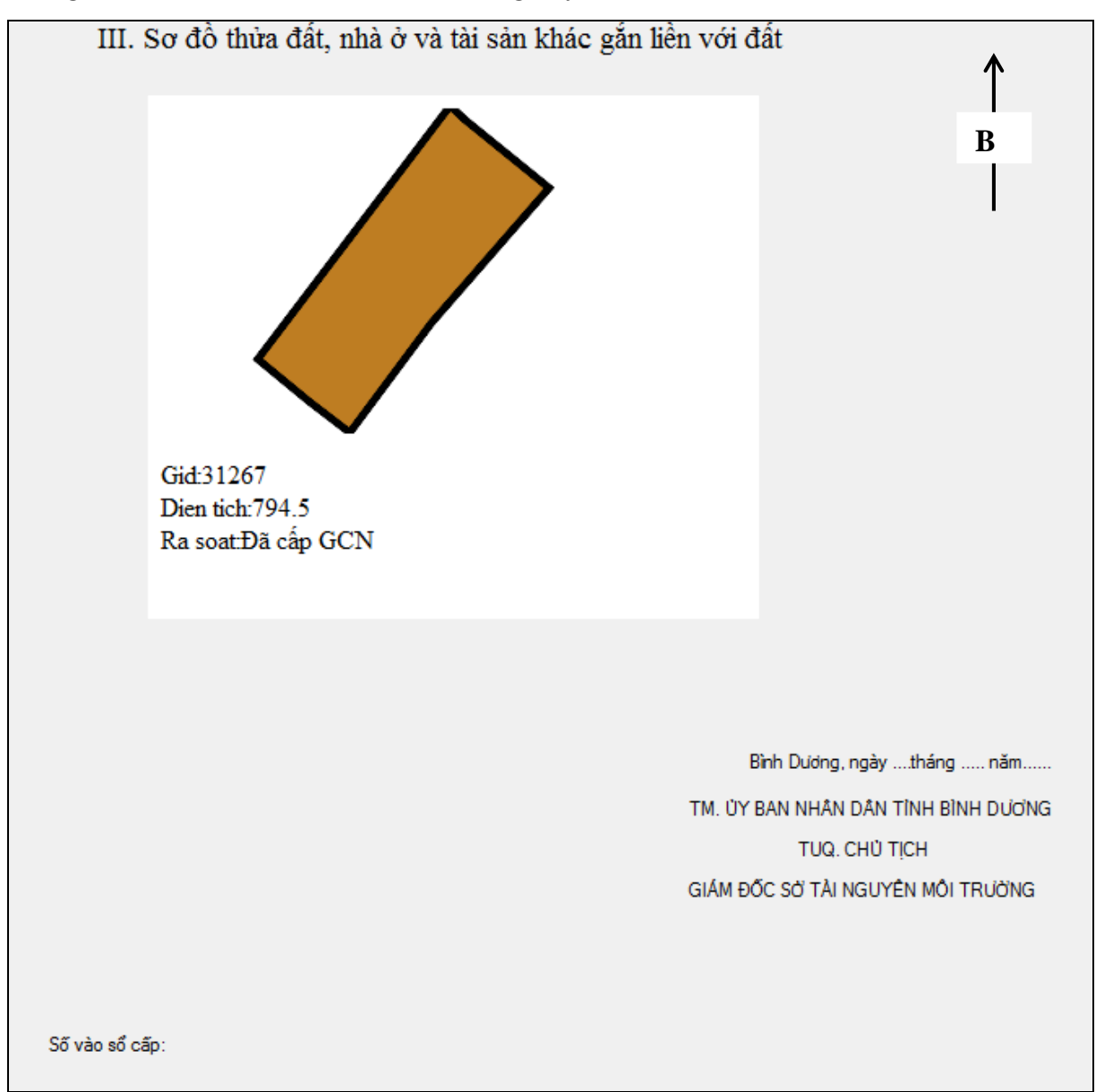

Trang 3 GCN: In sơ đồ thửa đất vào trang này

**Hình 4.34. Trang 3 in GCN**

Trang 4 GCN: Những thông tin thay đổi khi cấp giấy chứng nhận sẽ mô tả ở trang này gồm: ngày tháng năm, nội dung thay đổi, xác nhận của sơ quan có thẩm quyền.

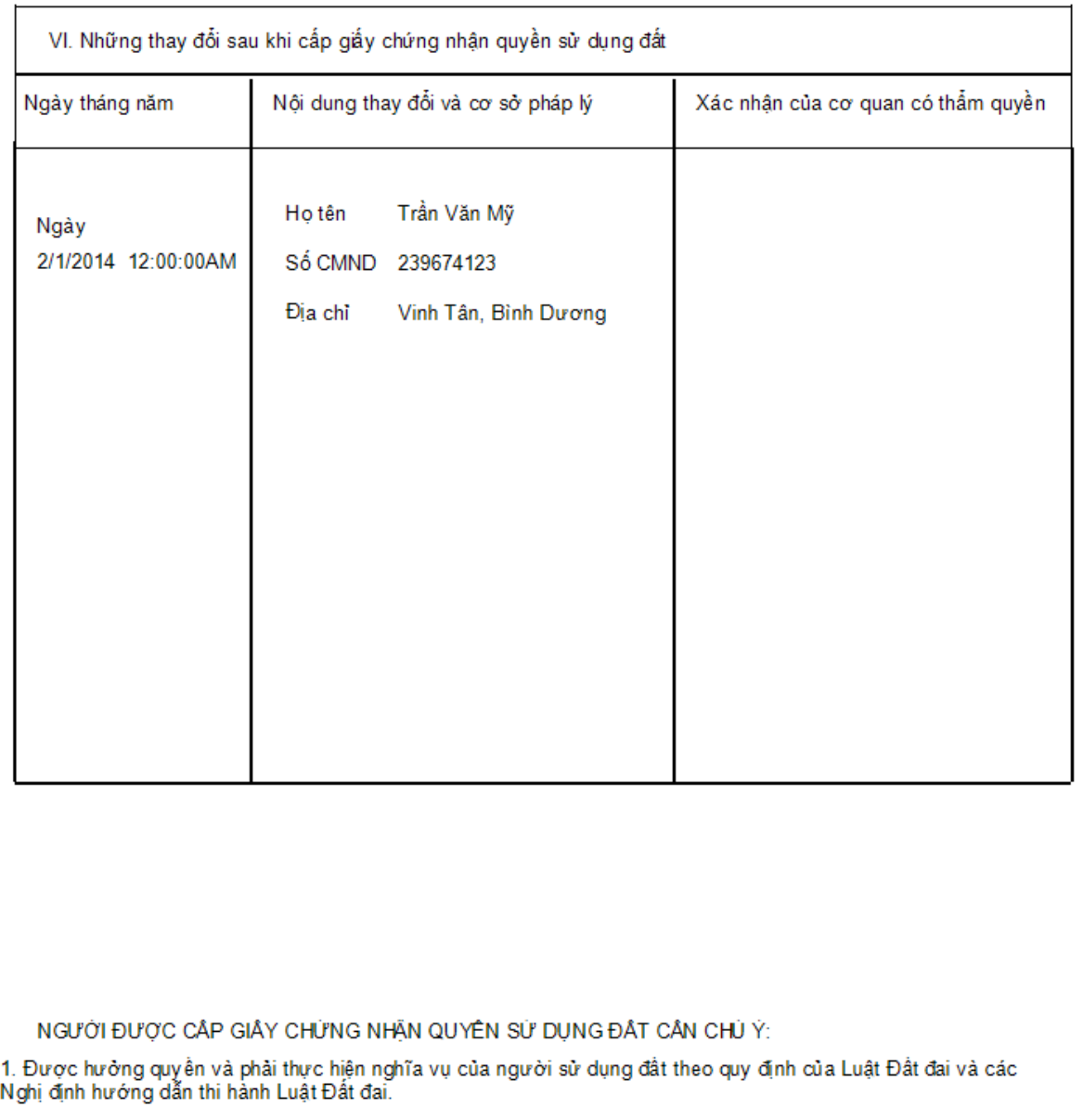

2. Phải mang giấy chứng nhận này đến đăng ký tại cơ quan có thẩm quyền: Khi chuyển đổi, chuyển nhượng,<br>cho thuê lại, thừa kế, tặng quyền sử dụng đất, thế chấp, bảo lãnh, góp vốn bằng quyền sử dụng đất; người sử<br>dụng được p đất; có thay đổi về thời han sử dụng đất; chuyển đổi từ hình thức Nhà nước cho thuê sang hình thức Nhà nước giao đất có thu tiền sử dụng đất; Nhà nước thu hồi đất.

3. Không được tùy ý sửa chữa, tẩy xóa bất kỳ nội dụng nào trong Giấy chứng nhận. Khi bị mất hoặc hư hỏng<br>Giấy chứng nhận phải khai báo ngay cho cơ quan cấp giấy.

4. Nếu có thắc mắc hoặc cần tìm hiểu về chính sách, pháp luật đất đai, có thể hỏi cán bộ địa chính xã, phường, thị trấn hoặc cơ quan quản lý đất đai có liên quan. Cán bộ địa chính và cơ quan quản lý đất đai có trách nhiệm giải đáp thắc mắc hoặc cung cấp thông tin về chính sách, pháp luật đất đai cho người sử dụng.

**Hình 4.35. Trang 4 in GCN**

#### - **Giao diện trợ giúp**

Giúp cho người sử dụng phần mềm biết thêm về cách sử dụng của một số thông tin và khắc phục lỗi đăng nhập.

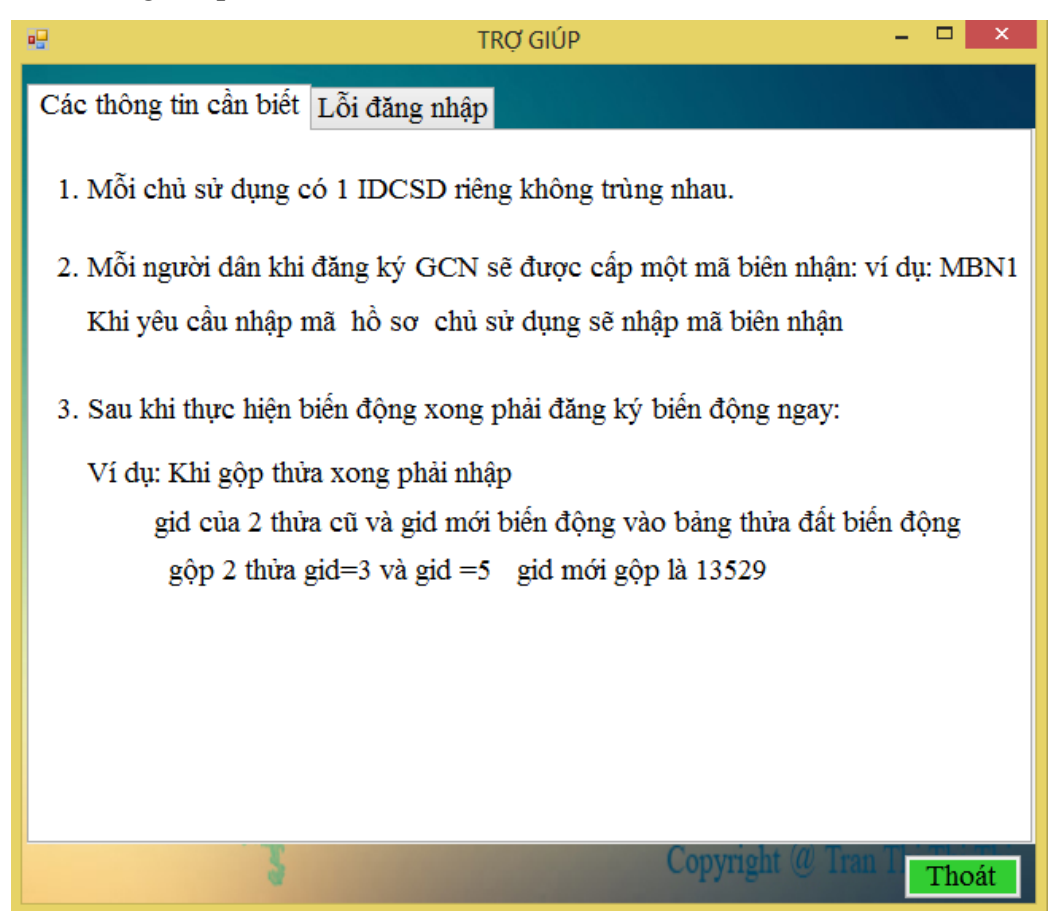

**Hình 4.36. Giao diện trợ giúp**

#### **4.2.8. Giao diện quản lý người dùng**

Người có phân quyền cao nhất sẽ đăng nhập vào và tạo user mới cung cấp cho người dùng (Tên đăng nhập là "admin" với mật khẩu "\*").

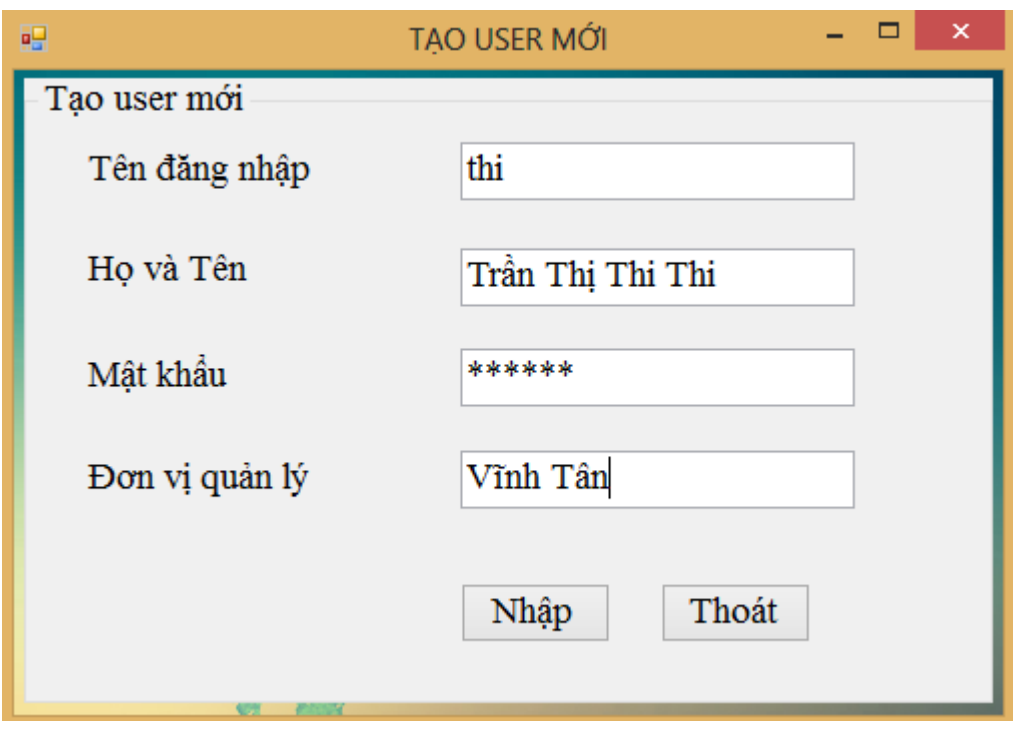

#### **Hình 4.37. Giao diện tạo user mới**

Muốn thay đổi mật khẩu ta chọn vào "Hệ thống" trên màn hình trang chủ chọn đổi mật khẩu, ta sẽ nhập mật khẩu cũ và mật khẩu mới cần thây đổi với user đã cung cấp.

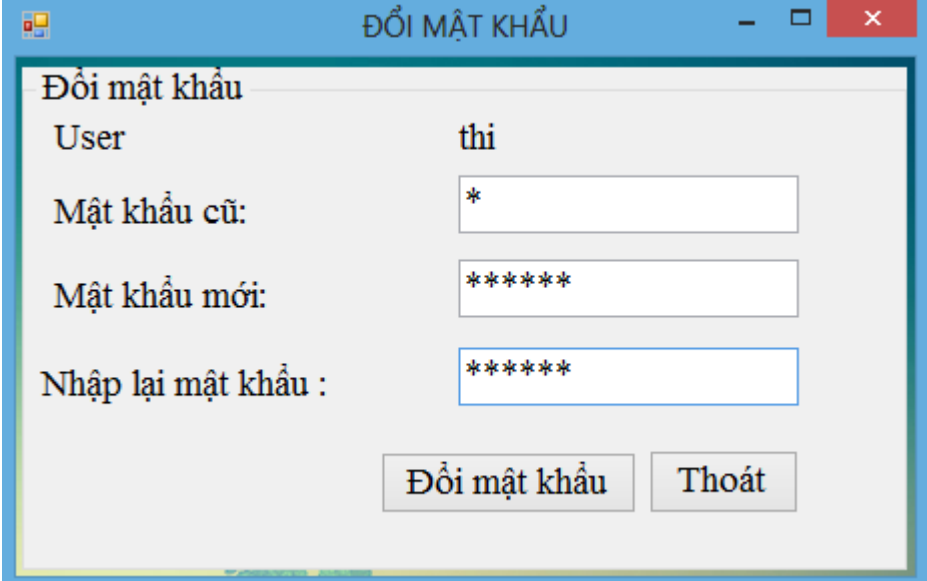

**Hình 4.38. Giao diện đổi mật khẩu**

## **CHƯƠNG 5. KẾT LUẬN VÀ KIẾN NGHỊ**

#### **5.1. Kết luận**

- Đề tài "Ứng dụng GIS hỗ trợ cấp giấy chứng nhân quyền sử dụng đất tại tỉnh Bình Dương" đã xây dựng được phần mềm hỗ trợ cho cán bộ văn phòng cấp GCNQSDĐ quản lý thông tin đất đai, thuận lợi trong việc quản lý và cấp GCNQSDD.

Phần mềm đạt được các mục tiêu sau:

- Tích hợp dữ liệu không gian (hiển thị bản đồ địa chính) và dữ liệu thuộc tính (các thông tin kèm theo thửa đất), hiển thị thông tin thuộc tính và thông tin không gian trong một hệ thống.
- Xây dựng cơ sở dữ liệu không gian quản lý hồ sơ cấp giấy chứng nhận quyền sử dụng đất.
- Cung cấp các chức năng nghiệp vụ xử lý biến động và cấp GCN: Thêm, sửa, xóa.
- Hỗ trợ truy xuất dữ liệu, truy vấn, tiềm kiếm hồ sơ địa chính phục vụ cho nhu cầu của người quản lý đất đai.
- Hiển thị được bản đồ hiện trạng ở bất kỳ thời điểm nào từ đó có thể thống kê các biến động đất đai theo thời gian.
- Chức năng quản lý người dùng: Tạo user mới, đổi mật khẩu, phân quyền xử lý theo khu vực.
- Đã sử dụng một phương thức lập trình không sử dụng bộ công cụ của ESRI mà sử dụng phương thức WebGIS tích hợp nhằm tăng tốc độ bản đồ và giảm chi phí mua phần mềm bản quyền.

Ngoài những mục tiêu đã đạt được phần mềm cũng còn một số hạn chế:

- Phần mềm cần đưa vào kiểm thử thực tế và điều chỉnh phù hợp.
- Giao diện chưa chuyên nghiệp.

#### **5.2. Kiến nghị**

Để khóa luận hoàn thiện hơn và đáp ứng yêu cầu thực tế cần nghiên cứu các nội dung sau:

- Thử nghiệm phần mềm trên thực tế để hoàn thiện hơn những thiếu sót.
- Xây dựng thêm các công cụ hỗ trợ.
- Nghiên cứu xây dựng hệ thống quản lý cơ sở dữ liệu tốt hơn.
- Nguồn dữ liệu đầy đủ và được cập nhật thường xuyên.
- Tiếp tục nghiên cứu hoàn thiện hơn cơ chế tương tác dữ liệu không gian không sử dụng các gói hỗ trợ ESRI.
# **TÀI LIỆU THAM KHẢO**

## **Tiếng việt**

- 1. Nguyễn Kim Lợi, Trần Thống Nhất, 2007. *Hệ thống thông tin địa lý-Phần mềm Arcview 3.3*. Nhà xuất bản Nông nghiệp, Hồ Chí Minh, 237 trang.
- 2. Nguyễn Kim Lợi, 2009. *Hệ thống thông tin địa lý nâng cao*. Nhà xuất bản nông nghiệp, thành phố Hồ Chí Minh, 226 trang.
- 3. Nguyễn Nhan Thái Thạnh, 2009. *Xây dựng WEBSITE phục vụ tra cứu thông tin thửa đất trên địa bàn quận Bình Thạnh TP. Hồ Chí Minh*. Báo cáo tốt nghiệp, Đại học Nông Lâm TP. Hồ Chí Minh, Việt Nam.
- 4. Ngọc Bích, Tường Thụy và Quỳnh Nga, 2012. *C# Dành cho người tư học tập 1-2*. NXB Thông Tin Và [Truyền](http://nhasachphuongnam.com/search/dp/nxb-thong-tin-va-truyen-thong/) Thông, 320 trang.
- 5. Lê Văn Sony, 2013. Ứng dụng công nghệ mã nguồn mở xây dựng WebGIS thông tin hành chính Thành phố Hồ Chí Minh. Khóa luận tốt nghiệp, Đại học Nông Lâm TP. Hồ Chí Minh, Việt Nam.
- 6. Bộ Tài nguyên và Môi trường, 2009. Thông tư số 17/2009/TT-BTNMT ngày 21/10/2009, quy định về Giấy chứng nhận quyền sử dụng đất, quyền sở hữu nhà ở và tài sản gắn liền với đất < [http://www.moj.gov.vn/>](http://www.moj.gov.vn/)
- 7. Luật số 13/2003/QH11 của quốc hội: Luật đất đai: [<http://www.chinhphu.vn/>](http://www.chinhphu.vn/). Thông tư số 5-BXD/ĐT ngày 9/2/1993. Hướng dẫn phương pháp xác định diện tích sử dụng và phân cấp nhà ở [<http://thuvienphapluat.vn/archive/Thong-tu-5-](http://thuvienphapluat.vn/archive/Thong-tu-5-BXD-DT-huong-dan-phuong-phap-xac-dinh-dien-tich-su-dung-phan-cap-nha-o-vb38507.aspx%3E) [BXD-DT-huong-dan-phuong-phap-xac-dinh-dien-tich-su-dung-phan-cap-nha](http://thuvienphapluat.vn/archive/Thong-tu-5-BXD-DT-huong-dan-phuong-phap-xac-dinh-dien-tich-su-dung-phan-cap-nha-o-vb38507.aspx%3E)[o-vb38507.aspx%3E>](http://thuvienphapluat.vn/archive/Thong-tu-5-BXD-DT-huong-dan-phuong-phap-xac-dinh-dien-tich-su-dung-phan-cap-nha-o-vb38507.aspx%3E).
- **8.** Trang tin điện tử tỉnh Bình Dương: < [www.binhduong.gov.vn](http://www.binhduong.gov.vn/)*>.*

## **Tiếng Anh**

9. Karli Watson, [Karli Watson](http://as.wiley.com/WileyCDA/Section/id-302477.html?query=Karli+Watson) , [Christian Nagel](http://as.wiley.com/WileyCDA/Section/id-302477.html?query=Christian+Nagel) , [Jacob Hammer Pedersen](http://as.wiley.com/WileyCDA/Section/id-302477.html?query=Jacob+Hammer+Pedersen) , [Jon](http://as.wiley.com/WileyCDA/Section/id-302477.html?query=Jon+D.+Reid) [D. Reid](http://as.wiley.com/WileyCDA/Section/id-302477.html?query=Jon+D.+Reid) , [Morgan Skinner,](http://as.wiley.com/WileyCDA/Section/id-302477.html?query=Morgan+Skinner) *Beginning Visual C# 2010, 1080 trang,*

[<http://msdn.microsoft.com/en-us/library/hh145618\(v=vs.88\).aspx](http://msdn.microsoft.com/en-us/library/hh145618(v=vs.88).aspx) [HerbertSchildt.](https://www.mcgraw-hill.co.uk/cgi-bin/same_author.pl?author=Herbert+Schildt)

10.*C# 4.0 The Complete Reference* 

[<https://docs.google.com/file/d/0B0AaS4SEome8ODk4MDgyZGQtY2ZmNi00ND](https://docs.google.com/file/d/0B0AaS4SEome8ODk4MDgyZGQtY2ZmNi00NDVmLTg2MmUtOWY1NzdiNDk3YjNh/edit?pli=1) [VmLTg2MmUtOWY1NzdiNDk3YjNh/edit?pli=1>](https://docs.google.com/file/d/0B0AaS4SEome8ODk4MDgyZGQtY2ZmNi00NDVmLTg2MmUtOWY1NzdiNDk3YjNh/edit?pli=1).

11.PostgreSQL:[<http://www.postgresql.org/about/>](http://www.postgresql.org/about/).PostGIS:< [http://postgis.net/>](http://postgis.net/).

# **PHỤ LỤC**

# **Phụ lục 1: Giao diện các trang liên quan trong phần mềm**

**Giao diện nhập mục đích sử dụng**

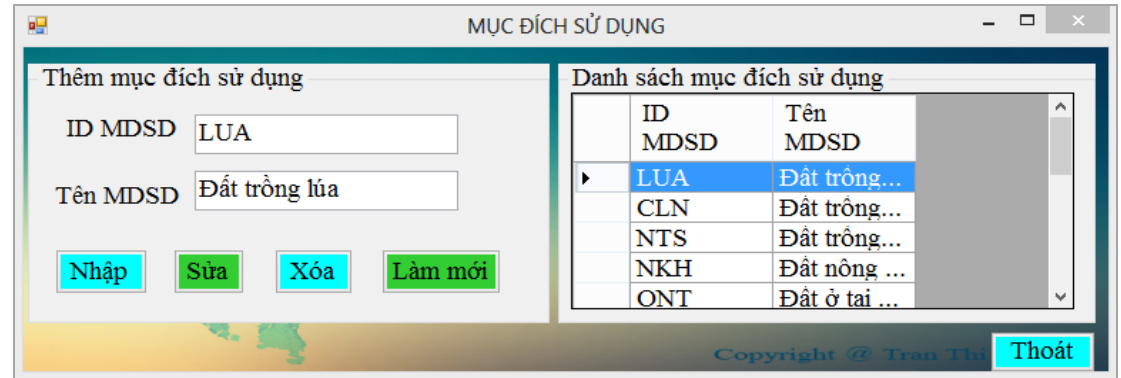

**Giao diện nhập công năng**

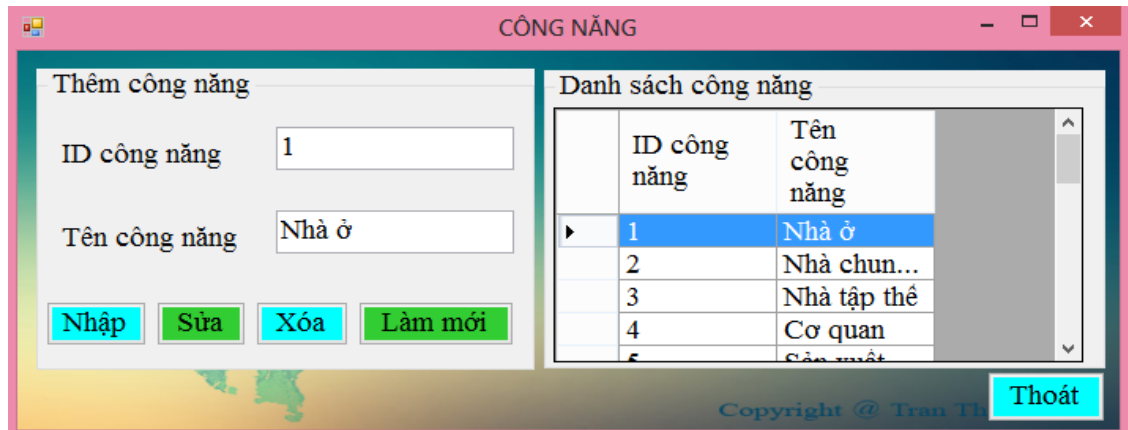

**Giao diện nhập thông tin dân tộc**

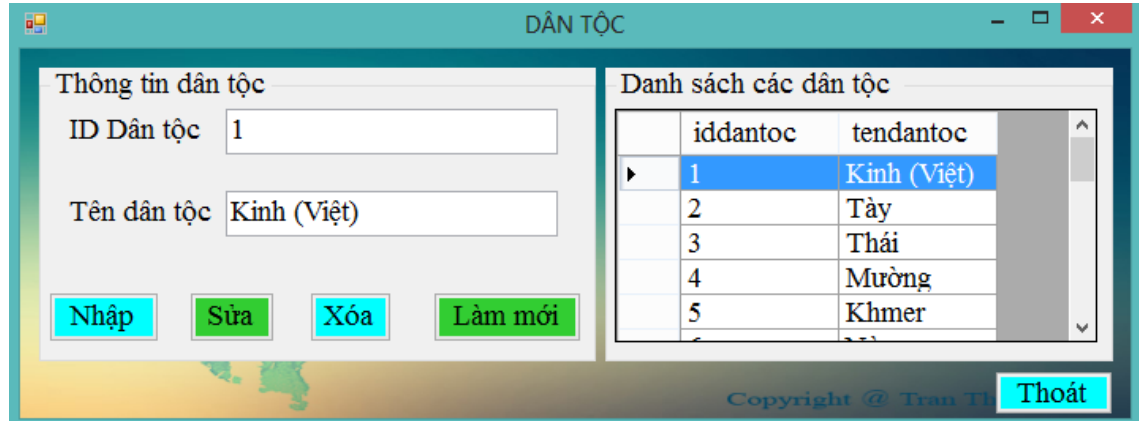

### **Phụ lục 2: Code bản đồ trên WebGIS**

#### **Code index.php**

```
<?xml version="1.0" encoding="UTF-8"?>
   <!DOCTYPE svg PUBLIC "-//W3C//DTD SVG 1.0//EN" "http://www.w3.org/TR/2001/REC-SVG-
20010904/DTD/svg10.dtd">
   <?php
   $table="thua_dat";
   include("connect.php");
   include("tinhviewbox.php");
   include("duongviewbox.php");
   include("diemviewbox.php");
   ?>
   <svg xml:space="preserve" width="300" height="200" viewbox="<?php echo $viewbox;?>"
onload="init(evt)" xmlns="http://www.w3.org/2000/svg"
xmlns:xlink="http://www.w3.org/1999/xlink">
   <script xlink:href="mouse_over_effect.js" type="text/ecmascript"/>
   <defs>
    <symbol id="symbolRect" overflow="visible">
    <rect x="-3000" y="-3000" width="6000" height="6000" fill="rgb(240,65,25)"
fill-opacity="0.8" stroke="rgb(0,0,0)" stroke-width="300"/>
      </symbol>
      <symbol id="symbolCirc" overflow="visible">
        <circle cx="0" cy="0" r="3000" fill="rgb(12,166,107)" fill-opacity="0.8"
stroke="rgb(0,0,0)" stroke-width="300"/>
      </symbol>
   </defs>
   <g id="Khung" stroke="#3984FF" stroke-width="1" fill-rule="nonzero" fill="#C5FFE8">
   <g id="Kantone" stroke="black" stroke-width="1" fill-opactity="1" fill-
rule="nonzero" fill="none">
   <?php
   include("viewmap.php");
   ?>
   \langle/g>
   \langle/g>
   \langle/svg>
   <div id="varCity">
   <p>
   Gid:<?php echo $gid1;?>
   <br>Dien tich:<?php echo $dientich;?>
   <br>Ra soat:<?php echo $rasoat;?>
   </div>
    Code viewmap.php
```

```
<?php
include("connect.php");
$table="thua_dat";
$gid=$_GET["gid"];
```

```
$sql="select gid, st_x(st_centroid(geom)) as tdx, st_y(st_centroid(geom)) as 
tdy,ST_ASSVG(geom,0,2) as line,rasoat,st_area(geom)as dientich from \"$table\" where 
gid in ($gid)"; // cau lenh sql
   //echo $sql; 
   $recordset=pg_Exec($my_pg_connect,$sql);//thuc hien cau len sql
   $num_rs=pg_NumRows($recordset); //dem so dong
   if($num_rs>0) // neu co nhieu hon 0 khong thi
      for ($i=0; $i<$num rs; $i++){
             $k=rand(1,500);
```

```
$m=rand(30,1000);
               $row=pg_Fetch_Array($recordset); //lay tung dong
               $mySvgString= $row["line"];
       $dientich=round($row["dientich"],1);
               $rasoat=$row["rasoat"];
               $gid1=$row["gid"];
               $red = floor(range, 255));$blue = floor(range, 255));$green = floor(range, 255));$color = "rgb(".$red.",".$green.",".$blue.")";
print "<path xlink:href=\"#symbolRec\" onmouseover=\"showCity('$dientich')\"<br>style=\"fill:$color;\" onmouseout=\"emtyCity()\" onclick=\"cityClick('$gid')\"
                          onmouseout=\"emtyCity()\" onclick=\"cityClick('$gid')\"
d=\"".$mySvgString." Z\"/>"; 
                     echo "\n";
               }
   ?>
```
#### **Code bandott.php**

```
<?xml version="1.0" encoding="UTF-8"?>
   <!DOCTYPE svg PUBLIC "-//W3C//DTD SVG 1.0//EN" "http://www.w3.org/TR/2001/REC-SVG-
20010904/DTD/svg10.dtd">
   <?php
   $table="thua_dat";
   $z=$ GET["z"];
   if(strlen(<math>\xi z</math>)==0)$z=2;$xa=$_GET["dd"];
   echo $xa;
   include("connect.php");
   include("tinhviewbox.php");
   ?>
   <div id="varCity">
   Zoom:<select name="zoom" onclick="zoom(this.value);" >
   <option value="1">1</option>
   <option value="2">2</option>
   <option value="3">3</option>
   <option value="4">4</option>
   <option value="5">5</option>
   <option value="6">6</option>
   <option value="7">7</option>
   <option value="8">8</option>
   </select>
   </div>
   <svg id="mapid" xml:space="preserve" width="800" height="600"
style="transform:scale(<?php echo $z;?>); -webkit-transform:scale(<?php echo $z;?>);"
   viewbox="<?php echo $viewbox;?>" onload="init(evt)"
xmlns="http://www.w3.org/2000/svg" xmlns:xlink="http://www.w3.org/1999/xlink">
   <script xlink:href="mouse_over_effect.js" type="text/ecmascript"/>
   <defs>
      <symbol id="symbolRect" overflow="visible">
        <rect x="-3000" y="-3000" width="6000" height="6000" fill="rgb(240,65,25)"
fill-opacity="0.8" stroke="rgb(0,0,0)" stroke-width="300"/>
      </symbol>
      <symbol id="symbolCirc" overflow="visible">
        <circle cx="0" cy="0" r="3000" fill="rgb(12,166,107)" fill-opacity="0.8"
stroke="rgb(0,0,0)" stroke-width="300"/>
      </symbol>
   </defs>
   <g id="Khung" stroke="#3984FF" stroke-width="1" fill-rule="nonzero" fill="#C5FFE8">
   <g d="Kantone" stroke="black" stroke-width=".2" fill-opactity="1" fill-
rule="nonzero" >
```

```
<?php
   include("bandotoanbo.php");
   ?>
   \langle/g>
   \langle/g>
   </svg>
    Code tinhviewbox.php
   <?php
   $gid=$_GET["gid"];
   $geo="geom";
   if(strlen($gid)>1)
   $sql="select st_ymax(\"geom\") as toado from \"$table\" where \"gid\" in($gid) 
order by toado desc limit 1 "; // cau lenh sql
   else
   $sql="select st_ymax(\"geom\") as toado from \"$table\" where diachi='$xa' order 
by toado desc limit 1 "; // cau lenh sql
   $recordset=pg_Exec($my_pg_connect,$sql);//thuc hien cau len sql
   $num_rs=pg_NumRows($recordset); //dem so dong
   if($num rs>0) // neu co nhieu hon 0 khong thi
       {
       $row=pg_Fetch_Array($recordset); //lay tung dong
       $ymax= round($row["toado"]);
       }
   if(strlen($gid)>1)
   $sql="select st_xmin(geom) as toado from \"$table\" where \"gid\" in ($gid) 
order by toado limit 1 "; // cau lenh sql
   else
   $sql="select st_xmin(geom) as toado from \"$table\" where diachi='$xa' order by 
toado \lim_{x \to 1} i'; // cau lenh sql
   $recordset=pg_Exec($my_pg_connect,$sql);//thuc hien cau len sql
   $num_rs=pg_NumRows($recordset); //dem so dong
   if($num rs>0) // neu co nhieu hon 0 khong thi
       {
       $row=pg_Fetch_Array($recordset); //lay tung dong
       $xmin= round($row["toado"]);
       }
   if(strlen($gid)>1)
   $sql="select st_ymin(geom) as toado from \"$table\" where \"gid\" in($gid) order 
by toado limit 1"; // cau lenh sql
   else
   $sql="select st_ymin(geom) as toado from \"$table\" where diachi='$xa' order by 
toado limit 1 "; // cau lenh sql
   $recordset=pg_Exec($my_pg_connect,$sql);//thuc hien cau len sql
   $num_rs=pg_NumRows($recordset); //dem so dong
   if($num_rs>0) // neu co nhieu hon 0 khong thi
   {
       $row=pg_Fetch_Array($recordset); //lay tung dong
       $ymin= round($row["toado"]);
       }
   if(strlen($gid)>1)
   $sql="select st_xmax(geom) as toado from \"$table\" where\"gid\" in($gid) order by 
toado desc limit 1 "; // cau lenh sql
   else
   $sql="select st_xmax(geom) as toado from \"$table\" where diachi='$xa' order by 
toado desc limit 1 "; // cau lenh sql
   $recordset=pg_Exec($my_pg_connect,$sql);//thuc hien cau len sql
   $num_rs=pg_NumRows($recordset); //dem so dong
   if($num rs>0) // neu co nhieu hon 0 khong thi
       {
       $row=pg_Fetch_Array($recordset); //lay tung dong
       $xmax= round($row["toado"]);
```

```
68
```

```
}
//echo $sql;
$dorong=$xmax-$xmin;
$chieucao=$ymax-$ymin;
$viewbox =$xmin." -".$ymax. " ".$dorong ." ".$chieucao;
//echo $viewbox;
if($xa=="Vinh Tan")
$viewbox="601748 -1233176 6034 8198";
?>
```
### **Phụ lục 3: Code kết nối máy chủ PostgreSQL**

#### **Code ketnoi\_maychu.cs**

```
using System;
  using System.Collections.Generic;
  using System.Linq;
  using System.Text;
  using System.Data;
  using System.Windows.Forms;
  using Npgsql;
  using System.Security.Cryptography;
  namespace KLTN_QLCGCN
  {
      class ketnoi maychu
       {
           public static NpgsqlConnection conn = null;
          public static string connect = null;
          public static string donvigl = null; public static void Openconnect(string user, string pass)
            {
               try
   \{ connect = String.Format("Server={0};Port=5432;" +
                                                  Id={1};Password={2};Database={3};",
"203.113.148.129", "***", "***", "csdldiachinh");
                   conn = new NpgsqlConnection(connect);
                   // MessageBox.Show(connect);
                 // MessageBox.Show("Kết nối thành công");
    }
               catch
   \{ MessageBox.Show("Kết nối không thành công");
    }
           }
           public static void Dongketnoi()
   \overline{\mathcal{L}} connect = String.Format("Server={0};Port=5432;" +
                            "User Id={1};Password={2};Database={3};", 
"203.113.148.129", "***", "***", "csdldiachinh");
               conn = new NpgsqlConnection(connect);
               conn.Close();
               // MessageBox.Show("da dong ket noi");
```

```
 }
         public static DataTable ex(string sql)
         {
             NpgsqlCommand cmd = new NpgsqlCommand(sql, conn);
             NpgsqlDataAdapter da = new NpgsqlDataAdapter(cmd);
             NpgsqlCommandBuilder cmb = new NpgsqlCommandBuilder(da);
            DataSet ds = new DataSet();
             da.Fill(ds, "bangdulieu");
              return ds.Tables[0];
 }
         public static DataSet ex_ds(string sql)
         {
             NpgsqlCommand cmd = new NpgsqlCommand(sql, conn);
             NpgsqlDataAdapter da = new NpgsqlDataAdapter(cmd);
              NpgsqlCommandBuilder cmb = new NpgsqlCommandBuilder(da);
             DataSet ds = new DataSet();
              //de con xem cai nay cho 
             da.Fill(ds);
             return ds;
         }
         public static DataTable ex_dt(string sql)
\overline{\mathcal{L}} NpgsqlCommand cmd = new NpgsqlCommand(sql, conn);
             NpgsqlDataAdapter da = new NpgsqlDataAdapter(cmd);
             NpgsqlCommandBuilder cmb = new NpgsqlCommandBuilder(da);
            DataSet ds = new DataSet();
             //de con xem cai nay cho 
             da.Fill(ds);
              return ds.Tables[0];
         }
         public static void exc(string sql)
\overline{\mathcal{L}} NpgsqlCommand cmd = new NpgsqlCommand(sql, conn);
             if (conn.State == ConnectionState.Closed)
                  cmd.Connection.Open();
cmd.CommandText = sql;
              cmd.ExecuteNonQuery();//CHAY CAU LENH UPDATE, DELETE KO TRA VE TABLE 
         }
         public static DataTable laybang(string tenbang)
         {
             string sql = "select * from \Upsilon" + tenbang + "\Upsilon";
             NpgsqlCommand cmd = new NpgsqlCommand(sql, conn);
             NpgsqlDataAdapter da = new NpgsqlDataAdapter(cmd);
             NpgsqlCommandBuilder cmb = new NpgsqlCommandBuilder(da);
             DataSet ds = new DataSet();
             da.Fill(ds, "tenbang");
             return ds.Tables[0];
         }
```

```
70
```

```
 public DataTable taobang(String sql)
        {
           DataTable dt = new DataTable();
            NpgsqlDataAdapter ds = new NpgsqlDataAdapter(sql, conn);
           ds.Fill(dt); return (dt);
        }
        public static string mahoa(string input)
        {
            // Use input string to calculate MD5 hash
            MD5 md5 = System.Security.Cryptography.MD5.Create();
            byte[] inputBytes = System.Text.Encoding.ASCII.GetBytes(input);
            byte[] hashBytes = md5.ComputeHash(inputBytes);
            // Convert the byte array to hexadecimal string
            StringBuilder sb = new StringBuilder();
           for (int i = 0; i < hashBytes.Length; i++)\{ sb.Append(hashBytes[i].ToString("X2"));
 }
            return sb.ToString();
        }
    }
```
}